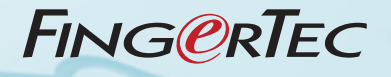

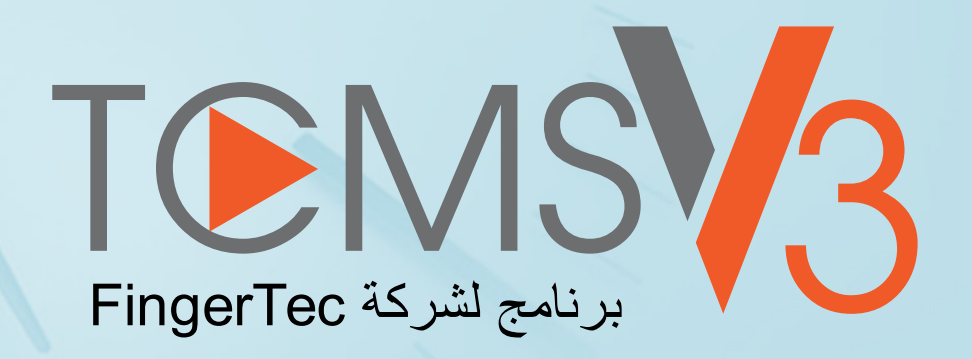

دليل المستخدم

#### **تنويه**

ال يجب االعتماد على محتويات هذا المنشور من دون الحصول على نصيحة شخص متخصص أوال. تخلي الشركة صراحة مسؤوليتها عن استخدام أي طرف أو شخص لهذا الكتاب، ألي غرض، وأية عواقب، تترتب نتيجة استخدام أي شخص سواء بالكامل أو بشكل جزئي جميع أو أي جزء من محتويات هذا الكتاب.

#### **حقوق النشر والتأليف**

جميع الحقوق محفوظة. ال يجوز إعادة طبع أو نقل أي جزء من هذا الكتاب بأي شكل، أو بأي وسيلة إلكترونية أو ميكانيكية، بما في ذلك النسخ أو التسجيل أوأنظمة تخزين واسترجاع المعلومات من دون إذن خطي من Timetec Computing Sdn Bhd. تم اتخاذ جميع االحتياطات إلعطاء معلومات دقيقة وكاملة. المعلومات في هذا المستند يمكن تغييرها دون الحاجة إلى إخطار مسبق.

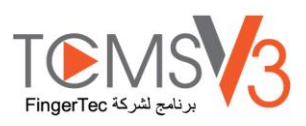

# Contents

قائمة السجل

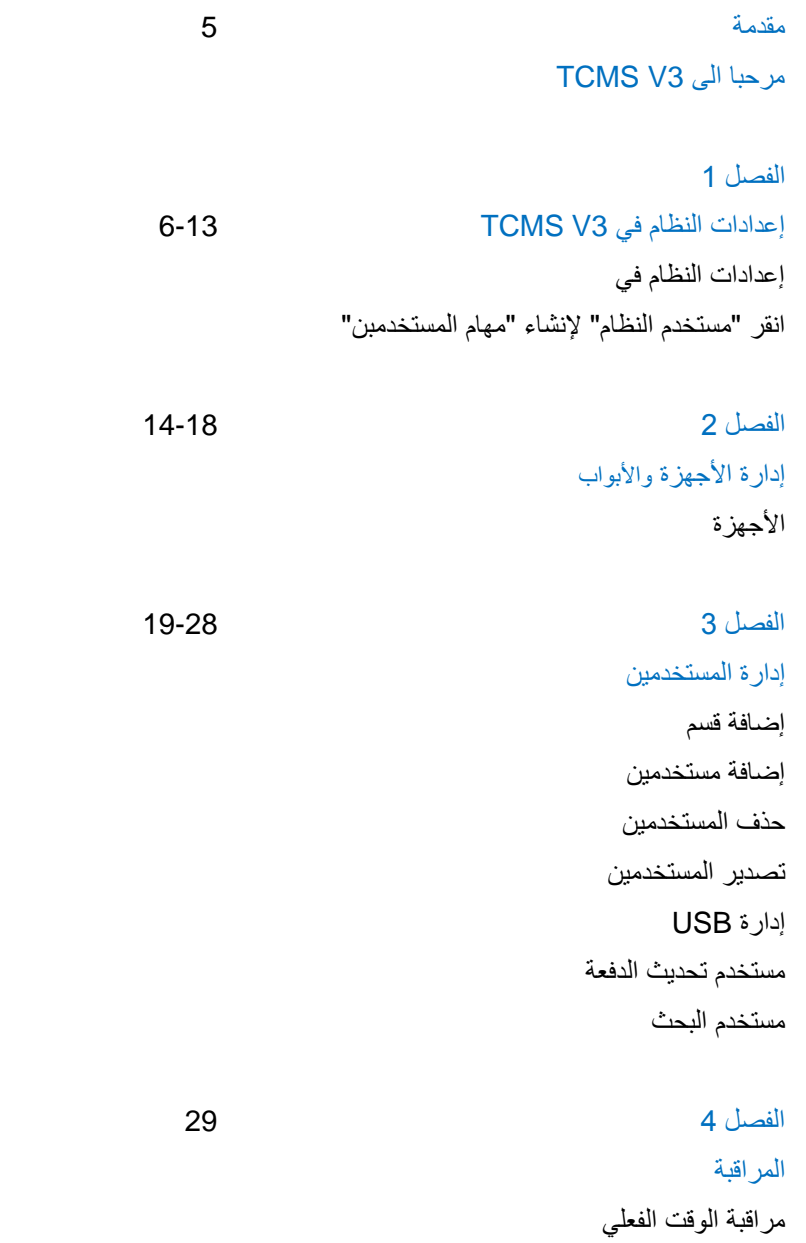

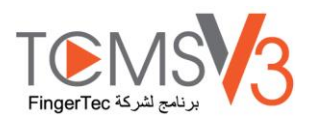

# الفصل 5 30-71 الجدولة والحضور واالنصراف تهيئة الجداول الأسبوعية الجدول اليومي جدول العمل المرن إنشاء جدول نوبات عمل جماعي User Duty Planner العطالت والملحوظات فئة السداد المستخدم دفتر الحضور التصدير إلى جدول رواتب يو بي إس UBS حصيف

# الفصل 6 72-75 التقرير أنواع التقارير واالستخدام المعاينة والطباعة أو حفظ التقارير التقرير المجدول

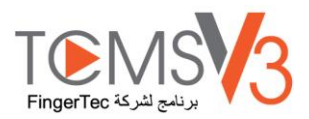

# مقدمة

# مرحبا اىل 3V TCMS

مرحبًا في TCMS V3 حيث بعد استخدامه بصبح نظام الحضور والانصراف أفضل ً

وتمشيًا مع الخطوة الأولى في تطوير التكنولوجيا في الوقت الحاضر، تقدم FingerTec برنامج TCMS V3، نظام إدارة الوقت والحضور والاتصراف الذي **أ** حيتوي على مجيع عناصر اإلصدار السابق له 2V TCMSولكن مربمج على منصيت مايكروسوفت أكسيز وسيكويل.

وبرنامج TCMS V3 مصمم خصيصي لتركيز وتخزين وإدارة جميع البيانات المستخلصة من الوحدات الطرفية لـ FingerTec مقدمًا نظام حضور وانصراف  $\overline{\phantom{a}}$ سهل الإدارة والشبك ومبسطًا لمهام الموارد البشرية حيث يعمل في النهاية على تحسين العمل وتقليل تكاليف العمل الخاصة بالمؤسسة. وباستخدام برنامج 3V TCMS نزل وعاجل سجالت احلضور واالنصراف املسرتدة من الوحدات الطرفية لـ FingerTec بسهولة.

سنرشدكم يف هذا الدليل حول كيفية تثبيت برنامج 3V TCMS وتفعيل كل وحدة طرفية وإضافة/ إلغاء/ إدارة املستخدمني وتنزبل البيانات ومعاجلة وختصيص التقارير وترمجة البيانات من الربنامج.

إذا مل تكن قد استخدمت 2V TCMS أو برنامج إجنرس من قبل، ننصحك باتباع التعليمات الواردة يف هذا الدليل بدقة لتعلم طرق تشغيل هذا الربنامج بسرعة وفعالية وجتنب إلغاء املعلومات املهمة من الوحدات الطرفية اخلاصة بك. وخدمة الدعم املوجودة يف FingerTec على مدار اليوم عن طريق مراسلتنا على الربيد الإلكتروني support@fingertec.com والاتصال بنا بالمحادثة على http://www.fingertec.com/chat/ لإبلاغنا باسفساراتكم أو مشكالتكم ذات الصلة بـ 3V TCMS.

و 3V TCMS حمزم مع كل عملية شراء لوحدة طرفية للحضور واالنصراف من FingerTec.

ا الختيار شكر FingerTec !**ر** 

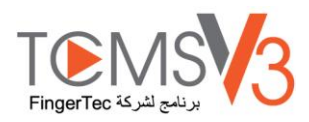

# الفصل 1

# إعدادات النظام يف 3V TCMS

يرشدكم هذا الفصل إىل هتيئة إعدادات 3V TCMS على خيارتكم. بناء ً

# إعدادات النظام يف 3V TCMS

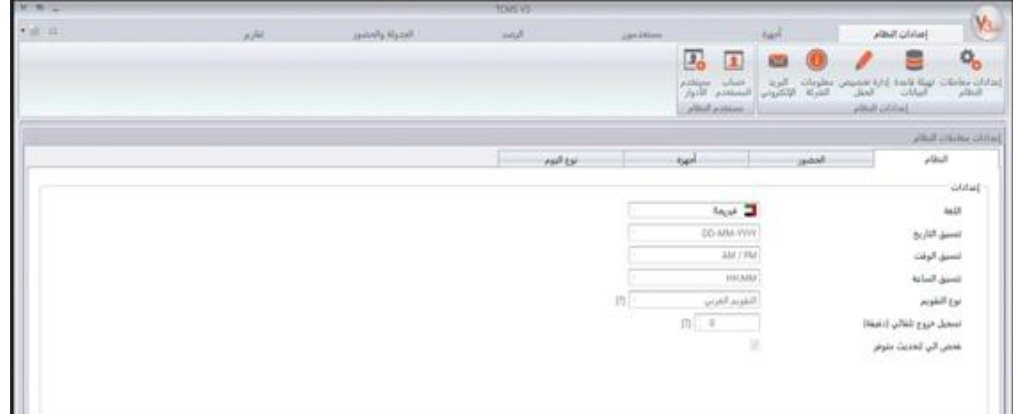

تميئة الإعدادات لأجزاء 5 رئيسة في إعدادات النظام على النحو الموضح سابقًا:

إعدادات معلمات النظام 1- هتيئآت قاعدة البيانات 2- إدارة ختصيص احلقول 3- معلومات الشركة 4- البريد الإلكتروني -5

وستجد أيضًا في إعدادات النظام مستخدم النظام حيث يمكنك إنشاء/ تعديل/ إلغاء حسابات متعددة المستويات بسلطات مختلفة لتسجيل الدحول لاستخدام نسختك من 3V TCMS.

### **إعدادات معطيات النظام**

**نظام** 

اللغة: يتوفر 3V TCMS بعدة لغات وميكنك اختيار اللغة اخلاصة باختيارك تنسيق التاريخ والوقت والساعة: اخرت التنسيق لعرض التاريخ والوقت والساعة يف 3V TCMS والتقارير اخلاصة هبم نوع التقومي: ميكنك اختيار التقومي امليالدي أو الفارسي أو اهلجري التسجيل التلقائي للخروج: عيّن الحد الأقصى للوقت الضائع قبل أن يسجل النظام الخروج تلقائيًا  $\ddot{\phantom{0}}$ الفحص التلقائي للتحديث املتوفر: مينحك احلفاظ على حتديث الربنامج الوصول إىل أحدث اخلصائص وحيسن من أداء وقوة الربنامج.

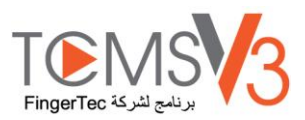

### **الحضور واالنصراف**

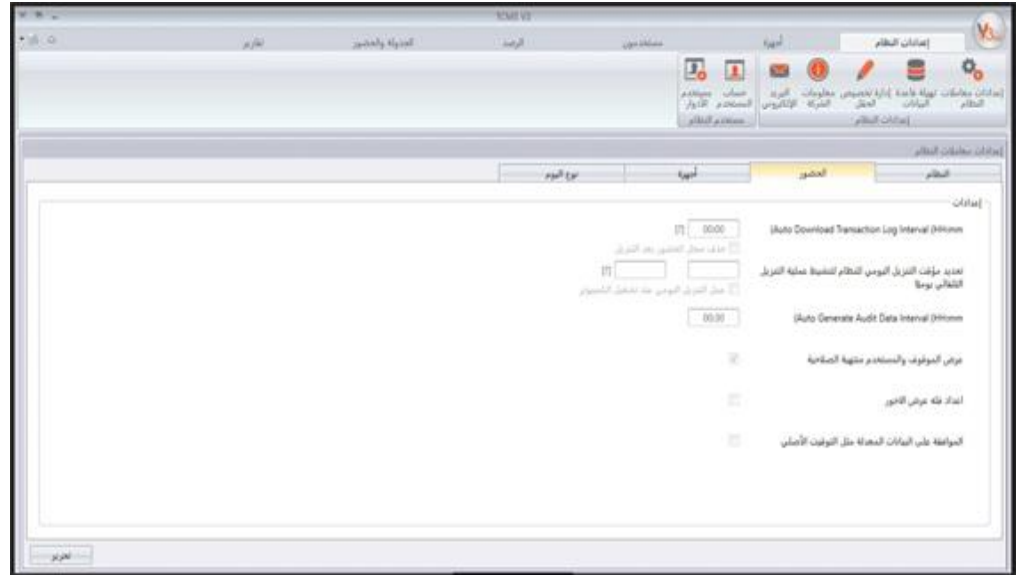

الفاصل الزمني لسجل معاملات تنزيلات الخادم: يعين الفاصل الزمني لتنزيل سحلات المعاملات من الأجهزة تلقائيًا. عين الزمن 00:00 لتعطيل هذا الخيار إذاكان **∶** غير ضروري.

حدد موقت التنزيل اليومي الخاص بالنظام لتفعيل عملية التنزيل التلقائية كل يوم: عينه على حد أقصى موقتين يوميًا لتشغيل سجلات معاملات التنزيلات تلقائيًا من **أ** االجهزة.

الفاصل الزمني لبيانات المراجعة المولدة من الخادم: عين الفاصل الزمني الخاص بـ TCMS V3 لإيجاد البيانات الأولية بغرض تحديثها في كشف الحضور على وفق ذلك.

عرض المستخدم الموقوف والمنتهية صلاحيته : يمكن إيقاف المستخدم لفرة زمنية محددة لعدة أسباب. لذا، يمكن لصاحب العمل/ الشركة مراقبة حقوق الوصول الخاصة بالمستخدم الموقوف عن طريق إدراج المستخدم الموقوف خلال عملية تصدير الحضور والانصراف. وسيبين سجل الحضور والانصراف القديم الخاص به/ بها/ السجالت الفارغة يف كشف احلضور واالنصراف. يرجى إلغاء حتديد املربع إذا أردت استثناء وإخفاء حضور املوظفني املوقوفني.

الإعداد الخاص بعرض فئة السداد: فئة السداد أخر خاصية مقدمة من FingerTec لتهيئة نظام السداد بناءً على أوقات العمل الرسمية أو ساعات العمل ً الإضافية للموظف من دون الاضطرار لتهيئة أي إعدادات خاصة بتسجيل الوقت. ويرجى تجاهل هذا الجزء إذا أردت تميئة شرط السداد بناءً على وقت تسجيل ً الوقت الخاص بالموظف (انظر الفصل 7- فئة السداد).

قبول البيانات المعدلة كتسجيل أساسي للوقت: سيبين TCMS V3 افتراضيًا البيانات المعدلة بخط عريض. حدّد هذا الخيار وستُعرض جميع البيانات المعدلة بخط  $\ddot{\phantom{0}}$ عادي.

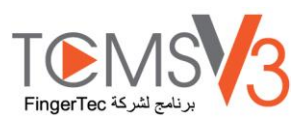

### **األجهزة**

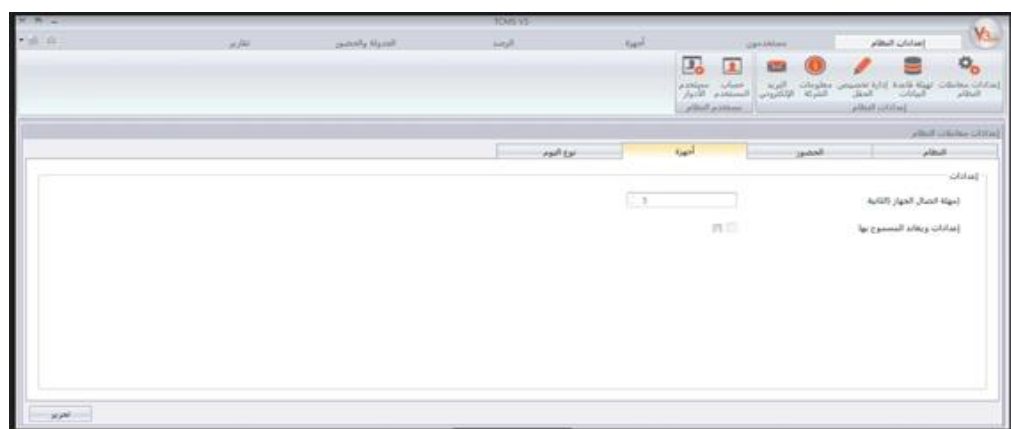

.باستمرار 3V TCMS مهلة اتصال اجلهاز: اقطع اتصال األجهزة وأعد اتصاهلا بربنامج -

لضبط الجمهاز في وضع عدم الاتصال TCMS V3 إذا كانت الشبكة غير مستقرة، عيّن حد أقصى لوقت الانتظار لـ

مزامنة المستخدمين في الجهاز: حدد هذا الخيار وسيصفي TCMS V3 دومًا جميع بيانات الموظفين في الجهاز قبل تحميل مستخدمين جدد. وهذا للتأكد ً من أنكم دومًا تحدّثون نسخة جديدة من بيانات الموظفين في الأجهزة. والغ تحديد هذا الخيار وسيحدّث 2VS I`CMS V3 فقط بيانات موظفين محددين في األجهزة أو خالل عملية التحميل.

إعدادات السماح بـ ويغاند: حدد هذا اخليار وسيظهر تبويب ويغاند يف وحدة االجهزة لتهيئة إعدادات ويغاند حبسب اختيارك.

## **نوع اليوم**

ميكنك حتديد أنواع اليوم واألوصاف األخرى حبسب بيئة العمل اخلاصة بك.

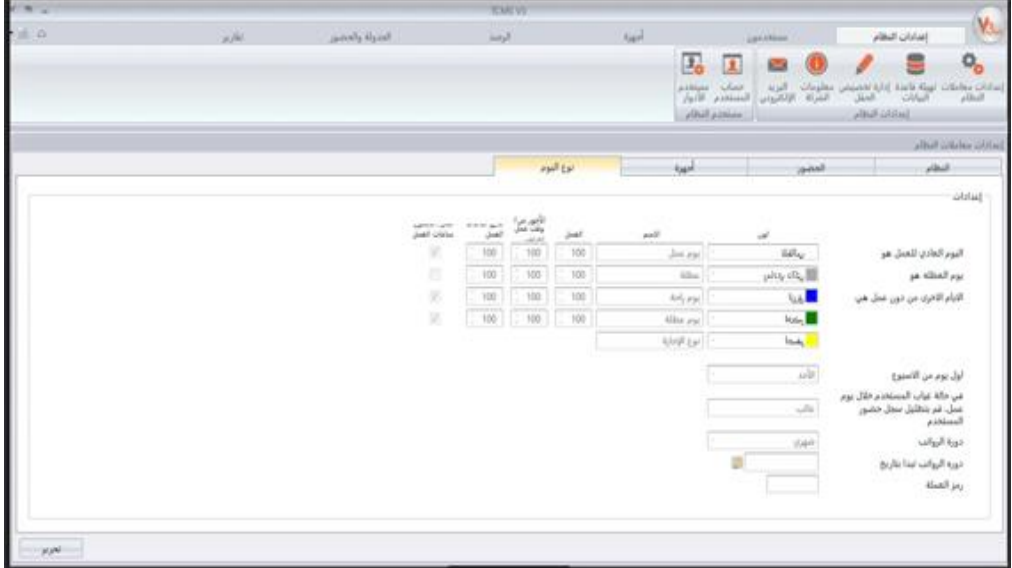

فيما يتعلق بإعداد نوع اليوم يمكنك تغييرها على وفق ذلك بناءً على خياراتك بما في ذلك خيار اللون لكل نوع يوم Î

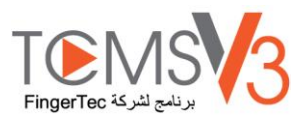

يوم العمل العادي- حدد أيام العمل العادية لشركتك. االفرتاضي: يوم العمل يوم العطلة: حدد يوم العطلة لشركتك- االفرتاضي: يوم العطلة الأيام الأخرى للعطلة: حدد الأيام الأخرى للعطلة والتي ليست أيام عطلة خاصة لشركتك. الاقتراضي: يوم الراحة ويوم الإجازة. أول أيام الأسبوع: يمكنك اختيار يوم العمل ذو الصلة على وفق شركتك وقت العمل: فنيًا، يختلف هذا الخيار من بلد لآخر. **∶** دورة املرتبات: اخليارات املتوفرة أسبوعية وكل أسبوعني وشبه شهرية وشهرية. تاريخ بدء دورة املرتبات: ميكنك اختيار تاريخ البدء لكشف املرتبات اخلاص بشركتك عن طريق النقر على التقومي. العملة: يعتمد خيار العلة على طريقة السداد اخلاصة بشركتك. ملحوظة عند تحصيل الأجور: تختلف قواتين العمل من بلد لآخر.

ويختلف أيضًا احتساب المرتب بناءً على قانون العمل لأي بلد. وفي كل نوع يوم، لك خيار تحديد القيمة في أجور العمل مسلم الثال، أجور العمل 100% </sub><br>ء وأجور ساعات العمل الإضافية 150% والأجور المختلفة لساعات العمل الإضافية 200%.

**تهيئة قاعدة البيانات** 

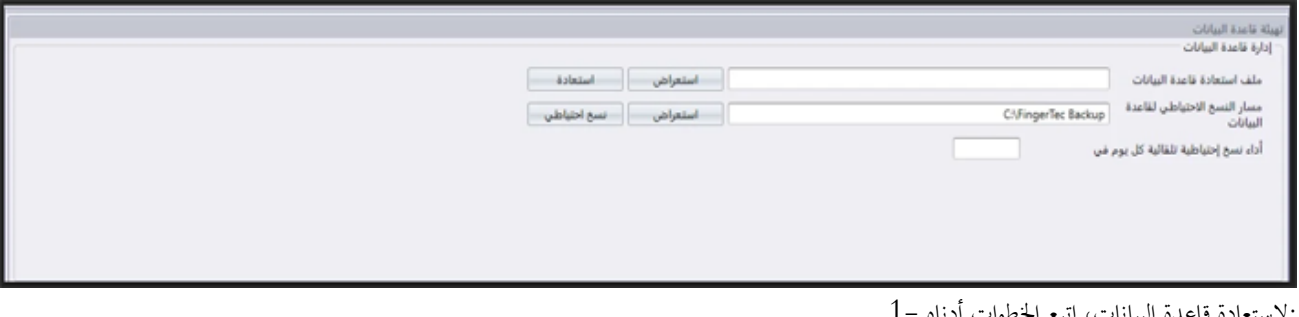

 3.V TCMS أ( انقر "تصفح" للبحث عن امللف املطلوب استعادته يف .ب( انقر "استعادة" لالستمرار :للنسخ االحتياطي للبيانات املخزنة يف قاعدة البيانات، اتبع اخلطوات أدناه 2- .أ( انقر "تصفح" لتعيّي مسار املوقع حلفظ ملف اإلخراج .ب( انقر "النسخ االحتياطي" لالستمرار :جلمع بيانات جدول معّي يف قاعدة البيانات اخلاصة بك، مثل األجهزة أو املستخدمّي أو احلضور واالتصراف، اتبع اخلطوات أدناه 3- "أ( النقر على خيارات "النسخ االحتياطي ب( اخرت اجلدول املفضل للنسخ االحتياطي ج( انقر موافق .د( استمر يف النسخ االحتياطي

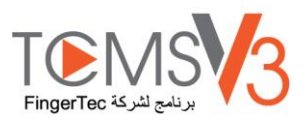

## **إدارة تخصيص الحقول**

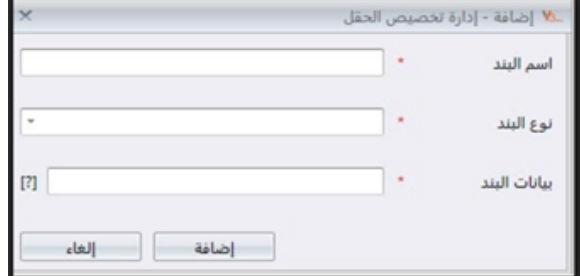

يمكنك إضافة حقول إضافية للبيانات لاستخدامها في بيانات السيرة الذاتية للمستخدمة (تحت تبويب "أخرى")

."انقر "تعديل • ل اسم البيانات، أي: رخصة قيادة سارية • .أدخِ :اخرت نوع البيانات • .مربع الكتابة-عمود ملأل النص حبرية .مربع تحرير وسرد- اظهر القائمة المنسدلة لاختيار الوصف (تتطلب بيانات من بيانات المواد) .خانة االختيار- خانة لالختيار وعدم االختيار .مربع حترير وسرد البيانات- عمود لعرض التقومي اخلاص باختيار التاريخ .أدخِل الوصف في "بيانات المواد" لمربع التحرير والسرد للاختيار • .انقر "إضافة" للحفظ يف القائمة • .انقر "حفظ" حلفظ اإلعدادات • كرر الخطوات السابقة لإنشاء حقول جديدة للبيانات. وستُعرض جميع حقول البيانات المنشأة حديثًا تحت تبويب "أخرى" في "بيانات السيرة الذاتية ً للمستخدم". انقر "حتديث" إذا أردت تعديل حقل البيانات أو "إزالة" حلذفه من القائمة.

## **بيانات الشركة**

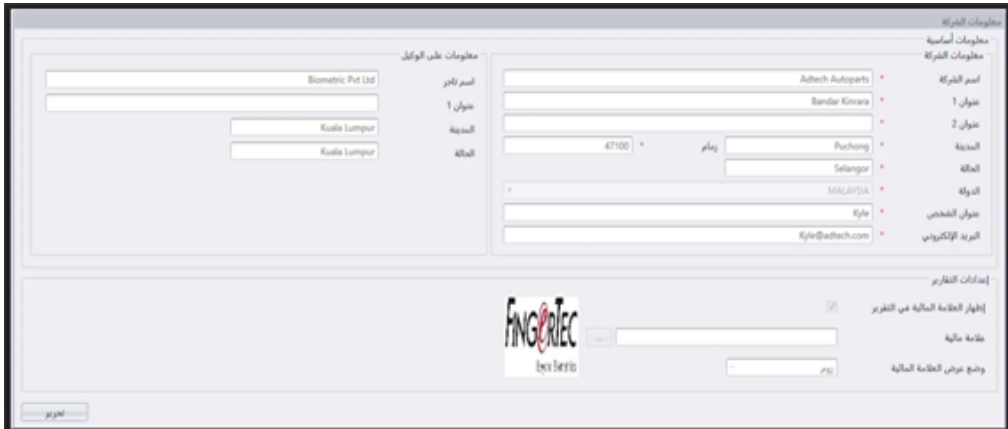

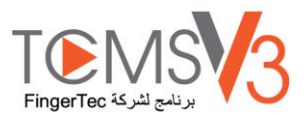

املأ البيانات الخاصة بشركتك والبائع المحلي في هذه الصفحة. ويمكنك أيضًا وضع العلامة المائية الخاصة بك في كل تقرير يضعه TCMS V3 . ل بيانات الشركة اخلاصة بك يف اللوحة اليسرى 1- .أدخِ .امأل بيانات االتصال للموزع احمللي اخلاص بك يف اللوحة اليسرى 2- :اتبع اخلطوات أدناه إلدراج عالمة مائية يف التقارير اخلاصة بك 3- بتنسيق) أ- انقر لاختيار ملف الصورة J ${\rm PEG}$ . :"ب- اخرت "نظام العرض .املنتصف- اظهر العالمة املائية يف منتصف الصفحة .التمديد– مدّد العلامة المائية لتغطي كامل الصفحة .التقريب– قرّب العلامة المائية لحجم أكبر موجود في المنتصف .ج- اخرت "إظهار العالمة املائية" يف "التقرير" لتنشيط العالمة املائية يف التقارير

**البريد اإللكتروني** 

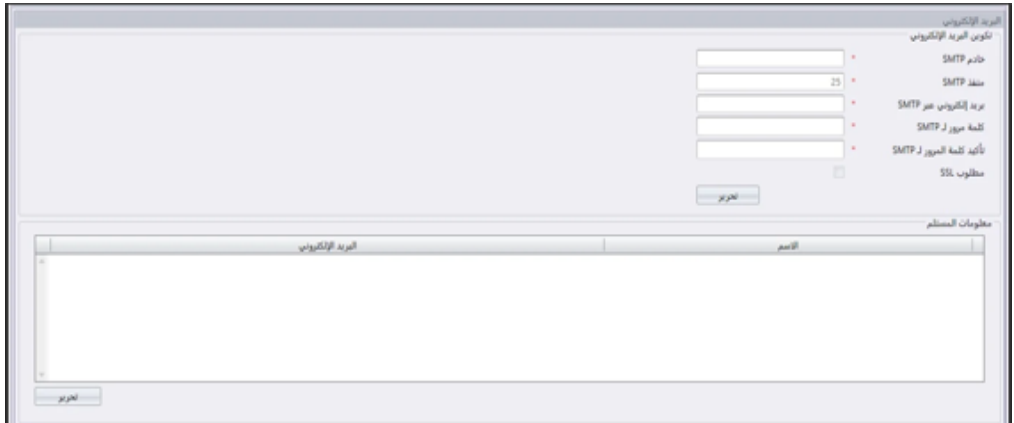

 .ميكنك مأل اإلعداد اخلاص بربيدك اإللكرتوين هنا إلرسال عن طريق جُمدول التقارير ."انقر "تعديل" حتت "الربيد اإللكرتوين 1- . أدخل البيانات لربطها بالربيد اخلاص بربوتوكول إرسال الربيد البسيط 2- .انقر "حفظ" حلفظ اإلعدادات 3- ."انقر "تعديل" حتت "بيانات املتلقّي 4- ."انقر "إضافة 5- .أدخل عنوان الربيد اإللكرتوين واسم املستخدم 6- .انقر "موافق" حلفظ اإلعدادات 7-

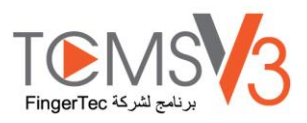

# انقر "مستخدم النظام" إلنشاء "مهام املستخدمنب"

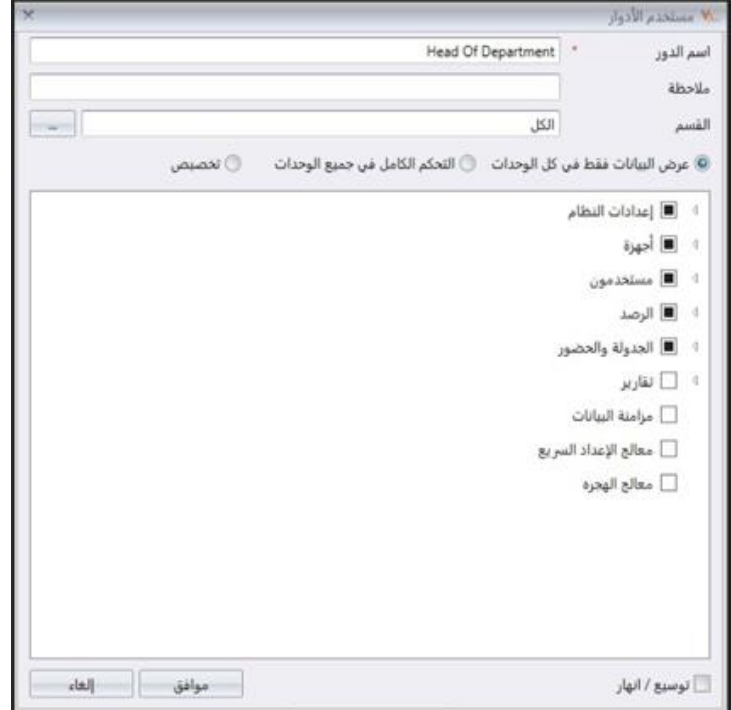

عليك إنشاء مهام لتعديل أو مشاهدة البيانات يف 3V TCMS. وهذه اخلطوة أمنية لربناجمك ملنع األفراد غري املصرح هلم من الوصول لـ 3V TCMS . ولعمل ذلك، اتبع اخلطوات أدناه:

 ."انقر "مهام املستخدم" حتت "مستخدم النظام 1- ."انقر "إضافة مهمة 2- املهمة، على سبيل املثال: مشغل النظام 3- ن .سم ."اخرت وحدات للسماح بعرض ما هو أسفل عمود "العرض 4- ."اخرت وحدات للسماح بالتعديل حتت عمود "التعديل 5- .انقر "موافق" حلفظ اإلعدادات 6- كرر اخلطوات السابقة إلنشاء مهمة مستخدم جديدة. ميكنك اختيار حتديث املهام احلالية عن طريق اختيارها من القائمة، متبوعة بـ "مهمة التعديل". اخرت املهمة احلالية وانقر "إزالة املهمة" إلزالتها إذا مل تعد مستخدمة. إلنشاء حساب تسجيل الدخول وتعيني املهمة اآلن ميكنك إنشاء اسم مستخدم وكلمة مرور جديدين لتسجيل الدخول فيما يتعلق باملستخدمني اجلدد لتشغيل 3V TCMS. ."انقر "حساب املستخدم" أسفل "مستخدم النظام 1- ."انقر "إضافة حساب 2- .أدخل اسم املستخدم وكلمة املرور لتسجيل الدخول 3-

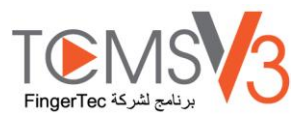

.عيّن مهمة (على النحو المعين سابقًا أسفل "مهمة المستخدم") لهذا الحساب، على سبيل المثال: مشغل النظام –4 Ä .اخرت "تنشيط" ملنح حق الوصول ملستخدم احلساب املاثل 5- بد ال من استخدامكلمة املرور. وعليك 3V TCMS ميكنك التسجيل ببصمة اإلصبع هلذا املستخدم وميكنه التحقق من بصمة اإلصبع للوصول إىل 6- .يف احلاسوب قبل النقر على زر "التسجيل". اتبع التعليمات على الشاشة للتسجيل ببصمة اإلصبع من املستخدم Y-OFIS توصيل املاسح الضوئي .انقر "موافق" حلفظ اإلعدادات 7-

> كرر اخلطوات السابقة إلنشاء حساب جديد للمستخدم. اختر حساب المستخدم وانقر "تعديل الحساب" للبدء في التعديل أو انقر "إزالة الحساب" لحذف الحساب دومًا.  $\overline{\phantom{a}}$

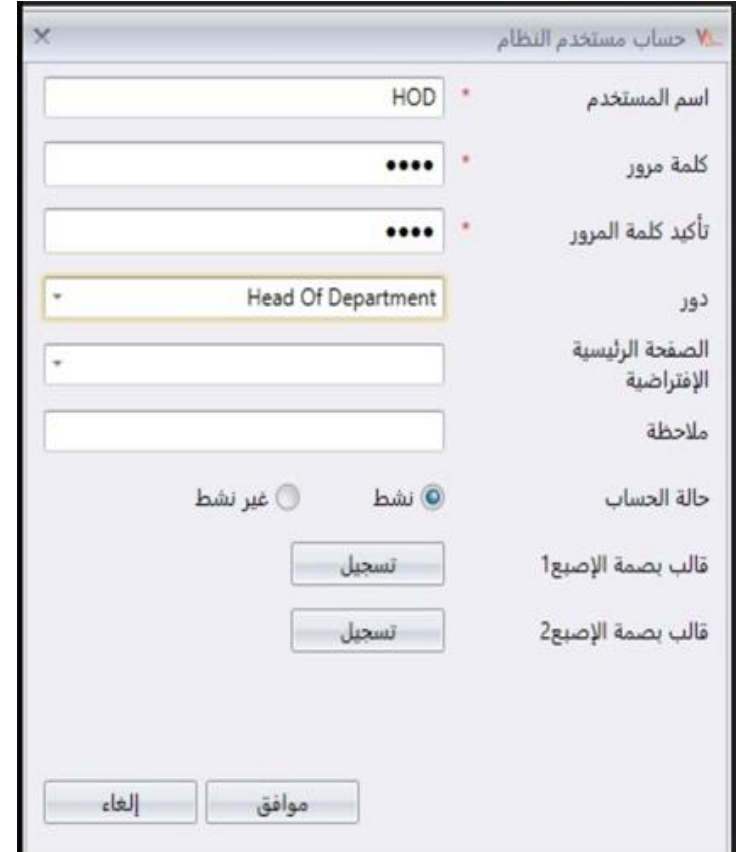

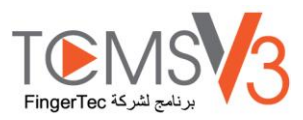

# الفصل 2 إدارة الأجهزة والأبواب

يتناول هذا الفصل كيفية تركيب وإدارة أجهزة FingerTec يف برنامج 3V TCMS وتعيينها إىل أبواب.

# األجهزة

املثبتة يف مكان العمل اخلاص بكم لتسجيل حضور وانصراف املوظفني. FingerTecتشري األجهزة إىل الوحدات الطرفية املادية لـ

#### **ا إضافة جهاز يدوي ً**

 3V TCMS قبل أن ميكنك إدارة أي منها باستخدام الربنامج. وتتطلب إضافة األجهزة إىل 3V TCMSمن املهم إضافة مجيع االجهزة اليت تستخدمها يف قائمة يف للملفات التي USP. وإذا لم تكن الأجهزة موصلة بالشبكة، يمكنك استخدام وصلة RS 485 أو TCP/ IPتحن طريق شبكة؛ TCMS V3ن يُربط الجهاز بـ يف اجلهاز للحصول على بيانات املستخدم وسجالت احلضور واالنصراف. USBتتطلب منك توصيل حمرك فالش

> لكل جهاز رقم متسلسل وحيد، وهو مهم للتنشيط في TCMS V3. اتصل بالموزعين المحليين خاصتك أو راسلنا عبر البريد الإلكتروني cupport(@fingertec.com. عن طريق توفير الرقم المتسلسل للجهاز إذا تعذر عليك تفعيل 3<code>TCMS V3</code> على الانترنت.

 ."اذهب إل تبويب "جهاز "الختيار "إضافة جهاز 1- .أدخل املعلومات املطلوبة على وفق ذلك 2- .اسم الجهاز :سمِّ الجهاز للرجوع السهل إليه في المستقبل هذا المفتاح بالجهاز )تحت معرف الجهاز (قبل 3V TCMS V ويجب أن يقرن .3V TCMS مفتاح الإتصال :5- ضع كلمة مرور رقمية لتأمين الإتصال بين الجهاز و .إنشاء اإلتصال .ملزامنة اجلهاز بتاريخ ووقت اخلادم 3V TCMS املزامنة التلقائية للجهاز :الوقت :قمت بتفعيل هذا اخليار للسماح لـ 3- نظام اإلتصال 4- التعرف عليه يف الشبكة إلنشاء اإلتصال .ولألجهزة املثبتة يف األماكن البعيدة ، ميكنك 3V TCMS للجهاز حبيث ميكن لـ IP أدخل عنوان :IP/TCP إعدادات وضع خمرج 4370 خلدام TCP مع اجلهاز عن طريق االنرتنت .املخرج:االفرتاضي لـ 3V TCMS اخلاص باخلادم البعيد يف هذا العمود .وميكن أن يرتبط URL إدراج الـ .لريتبط باجلهاز عن طريق الشبكة 3V TCMS معدل الباود :اخرت معدل الباود 232/485.RS املخرج التسلسلي :حدد املخرج التسلسلي للخادم املستخدم لإلتصال مبحول البيانات -485:RS إعدادات نظام 485. RS لشبكة الرقم التسلسلي للجهاز :حدد الرقم التسلسلي للجهاز مُعرف الجهاز :تأكد أنك أدخلت نفس المعرف المعين في الجهاز .وهو يتراوح من USB: 1 إعدادات قرص الفلاش<br>.

.إل 999

. 232/485RS أو IP/TCP الستبدال احلاجة لإلتصال عن طريق USB اخلبار املعياري للـ USB ملف :USB ملف

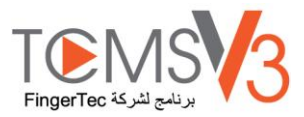

عميل USB: يمكنك استخدام هذا الإعداد لبرنامج TA100Cفقط.

ملحوظة: جيب توصيل قرص فالش USB يف قفل املفتاح 8800/7700 لتنزيل اسم امللف: "udata\_X "معرف اجلهاز املستخدم )على سبيل املثال: 1\_udata). وحيتوي امللف على الرقم التسلسلي للجهاز ومعلومات مهمة أخرى. وميكن لـ 3V TCMS إضافة جهاز مفتاح القفل 8800/7700 يف القائمة بعد أن حيصل على هذا امللف من قرص فالش الـ USB.

# **إضافة جهاز عن طريق المسح التلقائي**

إذا مل تكن تعرف عنوان IP اخلاص جبهاز مستقل أو 3V TCMS، ميكنك استخدام أداة "املسح التلقائي" للبحث عنها يف الشبكة.

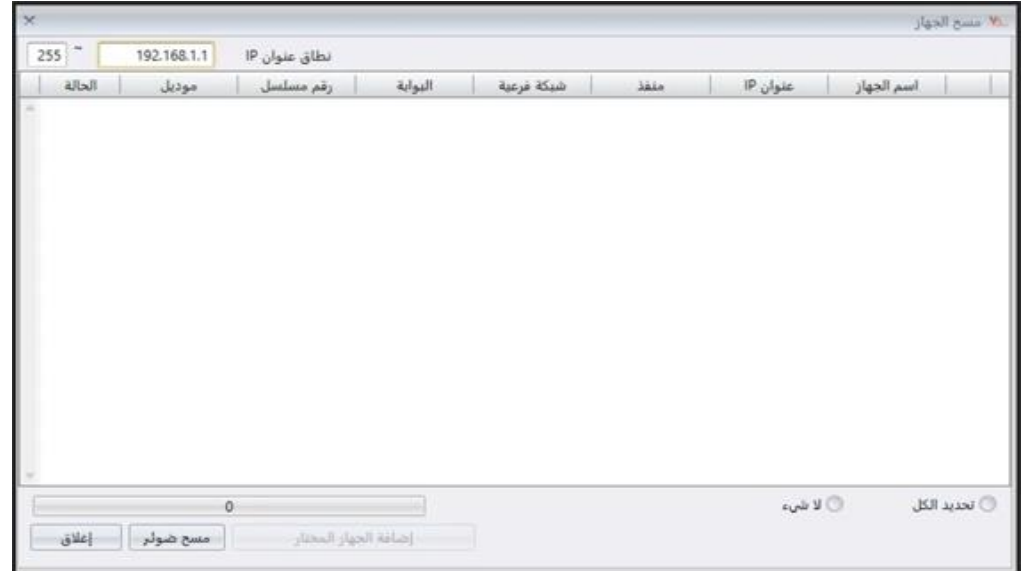

."انقر "مسح اجلهاز 1- :"اخرت "نوع اجلهاز 2-

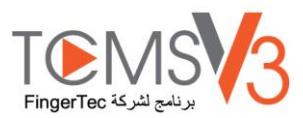

## **تهيئة الجهاز**

نزّل جميع الإعدادات والبيانات من الأجهزة عند إنشاء الاتصال. ويمكنك البدء في تخصيص إعدادات كل جهاز ومزامنة إعدادات وبيانات جديدة بأجهزة برفعها. وبسبب الطبيعة املختلفة للثالثة أجهزة، سيخفي برنامج 3V TCMS بعض الصفحات/ اخليارات عندما ال تكون مطبقة يف اجلهاز.

> $1-$ اختر جهاز  $1-$  ."انقر "تنزيل إعدادات اجلهاز 2- .انتظر حىت انتهاء عملية التنزيل 3-

> > :ابدء التهيئة 4-

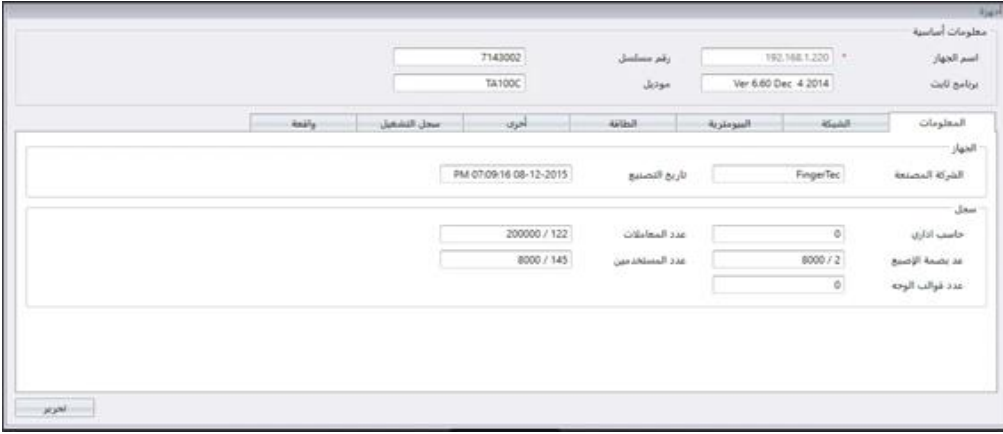

البيانات: هذه هي الصفحة لعرض جميع بيانات الجهاز. لا يُسمح بإجراء أي تعديلات. ويمكنك معرفة حالة تخزين الجهاز في قسم "التسجيل".<br>. الشبكة: يمكنك تغيير أنواع نظام الاتصال في هذه الصفحة، على سبيل المثال تغيير TCP/IP إلى RS485. ويمكنك أيضًا تحديث إعدادات IP/TCP( على سبيل املثال، التعديل إىل العنوان اجلديد لـ IP)أو إعدادات 485RS( على سبيل املثال تغيري سرعة اإلرسال بالبود إىل 9600 بت يف الدقيقة). وستُطبق جميع الإعدادات الجديدة بعدما ترفعها على الجهاز.

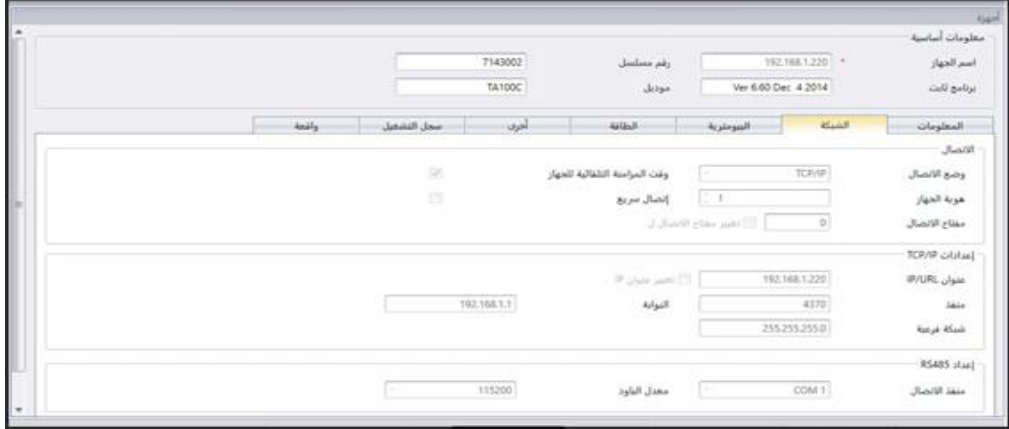

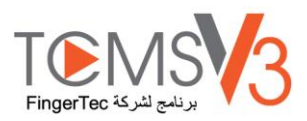

الإحصاء الحيوي: تكون هذه الصفحة نشطة فقط عندما تتصل بالأجهزة التي تدعم بصمة الإصبع أو تمييز الوجه. عدل هذه الإعدادات بالتالي بعدما تنقر على زر "التعديل". فقط التحقق 1:1: عيّن "لا" افتراضيًا بحيث يمكن للمستخدمين الوصول الفوري بعد التحقق من بصمة الإصبع أو تمييز الوجه. **أ** 

وعدل ذلك إلى "نعم" إذا أردت أن يدرج المستخدمين المعرفات الخاصة بحم قبل بصمات الإصبع/ تمييز الوجه.

حساب بصمة الإصبع: 10.0 VX آخر بصمة إصبع توافق الحساب المدعوم من الجهاز. فقط عدّل إلى 9.0 VX إذا كانت بيئة العمل الخاصة بك تستخدم احلساب األقدم.

حد الوجه/ بصمة الإصبع 1:1: مستوى مطابقة الأمن إذا أردت أن يُدخل المستخدمين معرف مستخدم قبل التحقق بواسطة بصمة الإصبع/ تمييز الوجه، يتراوح النطاق من 0 إلى 50، حيث 50 هي القيمة الأعلى. وفيما يتعلق بالوجه، فهو يتراوح من 0 إلى 99 حيث 99 هي القيمة الأعلى. والقيم االفرتاضية 15 لبصمة اإلصبع و70 للوجه.

حد الوجه/ بصمة الإصبع N:1 : مستوى مطابقة الأمن إذا سمحت للمستخدمين التحقق بواسطة بصمة الإصبع/ تمييز الوجه من دون إدراج معرف املستخدم. والقيم االفرتاضية 45 لبصمة اإلصبع و 75 للوجه.

الطاقة: يمكنك تميئة المدة (بالدقائق) للجهاز للنتظار قبل الانتقال إلى وضع السكون

وقت السكون (بالدقائق): المدة التي يتعين انتظارها قبل الانتقال إلى وضع السكون. وضع السكون: اختر إما "وضع السكون" أو "إيقاف التشغيل". وقت التشغيل: اختر المربع وأدخِل وقت تشغيل الجهاز وقت إيقاف التشغيل: اختر المربع وأدخِل وقت إيقاف تشغيل الجهاز.

التحكم بالوصول: يمكنك تميئة الجهاز للإعدادات الأساسية للتحكم بالوصول.

حفظ سجل المعاملات: عيّن "نعم" افتراضيًا. يحفظ الجهاز سجلات تسجيل الحضور–الانصراف الخاصة بالمستخدمين. وإذا أردت أن يتحكم الجهاز في الوصول من دون اإلحالة على سجالته، اخرت "ال". ولن حيفظ اجلهاز أي سجالت تسجيل حضور وانصراف.

حفظ السجلات المزيفة: عيّن "نعم" افتراضيًا. يحفظ الجهاز السحلات مع تعذر تحقق المستخدمبن. ويمكنك تقييم مستوى عمليات التحقق الفاشلة في اجلهاز واضبط إعدادات اإلحصاء احليوي. لتحسني عملية التحقق. اخرت "ال" ولن يستعيد اجلهاز هذا السجل.

حالة السجل المتبوع: عليك تحديد إذاكان الجهاز متبوع أو تابع إذاكان جهازين مستقلين مركبين للتحكم في باب واحد. ويُعيّن في العادة الجهاز المستقل الذي يتحكم في الدخول على أنه جهاز متبوع ويُعيّن الجهاز عند المخرج بأنه جهاز تابع. وتجاهل ذلك إذاكنت تركب جهاز تابع مع جهاز مستقل. وهذا مهم إذا كنت تستخدم أداة عدم المرور مجددًا. ويخزن الجهاز المتبوع جميع سحلات الدخول– الخروج لضبط حالة عدم المرور مجددًا.

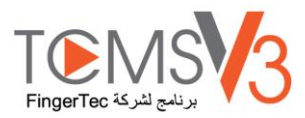

# **إعدادات أخرى**

إيقاف تشغيل الجهاز: لإيقاف تشغيل الجهاز عن بعد. وليس لجميع الأجهزة زر لإيقاف التشغيل لتجنب الإيقاف غير المصرح به للتشغيل. ويمكنك فقط إيقاف تشغيل اجلهاز بالنقر على هذا الزر. إعادة تشغيل اجلهاز: إلعادة تشغيل اجلهاز عن بعد. إذا كان اجلهاز يعمل على حنو غري طبيعي، حاول إعادة تشغيله. مزامنة التاريخ والوقت: مزامنة تاريخ ووقت اجلهاز على الفور. ومن املوصى به القيام بذلك خالل العملية األوىل للرتكيب. تنزيل إعدادات اجلهاز: تنزيل مجيع اإلعدادات/ املعلمات من اجلهاز. تنشيط اجلهاز: تنشيط اجلهاز املطلوب إضافته إىل 3V TCMS. مسح مجيع بيانات اجلهاز: ملسح ختزين اجلهاز وإعادته إىل املرحلة األوىل. وال ميكنك استعادة أي بيانات بعد ذلك. مسح جميع السحلات: لحذف سحلات المعاملات المخزنة في الجهاز. ويُوصى عمل ذلك بعد أن تنتهِ من تنزيل السحلات من الجهاز. مسح امتياز المدير: لمسح قفل المدير في الجهاز. ويمكن لأي مستخدم الوصول إلى القائمة الرئيسة عن طريق النقر على زر "القائمة". وقم بذلك فقط قبل أن تعني مدير جديد يف اجلهاز. رفع إعدادات الجهاز: لرفع جميع الإعدادات/ المعلمات الجديدة يجب أن يبدأ الجهاز لتُفعّل سجلات التشغيل: يسجل الجهاز كل عملية عن طريق المديرين في ملف سحل. وهذا ملف مخفي لا يمكنك مشاهدته في الجهاز. وعليك تنزيل سجل التشغيل للتنزيل من الجهاز إلى TCMS V3 لمشاهدته. انقر "تنزيل سجل التشغيل" للتنزيل من الجهاز. أدخِل نطاق التاريخ لتضييق نطاق البحث اخلاص بك.

معاملات الوحدات الطرفية: يسحل الجهاز الأنشطة غير الطبيعية (على سبيل المثال الفتح الإبجاري للباب، مشغل الإنذار، التحقق الخاطئ، الخ) على أنها أحداث. وتُنزّل هذه السجلات تلقائيًا في برنامج TCMS V3. ويمكنك تضييق نطاق البحث الخاص بك للاطلاع بالتاريخ والوقت. **∶** 

.انقر "رفع إعدادات اجلهاز" لرفع إعدادات جديدة إل األجهزة 5-

# **تعطيل وإلغاء األجهزة**

إلغاء أو حذف الجهاز من القائمة إذا لم يُعد يُستخدم أو إذا أضيف بالخطأ إلى برنامج TCMS V3. وإذا أردت إيقاف الجهاز من برنامج TCMS لإيقاف نقل البيانات بالجهاز)، عطله من القائمة.  $V3$ 

> إللغاء جهاز: -1 انقر الختيار اجلهاز من القائمة. -2 انقر "إلغاء اجلهاز". -3 انقر "نعم" لتأكيد إلغاء اجلهاز.

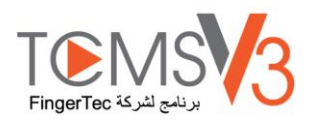

# الفصل 3 إدارة المستخدمين

.وملأ البيانات المفصلة للمستخدم لأغراض إعداد التقارير TCMS V3 يتناول هذا الفصل إدارة المستخدمين عن طريق مزامنتهم من الأجهزة في برنامج

زامن جميع المستخدمين من الأجهزة في TCMS V3 للإدارة السهلة. ويمكنك ملأ بيانات مهمة لكل مستخدم كمرجع وأيضًا تحويل بيانات المستخدمين بين جميع الأجهزة للسماح بالوصول على وفق ذلك. وتتطلب عملية التحويل اتصال IP/TCP أو 485RS بكل جهاز. وإذا مل تكن أي طريقة اتصال متوفرة ، ميكنك نسخ بيانات املستخدمني يف قرص فالش USB لنقل البيانات بني 3V TCMS واجلهاز. وميكنك استرياد بيانات املستخدمني من نظامك احلايل ونقلها إىل 3V TCMS حبيث لا تحتاج مجددًا لإعادة إدخال البيانات. <u>:</u>

## إضافة قسم

انشأ قائمة من الأقسام في TCMS V3 قبل أن تبدأ مزامنة أو إنشاء مستخدمين. ويُوصى بالتعامل مع المستخدمين عن طريق القسم.<br>.

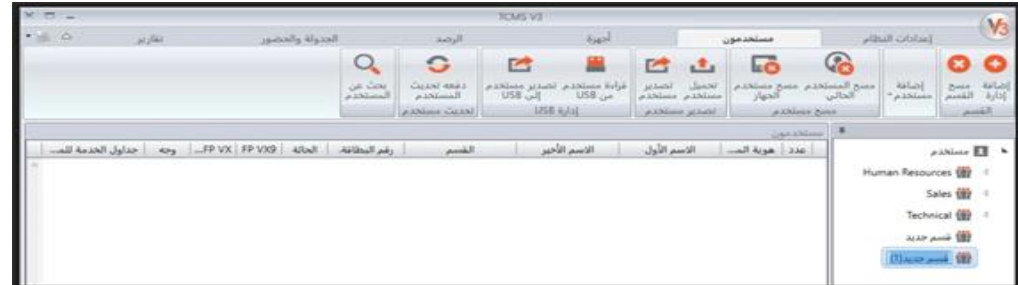

.انقر "المستخدم "في اللوحة اليسرى -1 ."انقر "إضافة قسم 2- سمّ القسم –3

إضافة مستخدمني

#### **ا إلنشاء مستخدمين يدوي ً**

ميكنك إنشاء مستخدمني بالدفعات عن طريق تعيني معرف املستخدم احلايل لكل مستخدم. وإذا كنت تعني بطاقات حتديد اهلوية مبوجات الراديو RFID لكل مستخدم، حيث تكون أرقام البطاقات متسلسلة، يمكنك إنشاء مستخدمين بالدفعات أيضًا.

# **إلضافة مستخدمين واح ًدا تلو اآلخر**

 ."انقر "املستخدم اجلديد 1- .املأ بيانات السيرة الذاتية للمستخدم -2 .انقر "إضافة" واستمر إلضافة مستخدم تايل 3- .Y-OFIS انظر 1-3-4 ملعرفة كيفية تسجيل بصمة اإلصبع عن طريق استخدام املاسح الضوئي 4-

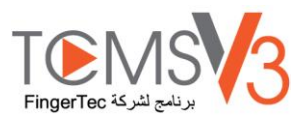

## **إلضافة مستخدمين بالدفعات**

 .حدد معرف املستخدم األويل واملستخدم النهائي 1- .زوّد رقم بطاقة البداية إذاكان المستخدمين يستخدمون البطاقة برقم متسلسل حالي –2 .وميكنك تعديل اسم املستخدم على وفق ذلك بعد ذلك 1234.Staff حدد اسم مستخدم عام إلرفاقه مبعرف املستخدم، على سبيل املثال 3- .زوّد مجموعة الوصول إذاكان جميع المستخدمين يتشاركون نفس المنصب. وتجاهل ذلك إذاكان لديهم مجموعة وصول مختلفة –4 .انقر "تنفيذ" للبدء يف إنشاء مستخدمني 5-

## **تعديل بيانات السيرة الذاتية للمستخدم**

عيّن قسم بيانات المستخدمين عن طريق السحب والإسقاط. املأ بيانات السيرة الذاتية لكل مستخدم لتسهيل عملية البحث في المستقبل. ويمكنك أيضًا تعديل المستخدمين الفرادى يدويًا أو استيراد البيانات ذات الصلة من نظامك السابق إلى TCMS V3. يا<br>.

لتعديل بيانات المستخدمين يدويًا، يمكنك رؤية جميع المستخدمين المعروضين في اللوحة اليمني. انقر نقرًا مزدوجًا على معرف المستخدم للبدء في تعديل بيانات السيرة ً **ر** ؛<br>: الذاتية اخلاصة به/ هبا على وفق ذلك.

> ."انقر "تعديل 1- .انقر نقرًا مزدوجًا في عمود "الصورة" لإدراج صورته/ صورتها –2 ً ً .املأ البيانات تحت "البيانات الأساسية" لوصف المستخدم -3 ."انقر على كل تبويب للعرض أو التهيئة حتت قسم "البيانات األساسية 4-

> > **:تبويب البيانات** •

اسم املستخدم: مطلوب عرض االسم املختصر للمستخدم خالل التحقق حبد أقصى 9 حروف. كلمة المرور: عيّن كلمة مرور للتحقق الخاص بالمستخدمين في الأجهزة بحد أقصى 5 أرقام. تاريخ الإصدار: لإظهار التاريخ الذي يُتشأ فيه المستخدم في TCMS V3.<br>. تاريخ االنتهاء: التاريخ الذي يتعني فيه إيقاف املستخدمني للعؤض يف كشف احلضور واالنصراف. إيقاف: إعاقة املستخدمني عن الوصول إىل اجلهاز. الامتياز: لتغيير امتياز المستخدم في الأجهزة. البطاقة: لعرض رقم البطاقة املعينة للمستخدمني. الوجه: إليضاح ما إذا كان مستخدم مقيد بنموذج الوجه أم ال. 9 VX FP اإلمجايل: لعرض الع دد اإلمجايل لنموذج بصمة اإلصبع 9.0 VX املقيد لدى املستخدمني. الإجمالي: لعرض العدد الإجمالي لنموذج بصمة الإصبع 10.0 VX المقيد لدى المستخدمين.  $\textrm{FP }\rm{VX}$  الق

**تبويب بصمة اإلصبع:** ميكنك تسجيل بصمة إصبع جديدة للمستخدمني عن طريق استخدام املاسح الضوئي Y-OFIS حتت VX 9.0/ VX FP .10.0 اتبع اخلطوات أدناه:

> . 3V TCMS خبادم/ عميل Y-OFIS وصل املاسح الضوئي 1- .انقر "معرف املستخدم" لتسجيل بصمة اإلصبع 2-

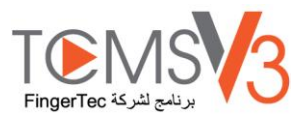

(قبل االنتقال للخطوة التالية 9 VX FP يرجى فتح 9.0، VX إذا كنت تستخدم جهاز أقدم يدعم بصمة اإلصبع) 10 VX FP افتح صفحة 3- "انقر "تعديل 4- "انقر "تسجيل 5- اتبع التعليمات على الشاشة لتسجيل بصمة اإلصبع.

.**تبويب البطاقة:** ميكنك تعيني/ حتديث رقم بطاقة جديدة للمستخدمني باإلضافة إىل حذف رقم بطاقة من املستخدم -

 $1-1$ انقر "تعديل".

.انقر إضافة/ حتديث/ إلغاء 2-

.زامن اإلعدادات مع الوحدة الطرفية 3-

.**تبويب وقت الحضور واالنصراف** : يعرض هذا التبويب التقومي احلايل املعني عليه هذا املستخدم -

.**تبويب األحداث**: ميكنك عرض سجالت الوصول اخلاصة به/ هبا يف هذا التبويب. حدد تاريخ نطاق البداية والنهاية لعرض السجالت -

# **لتنزيل المستخدمين من األجهزة**

أسهل طريقة لإضافة مستخدمين هي مزامنة المستخدمين من الأجهزة. ولعمل ذلك، يجب تسجيل المستخدمين بالوجه وبصمة الإصبع والبطاقة وكلمة المرور في اجلهاز. وبعد ذلك، قم بتشغيل 3V TCMS لتنزيل املستخدمني والتعيني حتت القسم على وفق ذلك.

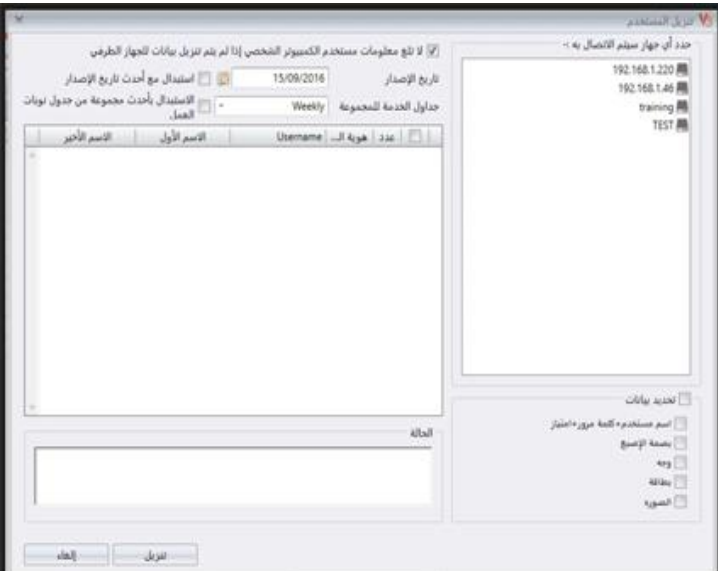

."انقر "تنزيل املستخدمني" يف شريط "القائمة 1-

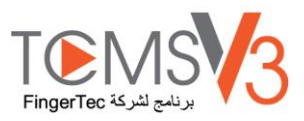

 .اخرت مربع االختيارالختيار بيانات املستخدمني للتنيل 3- .(اسم املستخدم وكلمة املرور إذا مل يكن املستخم يسجل أي منها 3V TCMS املادة اإلجبارية. يتجاهل) اسم املستخدم+ كلمة املرور+ االمتياز بصمة اإلصبع (اخرتها فقط إذا أردت تنزيل مناذج بصمة اإلصبع املستخدمني) الوجه (اخرته فقط إذا أردت تنزبل مناذج أوجه املستخدمني) البطاقة (اخرتها فقط إذا أردت تنزيل معرف البطاقة للمستخدمني) اختر "عدم كتابة بيانات زائدة لمستخدم الحاسوب إذا لم تكن بيانات الوحدة الطرفية مُنزلة" لتحنب تنزيل البيانات من أي جهاز من دون وجود أي بيانات من –4<br>. جميع بيانات المستخدمين في القائمة إذا كانت الوحدة الطرفية المتصلة فارغة. وتجاهل ذلك إذا لم يكن لديك بيانات مخزنة في3V TCMS غير قصد. وسيحذف TCMS V3.

 .اخرت املستخدمني للتنزيل من اللوحة اليمن 5-  $6-$ انقر "تنزيل" للاستمرار  $\,$ 

## **الستيراد بيانات السيرة الذاتية للمستخدمين من الملف )نظام آخر(**

بمكنك استيراد بيانات السيرة الذاتية للمستخدمين من نظام آخر بحيث لا تكون بحاجة لإعادة إدخال بيانات مجددًا في 1′CMS V. ويمكن أن يكون ملف <u>:</u> االسترياد موجود يف امللفات ذو التنسيقات XLS أو TXT أو CSV. وتتضمن البيانات ما يلي:

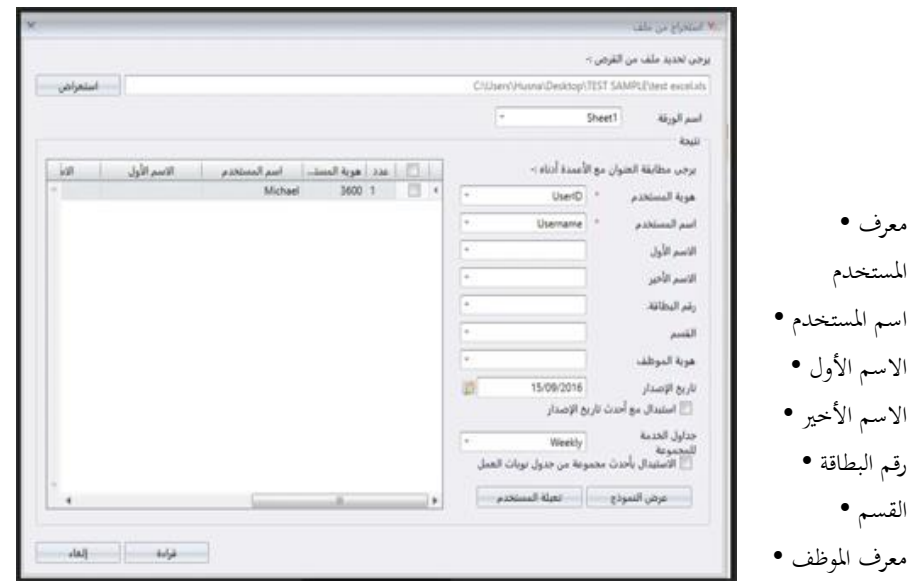

من الموصى به إعداد البيانات على وفق الترتيب المذكور سابقًا. ومع ذلك، يمكنك تميئة TCMS V3 لقراءة البيانات من أعمدة محددة لتتوافق مع البيانات عن طريق اخلطوات التالية:

 .انقر "تصفح" إلجياد وفتح امللف 1- 3.V TCMS حدد ملواءمة عمود بيانات االسترياد مع 2- .انقر "تسكني املستخدم" ملشاهدة البيانات 3- ,انقر "قراءة" للبدء يف االسترياد 4-

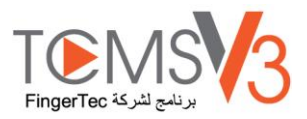

# **يمكنك استيراد بيانات السيرة الذاتية للمستخدمين من برنامج Payroll UBS Sage.**  . (لسوق ماليزيا فقط )

ميكنك استرياد بيانات السرية الذاتية للمستخدمني من برنامج Payroll UBS Sage.

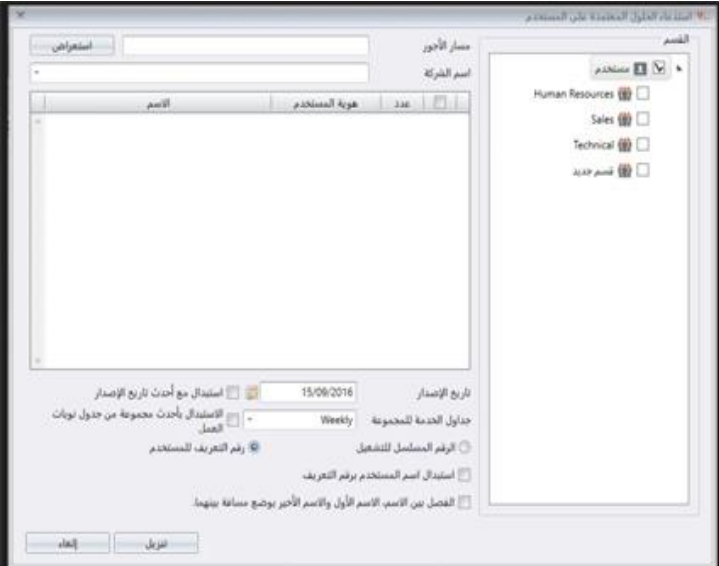

 ."UBS انقر "استرياد 1- .اخرت املستخدمني عن طريق القسم 2- .Payroll UBS Sage تصفح للبحث عن مسار 3- . أدخِل اسم الشركة −4 .اخرت املستخدمني الستريادهم 5- .اخرت تنسيق معرف املستخدم 6- .معرف مستخدم جديد عن طريق الرقم الحاليV3  $\rm TCMS$  الرقم المتسلسل الحالي– اختره إذا أردت أن يُنشأ برنامج كمعرف AD3039 المعرف الرقمي للمستخدم- اختره وسيقبل النظام فقط الأرقام على أنما معرف للمستخدم. وإذا كان المستخدم يستخدم حروف وأرقام مثل للمستخدم، حدد هذا الخيار وسيُفعل النظام فقط 3039 على أنما معرف المستخدم خلال عملية الاستيراد. .اختر "استبدل اسم المستخدم بمعرف المستخدم"- اختر ذلك وسيتعامل النظام مع معرف المستخدم على أنه اسم المستخدم هلال عملية التصدير -7 اختر "اسم مستقل" ليصبح الاسم الأول والاسم الأخير مع تحديد مسافة بينهما- حدد ذلك وسيقبل النظام الاسم الأول والاسم الأخير للموظف مع وجود -8 .مسافة بين الاسمين

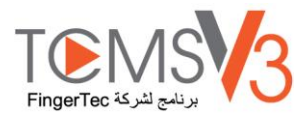

## **الستيراد بيانات السيرة الذاية للمستخدمين من الدليل النشط**

 "انقر "استرياد الدليل النشط 1- .TCMS V3 يمكنك استيراد بيانات السيرة الذاتية للمستخدمين من نظام آخر، لذا فأنت لست بحاجة لإعادة إدخال البيانات مرة أخرى في برنامج –2 :وتتضمن البيانات ما يلي معرف املستخدم •

اسم املستخدم • االسم األول • االسم األخري • رقم البطاقة • القسم •

.معرف املوظف •

من الموصى به إعداد البيانات على وفق الترتيب المذكور سابقًا. ومع ذلك، يمكنك تميئة TCMS V3 لقراءة البيانات من أعمدة خاصة لتوافق البيانات عن طريق .<br>أ اخلطوات التالية:

.اكتب اسم النطاق أو عنوان النطاق. وأنت بحاجة لاستقدام خبير في تكنولوجيا المعلومات أو نظام معلومات الإدارة لتهيئة الدليل النشط لتجنب المضاعفات –1 .انقر "ربط" إلجياد امللف وانتظر عملية الربط 2- .إذا جرى الربط، استمر لفحص قائمة مستخدمي الدليل النشط 3- .انقر "تعبئة املستخدم" لالطالع على البيانات 4- .انقر "تنزيل" لبدء االسرتاد 5-

ملحوظة: عليك تثبيت خادم TCMS V3 في نفس جهاز الحاوسب مثل خادم الدليل النشط حتى يكون TCMS V3 قادر على التعرف على مستخدم البيانات من الدليل النشط. حذف املستخدمني

عندما ينتهي عمل املستخدمني يف مكان العمل أو عندما ينتقلون إىل قسم آخر، عليك إلغاء بياناته من 3V TCMS ومن األجهزة. وهذا لضمان أن املستخدم لم يعد له حق المرور من الأبواب المحددة.

## **حذف المستخدمين الحاليين**

هذا لحذف المستخدمين عندما ينتهي عمل المستخدمين لدى الشركة. ويمكن لهذه العملية حذف بيانات المستخدمين من 3V TCMS وجميع الأجهزة. :"انقر "حذف املستخدمني احلاليني 1- .\*اختر الأجهزة من اللوحة اليسرى لحذف المستخدمين (يُوصى بتحديد الكل –2 .اخرت مجيع البيانات حلذف (بصمة اإلصبع، الوجه، البطاقة، مجيع بيانات املستخدم) 3- .اخرت معرف (معرفات) املستخدم إللغائها 4- .انقر "حذف" لالستمرار 5-

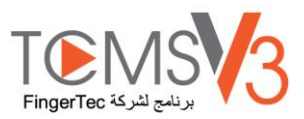

# **حذف مستخدمي الجهاز**

هذا لحذف من الأجهزة المحددة. وستُحفظ بيانات المستخدمين في برنامج TCMS V3 ويمكن رفعها إلى الأجهزة مُحددًا في المستقبل.

 ."انقر "حذف مستخدمي اجلهاز 1- .اختر الجهاز (من اللوحة اليسرى) للاتصال بحيث يمكنك البحث عن معرفات المستخدمين للإلغاء -2 .اخرت معرفات املستخدمني لإللغاء 3- .اختر الجهاز (من اللوحة اليمني) للاتصال بحيث يمكنك حذف المستخدمين من هذه الأجهزة -4 .انقر "حذف" لالستمرار 5-

## تصدير املستخدمني

لتحميل املستخدمني على األجهزة احملددة

ميكنك رفع بيانات املستخدمني لألجهزة من دون إعادة تسجيل املستخدمني. وميكنك الرفع عن طريق IP/TCP أو 485RS أو قرص فالش USB.

 ."انقر "رفع مستخدم 1- .اختر الأجهزة في اللوحة اليسرى لرفع بيانات المستخدمين إليها -2 .اخرت مربع االختيار الختيار بيانات املستخدمني لرفعها 3- .(اسم املستخدم وكلمة املرور إذا مل يسجل املستخدم أي منها 3V TCMS مادة إجبارية. ويتجاهل) اسم املستخدم+ كلمة املرور+ االمتياز .بصمة اإلصبع (فقط اخرتها إذا أردت تنزيل مناذج بصمة اإلصبع للمستخدمني) .الوجه (فقط اخرتها إذا أردت تنزيل مناذج أوجه املستخدمني) .البطاقة (فقط اخرتها إذا أردت تنزيل بطاقة معرف املستخدم) اختر (لا تكتب بيانات زائدة للوحدة الطرفية إذا لم تكن بيانات مستخدم الحاسوب قد نُزّلت) لتحنب رفع بيانات فارغة إلى أي جهاز من غير قصد. وسيلغي –4 جميع بيانات المستخدمين في الوحدة الطرفية إذا نسيت إدراج البيانات المذكورة في الخطوة 3. وتجاهل ذلك إذا كنت متأكد أن الجهاز جديد وأن 3V TCMS V .البيانات خمزنة فيه

# **لتصدير مستخدمين حاليين من 3V TCMS في ملفات بتنسيقات xls و txt و csv**

ميكنك تصدير بيانات السرية الذاتية للمستخدمني إىل تنسيق رقمي آخر. )TXT أو XLS أو XLSX أو CSV )لنظام الطرف الثالث الستخدامها معها.

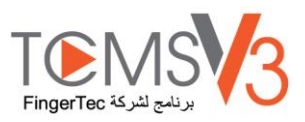

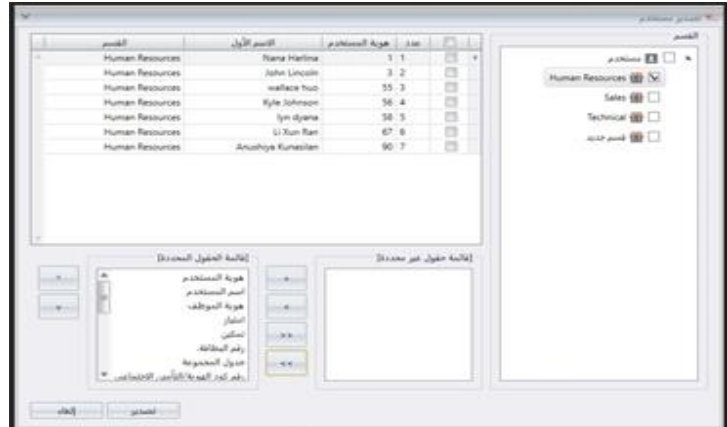

."انقر "تصدير مستخدم 1- .حدد املستخدمني عن طريق القسم أو املستخدمني الفرادى 2- .اخرت نوع بيانات السرية الذاتية لتصديرها 3- .يتضمن النقر على السهم األمين عملية التصدير 4- ."انقر "تصدير" لالستمرار 5- .سمّ الملف الناتج -6 .اخرت أنواع اإلخراج 7-

# إدارة USB

**لتنزيل المستخدمين عن طريق قرص فالش USB**

ميكنك استخدام قرص فالش USB لتنزيل مستخدمني من مجيع الوحدات الطرفية. وميكنك الرجوع لدليل املستخدم اخلاص باجلهاز إذا أردت رفع/ تنزيل بيانات باستخدام USB.

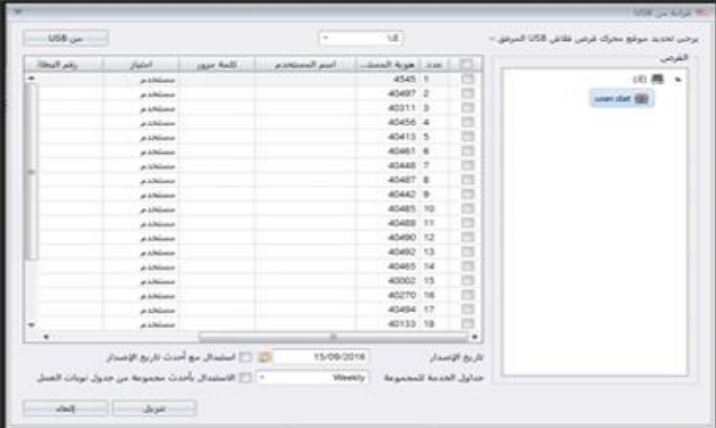

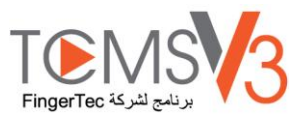

 $1-1$ انقر "قراءة المستخدم من ال $\mathrm{USB}$ ". .USB املوصول بقرص فالش USB انقر لتحديد حمرك 2- ."USB انقر "من 3- .اخرت املستخدمني عن طريق اختيار معرف املستخدم 4- 3.V TCMS انقر "تنزيل" لنسخ بيانات املستخدمني إىل 5-

# **رفع المستخدمين عن طريق قرص فالش USB**

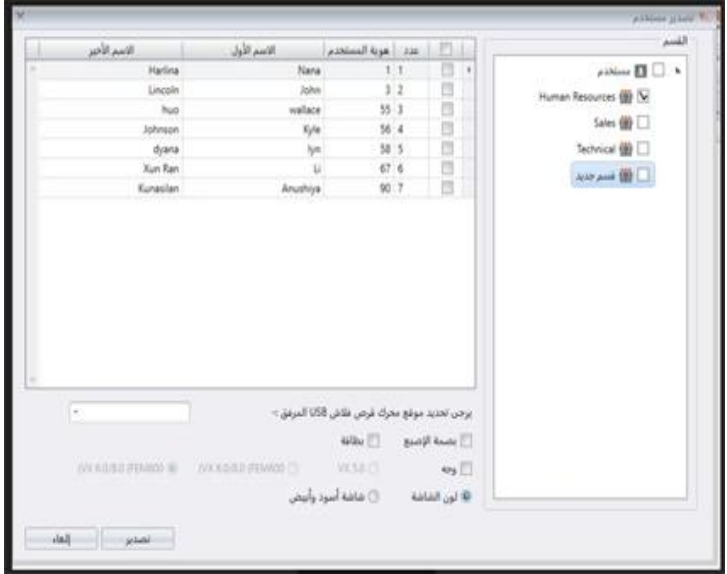

 $1-1$ انقر " تصدير مستخدمين إلى  $\mathrm{USB}$ ". .اخرت املستخدمني عن طريق القسم أو املستخدمني الفرادى 2- .USB املتصل بقرص فالش USB انقر لتحديد حمرك 3- .اخرت اخرت أنواع بيانات املستخدمني لرفعها 4- بصمة اإلصبع- بصمة اإلصبع للمستخدم الوجه- مناذج الوجه للمستخدمني (مناذج وجه قدمي ) 5.0 Vx منوذج الوجه للمستخدم املقيد بنظام 5.0- VX (600 FEM منوذج الوجه ل ) 6.0/8.0 Vx منوذج وجه املستخدم املقيد بنظام -kl -)800FEM (6.0/8.0 VX البطاقة- رقم بطاقة املستخدم .اخرت أنواع األجهزة لرفع البيانات إليها 5- ."انقر "تصدير 6-

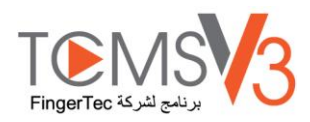

مستخدم تحديث الدفعة

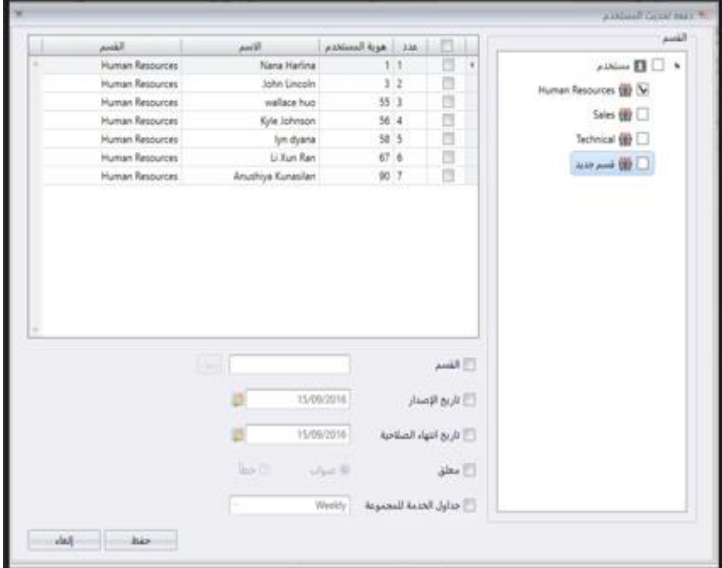

"انقر "حتديث مستخدم الدفعة 1-

اخرت املستخدمني عن طريق القسم أو املستخدمني الفرادى 2- حدد تاريخ إصدار وتاريخ انتهاء املستخدمني 3- سيظهر تاريخ الإصدار في كشف الحضور والانصراف كما أن تاريخ البدء سيكون قائم على تاريخ الإصدار كما أن المعاملة لن تظهر في كشف الحضور -4 والانصراف للمستخدم بعد تاريخ الانتهاء الخاص به. يرجى الحذر الكافي عند تحيئة تاريخ الإصدار وتاريخ الانتهاء للمستخدم اخرت "إيقاف" إذا أردت إعاقة وصول املستخدم لإلتصال باجلهاز 5- زود مجموعة الوصول وقائمة الواجبات إذا تبادل جميع المستخدمين نفس المراكز. وتجاهل ذلك إذا كان لديهم مجموعة وصول وقائمة واجبات مختلفتين –6 ."لالستمرار، انقر "حفظ 7-

### مستخدم البحث

ميكنك البحث عن قاعدة بيانات 3V TCMS للبحث عن مستخدم عن طريق الكلمات املفتاحية مبوجب اخلطوات التالية: ."انقر "البحث عن مستخدم 1- .أدخِل الكلمات المفتاحية في العمود ذو الصلة -2 .انقر "حبث" لالستمرار 3-

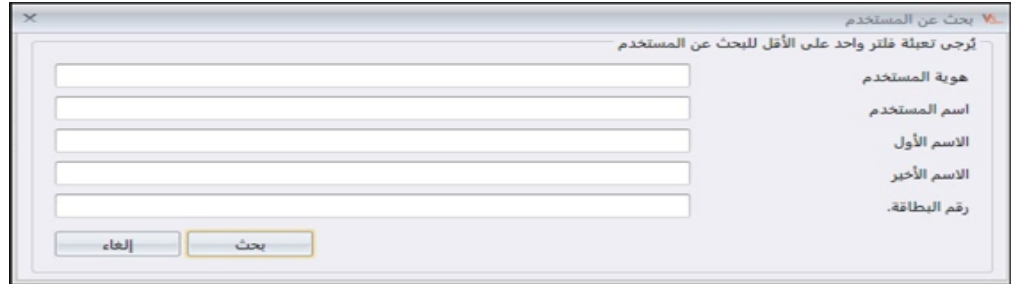

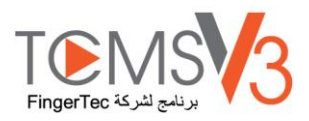

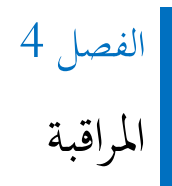

يساعدك هذا الفصل يف مراقبة احلضور واالنصراف باستخدام 3V TCMS بطريقتني.:

# مراقبة الوقت الفعلي

تعرض صفحة مراقبة الوقت الفعلي جميع السحلات من جميع الأجهزة. ويمكنك رؤية كل سجل سطرًا سطرًا. ً ً

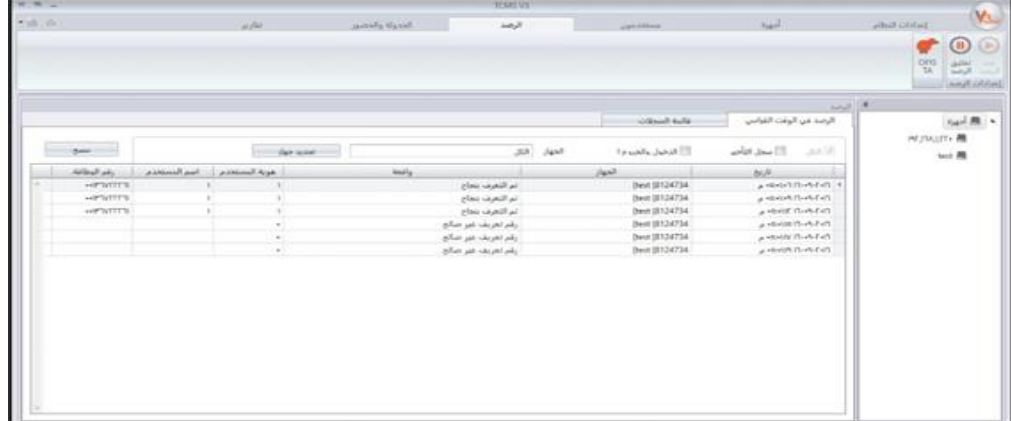

## قائمة السجل

للبحث عن سجالت حضور وانصراف سابقة أو سجالت اإلنذارات يف 3V TCMS، ميكنك الفحص أسفل تبويب "قائمة السجل".

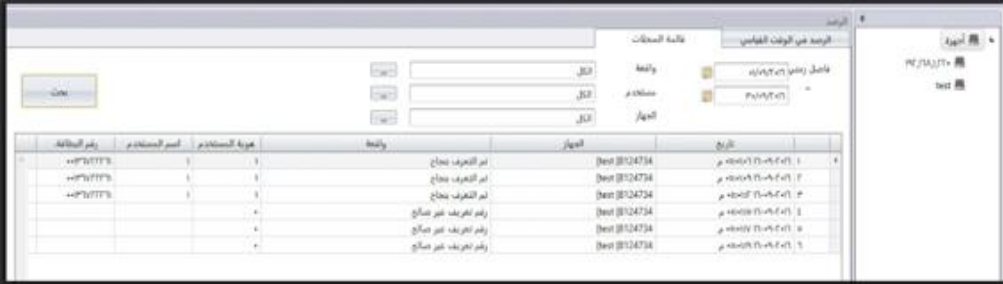

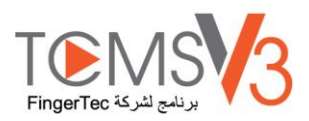

# الفصل 5 اجلدولة واحلضور واالنصراف

.يتناول هذا الفصل إعداد جداول تسجيل الوقت لغرض تسجيل ومراقبة احلضور واالنصراف وإنشاء كشف حضور وانصراف

حيتوي 3V TCMS على مميزات أوقات حضور وأوقات شاملة ميكن تطبيقها يف العديد صناعات خمتلفة. لالستفادة من مميزات أوقات حضور 3V TCMS بالكامل، أوال، جيب ضبط جداول مواعيد األوقات، اليت تتكون من جداول العمل األسبوعية، وقواعد حساب أوقات العمل وأوقات العمل اإلضافية. العملية بسيطة، يسجل املستخدمون احلضور على أي من األجهزة، ويقوم 3V TCMS بتحميل التسجيالت من األجهزة، ويقوم مبعاجلة احلضور وفقا جلداول األوقات احملددة. احلد األقصى املسموح لعدد جداول األوقات يف 3V TCMS .999 يوجد 3 أنواع جداول هامة جاهزة لالستخدام يف 3V TCMS.

. **[الأسبوعي] —**جدولعماللناوباتالأسبوعيةهذاالجدوليعدأكثرجداولالعملاستخداماعالمياحيثتوافقأيامالعملبعددأيامالأسبوع،وأيامالعطلةنماياتالأسبوع \*

**]اليومي[ -** جدول عمل املناوبات اليومية \* .هذا الجدول مناسب للمناوبات المتعددة، والمناوبات الليلية، والمناوبات المفتوحة، والمناوبات الدائرية حيث تتغير جداول العمل بصورة يومية

> .**]المرن[ -** جدول عمل ال يشمل أي تأخري دخول أو مغادرة مبكرة أو أوقات عمل إضافية \* .هذا اجلدول مناسب جملموعات العمل اليت تتمتع باملرونة يف أوقات العمل

التهيئة المهمة التالية جدول نوبات العمل الجماعيىة والمعروف أيضًا بـ "التقويم السنوي للعمل. ولمحموعة من المستخدمين الذين يتبعون نفس قواعد العمل، ميكن جتميعهم يف جمموعة واحدة. وبدًال من ذلك، ميكنك ختصيص تقوميات مستقلة لتناسب مستخدمني معينني حتت "خمطط مهام املستخدمني". وتتبع كل جمموعة جلدول نوبات عمل جدول واحد لتسجيل الوقت ويعرض 3V TCMS جمموع 999 جدول نوبات عمل مجاعي للتهيئة.

ضبط إعدادات أنواع خمتلفة من املغادرة يف 3V TCMS. ستسجل المغادرات في كشف الحضور، ويوجد عمود ملاحظات متاح للمدير لتمييز أي تسجيلات غير منتظمة. كما يستطيع المستخدم إخطار الإدارة بأي عدم انتظام في الحضور باستخدام أكواد العمل. خلال تأكيد الحضور في أي من الأجهزة، يستطيع المستخدمون إدراج أكواد العمل كتفسير لتسجيلات حضوره / حضورها غري املنتظمة.

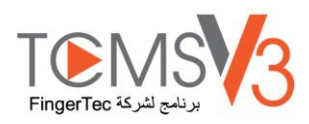

# تهيئة الجداول الأسبوعية

# **قواعد تسجيل الوقت**

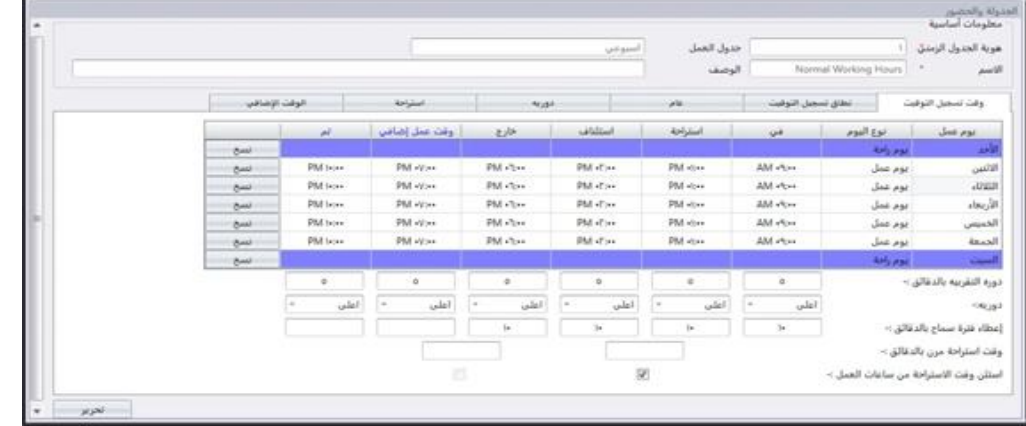

التوقيت يشري إىل أي نشاط خاص بتوقيت وصول أو توقيت مغادرة شخص ما يف هناية ساعة الوقت3.V TCMS يقدم 6 أعمدة توقيت حضور يف 3 أزواج. .انقر "جدول تسجيل الوقت" حتت اللوحة اليسرى 1-

 ."انقر "إضافة جدول تسجيل الوقت 2- .قم بإدخال تعريف الهوية لتحديد الجدول (تتراوح من 1 إلى 999) .3 . [اسم الجحدول] على سبيل المثال الساعات العادية 9 ص إلى 6 م $[.1]$ اخت أسبوعي من ]جدول العمل[ 5. .اكتب وصفا لتميز اجلدول على سبيل املثال: مطبق على مستوى مجيع التنفيذيني 6.

اضغط على موافق 7.

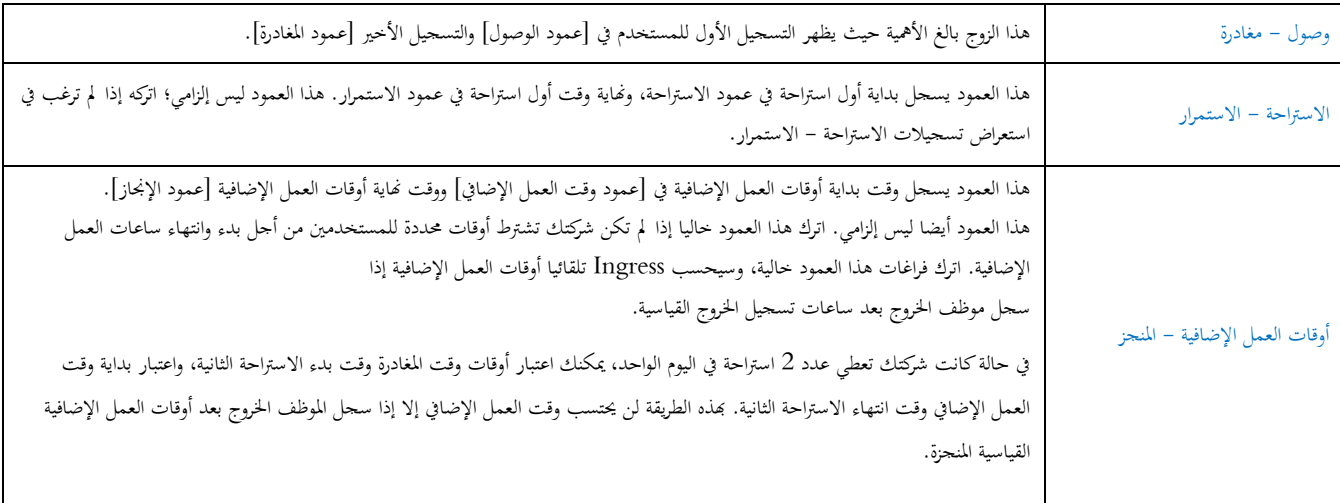

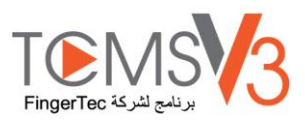

.حدد الوقت القياسي إلرسال التقرير 8.

تعرف على أزواج التوقيت يف املخطط التايل. **التقريب والتقريب إلى أقرب** دقيقة - يف كل عمود توقيت ميكنك ضبط "التقريب إىل أقرب دقيقة" وفقا لسياسة شركتك. استشد باجلدول التايل من أجل 1. .تقريب الأوقات

التقريب لألعلى: إذا اخرتت التقريب إىل أعلى مبدة 15 دقيقة، عندما يسجل موظف الدخول يف الساعة 9:06 ص، سيتم تسجيل وقت دخوله الساعة 9:15 ص التقريب لألقل: إذا اخرتت التقريب إىل أقل مبدة 15 دقيقة، عندما يسجل موظف الدخول يف الساعة 9:06 ص، سيتم تسجيل وقت دخوله الساعة 9:00 ص. التقريب لنقطة وسطى: إذا اخرتت التقريب إىل نقطة وسطى مبدة 15 دقيقة، عندما يسجل موظف الدخول يف الساعة 9:06 ص، سيتم تسجيل وقت دخوله الساعة 9:07 ص

**إعطاء مهلة سماح بالدقائق** - هذا أيضا يعتمد على سياسة شركتك، سواء كانت تسمح باحلضور املتأخر أو املغادرة املبكرة؟ ميكنك ضبط مدة مهلة السماح 2. .بالدقائق في الأعمدة المحددة في كل فراغ، يمكنك تحديد مهلة السماح إذا رغبت في ذلك أو يمكنك تركها خالية إذا لم تكن شركتك تسمح بأي مهلة سماح

**]أوقات االستراحة المرنة[** - هذه اخلاصية تسمح للشركة بضبط مدة حمددة من أجل االستاحات عل ى سبيل املثال من 12:30 م حىت 2:30 م. خالل فتة 3. االستاحة، يتمتع املوظفون حبرية أخذ ساعات استاحتهم، ولكنهم جيب أن يدركوا حدود أوقات االستاحة احلالية. إذا خصص الشركة 1 ساعة من أجل االستاحة، جيب على املوظف الذي يأخذ استاحة يف الساعة 1:00 م العودة إىل املكتب يف الساعة 2:00 م، واألشخاص الذين يأخذون استاحتهم يف الساعة 12:45 م، ملاحظة في بيانات الحضور. تجاهل هذه الخاصية إذا لم يكن من الممكن Ingress تنتهي استراحتهم الساعة 1:45م. إذا تخطي موظف الوقت المخصص، فسيترك .تطبيقها في شركتك

.ا**ستثن وقت الراحة من ساعات العمل**- اختر المربع إذا كانت شركتك تحسم وقت الراحة من مجموع ساعات العمل. وتجاهل هذه الخاصية إذا لم تكن مطبقة –4

.انقر "موافق" حلفظ اإلعدادات 5-

## **قواعد المدى**

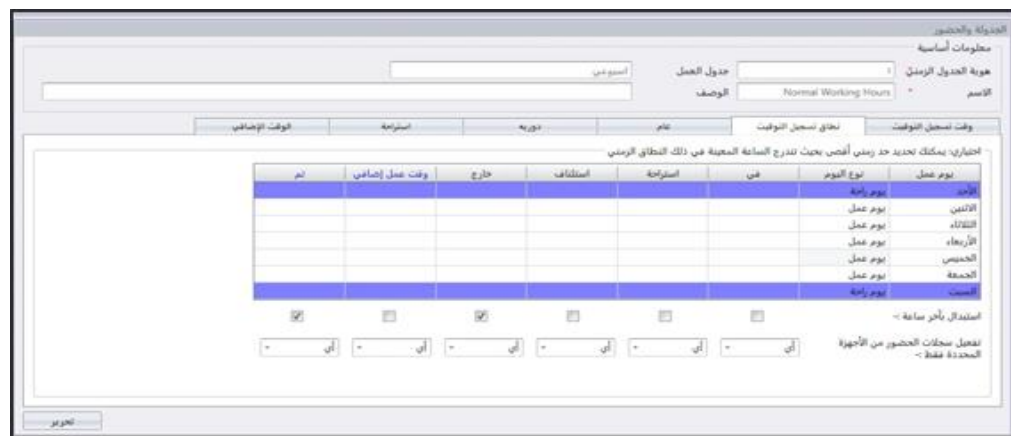

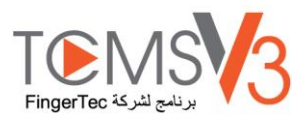

المدى هو تحديد الحد الأقصى الذي يمكن أن تسجله خانة قبل أن يعتبر وقت الحانة المطابقة. على سبيل المثال، إذا كانت القيمة المحددة لتسجيل الدخول هي 12:00 وعندما يسحل أحد الموظفين الدخول في الساعة 12:01، سيتم تسجيل الوقت في عمود الاستراحة بدلا من عمود تسجيل الدخول. عندما تحدد المدى الخاص بالخروج في الساعة 6 في اي وقت بعد الساعة 6 سوف يتم تسجيله في العمود الذي يليه وهو عمود الوقت الاضافي. يجب تحديد الوقت لعمل مدى الساعات من خلال اعمدة الساعات

**االستبدال بوقت التسجيل األخير -** اضغط على هذا املربع، وسيستبدل 3V TCMS بيانات التوقيت ببيانات التوقيت األخرية بعد إمتام عملية التحميل. يوصى بالضغط على هذا المربع في أعمدة وقت المغادرة والوقت الإضافي المنحز فقط لأن البرنامج سيتفقد دوما أوقات المغادرة الأخيرة للمستخدمين، وينشرها على كشف احلضور.

**تمكين سجالت الحضور واالنصراف من األجهزة المحددة فقط -** وميكنك اسرتجاع سجل احلضور واالنصر اف احملدد من أي جهاز حمدد. يرجى حتديد الوحدة الطرفية المفضلة التي تريد تسجيل الحضور والانصراف في النظام فيها.

> "انقر "نطاق تسجيل الوقت 1- "انقر "تعديل 2- "هتيئة الوقت يف أعمدة "النطاق 3- ."حدد مربع "استبدال" لأخر تسحيل للوقت لأعمدة "خارج" و "تم -4 .حدد الفاصل الزمين احملدد الذي تريد فيه احلصول على سجل احلضور واالنصراف 5-

> > **قواعد عامة**

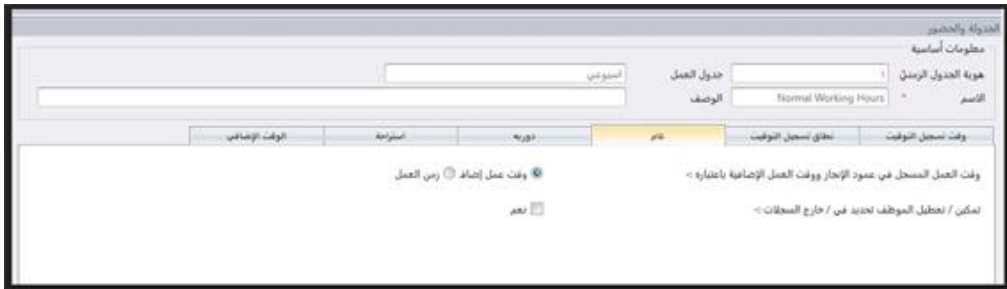

العام هو تحديد إذا ما كنت تريد اعتبار الأوقات المسحلة في عمود وقت العمل وقت العمل الإضافي كوقت عمل إضافي أو وقت عمل عادية. اضغط على زر الموجة لتحديد اختيارك. إذا اخترت كوقت عمل إضافي ، فإن الوقت الزائد سيحتسب في إجمالي وقت الموظف الذي يستخدم جدول التوقيت ذلك.

ميكنك أيضا حتديد إذا ما كان موظف حيتاج إىل الضغط على الزر لتحديد حالته / حالتها خالل تسجيل التوقيت. اضغط على املربع إذا كنت تريد ذلك.

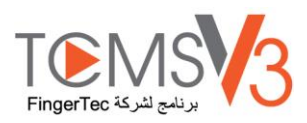

**قواعد التقريب**

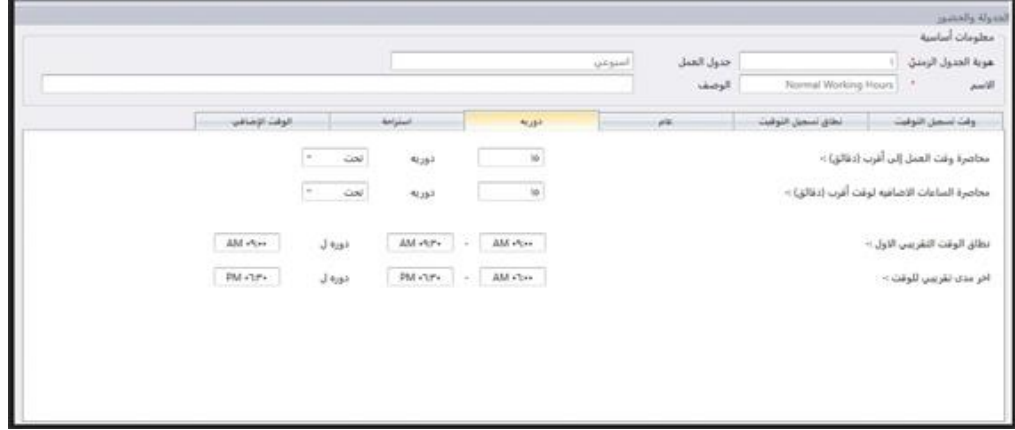

التقريب هو حتديد قواعد "تقريب الدقائق" املسموح هبا يف جدول التوقيت، وستحدد القواعد ظهور األوقات يف كشف احلضور.

تعرف على هذا في الجدول التالي:

تقريب وقت العمل إلى أقرب وقت (بالدقائق)

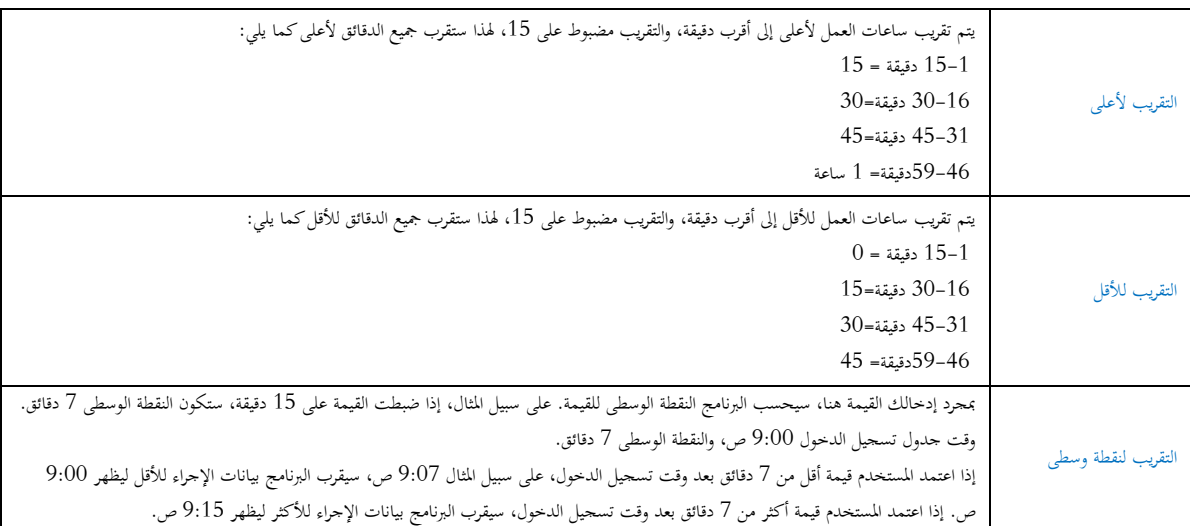

تقريب وقت العمل الإضافي لأعلى قيمة أو لأقل قيمة (دقائق)<br>|-

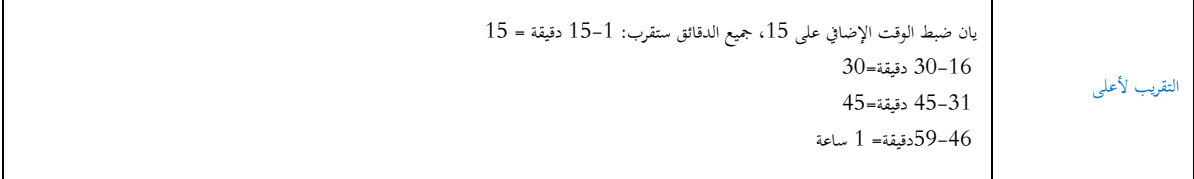

г

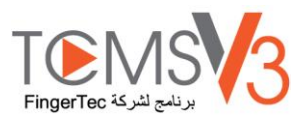

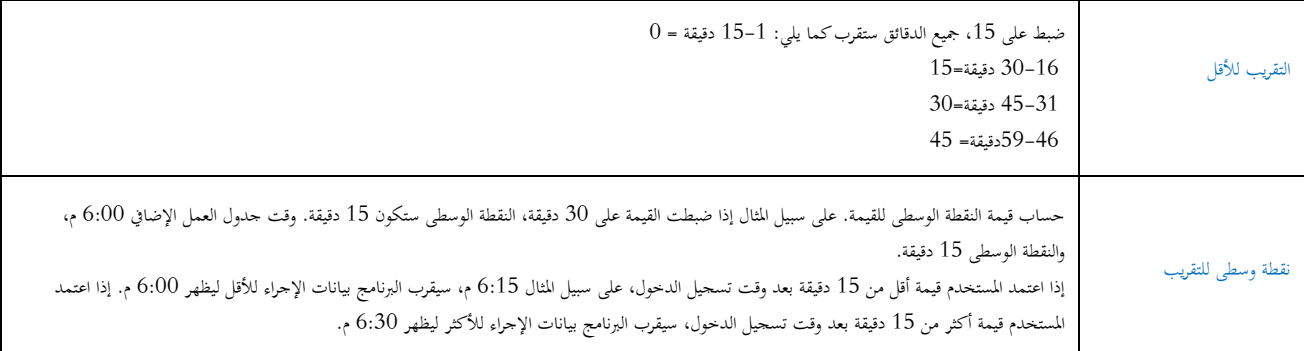

[مدى تقريب الوقت الأول] – هذه الخاصية مخصصة لوقت الدخول فقط. يمكنك تقريب وقت الدخول إلى وقتك المفضل. [على سبيل المثال]: أي إجراء بين الساعة 9:01 ص - 9:15 ص سيقرب إىل 9:00 ص

[مدى تقريب الوقت الأخير] – هذه الخاصية مخصصة لوقت المغادرة فقط. يمكنك تقريب وقت المغادرة إلى وقتك المفضل. [على سبيل المثال]: أي إجراء بين الساعة 5:01 م - 5:15 م سيقرب إىل 5:00 م

## **قواعد االستراحة**

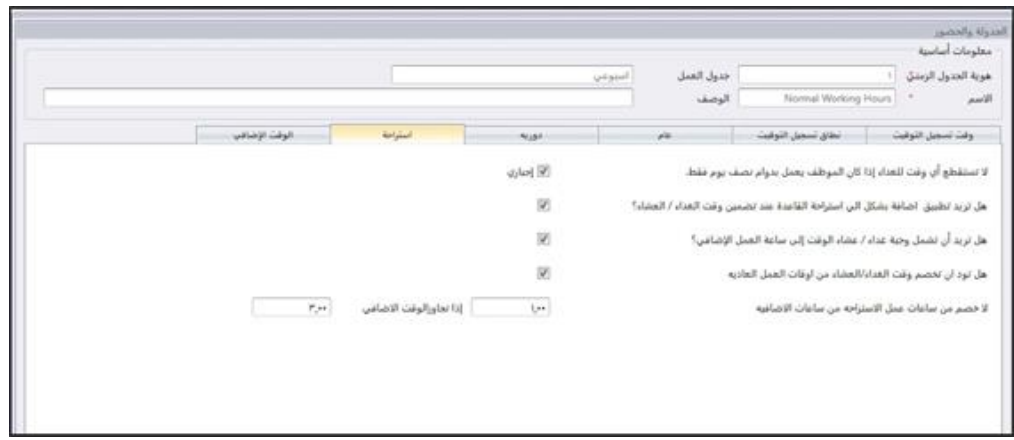

االسرتاحة هي حتديد قواعد أوقات االسرتاحة املسموح هبا يف جدول التوقيت، وستحدد القواعد ظهور األوقات يف كشف احلضور.

### تعرف على قواعد االسرتاحة من اجلدول التايل:

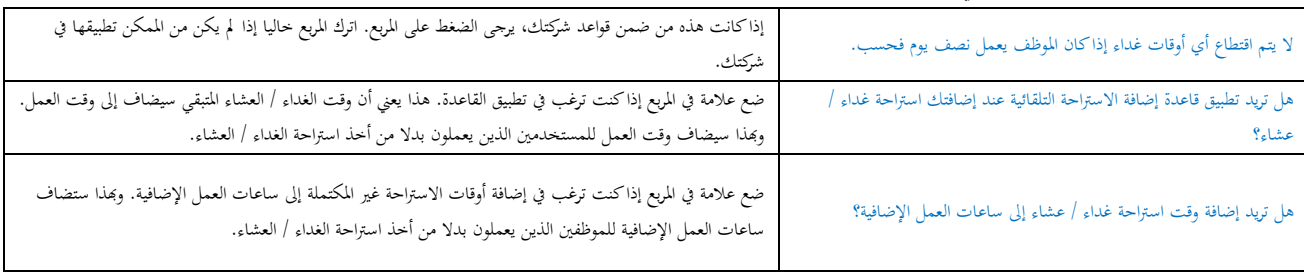

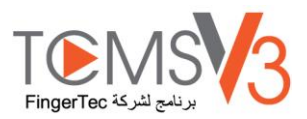

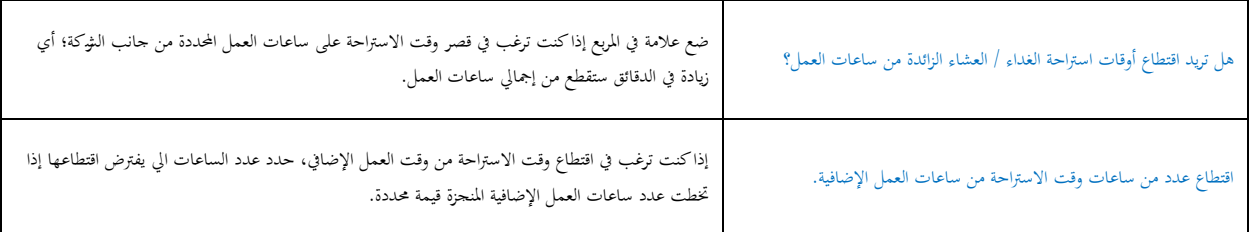

# **قواعد ساعات العمل اإلضافية**

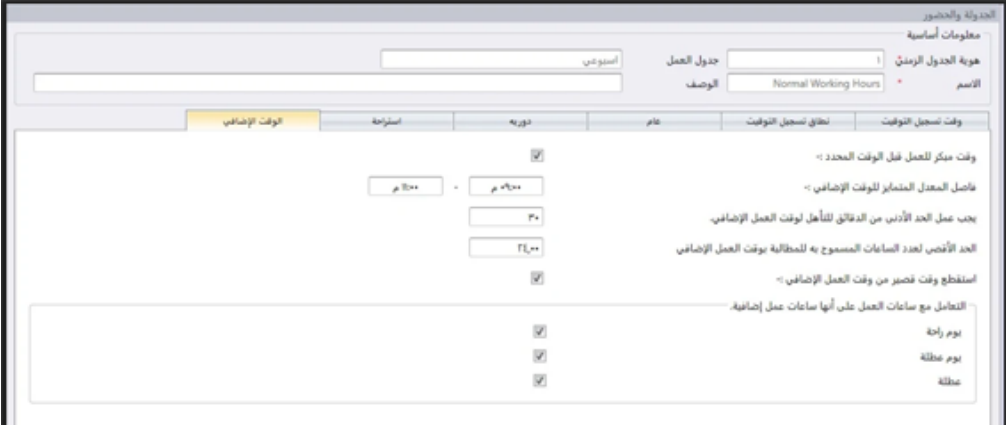

ساعات العمل الإضافية هي تحديد من أجل ساعات العمل الإضافية في جدول التوقيت الأسبوعي الذي تحدده هنا. تعرف على المزيد حول هذه القواعد في الجدول التايل:

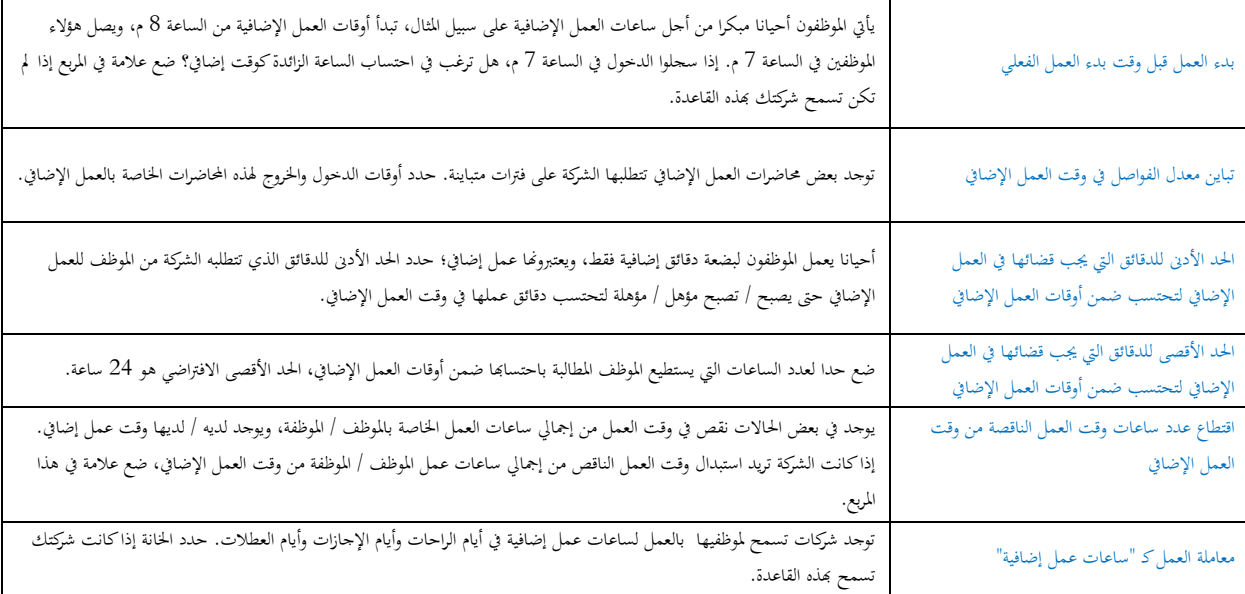
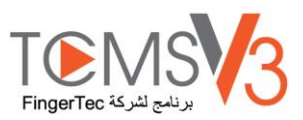

### اجلدول اليومي

جدول التوقيت اليومي متاح فقط عند إضافة جدول جديد، واختيار "يومي" من نوع جدول العمل. جدول التوقيت اليومي يمكن تطبيقه في الجداول التي تعتمد نظام املناوبات اليومية. هذا مناسب لنظام المناوبات المتعددة، والمناوبات الليلية، والمناوبات والمناوبات الدائرية وغيرها حيث يتغير جدول العمل كل يوم. توجد 6 قوائم تضعها يف جداول التوقيت األسبوعية. .اضغط على جدول التوقيت يف القائمة اليسرى 1. .اضغط على أضف جدول التوقيت 2. .قم بإدخال تعريف الهوية لتحديد الجدول (تتراوح من 1 إلى 999) .3 .قم بتسمية اجلدول على سبيل املثال: ساعات العمل العادية من 9 ص إىل 6 م 4. .اخت يومي من جدول العمل 5. .اكتب وصفا لتميز اجلدول على سبيل املثال: مطبق على مجيع املوظفني 6. .اضغط على موافق 7.

#### قواعد التوقيت

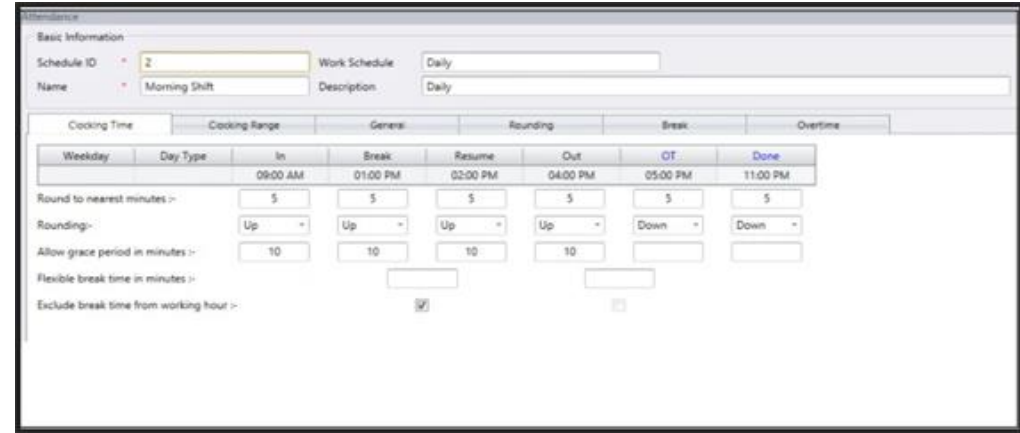

التوقيت يشري إىل أي نشاط خاص بتوقيت وصول أو توقيت مغادرة شخص ما يف هناية ساعة الوقت. 3V TCMS يقدم 6 أعمدة توقيت حضور ي 3 أزواج. يوجد 6 أعمدة توقيت يتم تحديدها في جدول التوقيت اليومي. عندما تحدد وقت (توقيتات) التسجيل في فراغات التوقيت، سيقبل 3V TCMS الوقت، ويضع األوقات يف أعمدة التوقيت املناسبة. على سبيل املثال، إذا حددت الدخول يف الساعة 9:00 ص، فأي شخص يسجل الدخول يف الساعة 9:00 ص، سيوضع وقت تسجيل دخوله يف عمود تسجيل الدخول.

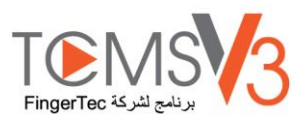

#### حدد وقت تقديم التقرير القياسي:

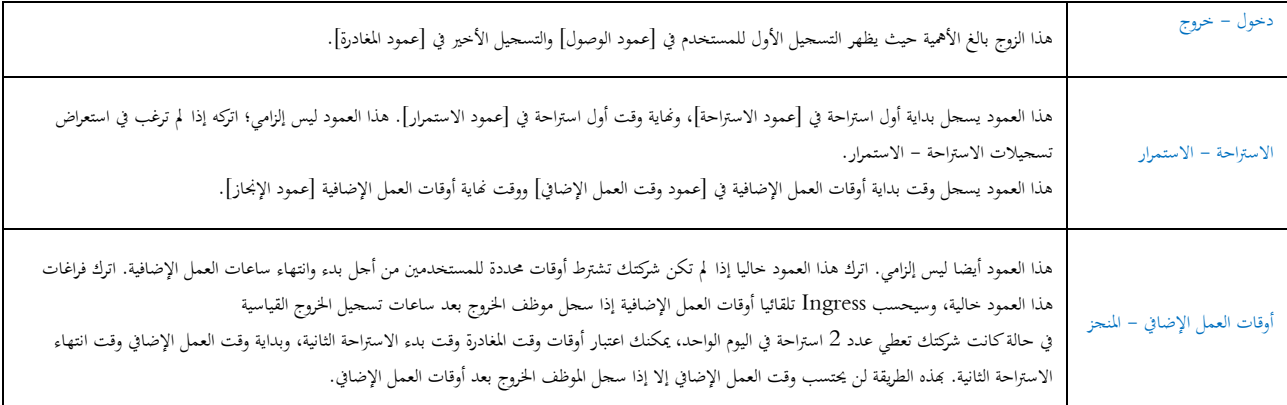

**]التقريب والتقريب إلى أقرب دقيقة[ -** يف كل عمود توقيت ميكنك ضبط "التقريب إىل أقرب دقيقة" وفقا لسياسة شركتك. استشد باجلدول التايل من أجل تقريب 1. .األوقات

التقريب لألعلى: إذا اخرتت التقريب إىل أعلى مبدة 15 دقيقة، عندما يسجل موظف الدخول يف الساعة 9:06 ص، سيتم تسجيل وقت دخوله الساعة 9:15 ص

التقريب لألقل: إذا اخرتت التقريب إىل أقل مبدة 15 دقيقة، عندما يسجل موظف الدخول يف الساعة 9:06 ص، سيتم تسجيل وقت دخوله الساعة 9:00 ص.

التقريب لنقطة وسطى: إذا اخرتت التقريب إىل نقطة وسطى مبدة 15 دقيقة، عندما يسجل موظف الدخول يف الساعة 9:06 ص، سيتم تسجيل وقت دخوله الساعة 9:07 ص

**]إعطاء مهلة سماح بالدقائق[ -** هذا أيضا يعتمد على سياسة شركتك، سواء كانت تسمح باحلضور املتأخر أو املغادرة املبكرة؟ ميكنك ضبط مدة مهلة السماح 2. .بالدقائق في الأعمدة المحددة في كل فراغ، يمكنك تحديد مهلة السماح إذا رغبت في ذلك أو يمكنك تركها خالية إذا لم تكن شركتك تعطي مهلة سماح

**]أوقات االستراحة المرنة[** - هذه اخلاصية تسمح للشركة بضبط مدة حمددة من أجل االستاحات على سبيل املثال من 12:30 م حىت 2:30 م. خالل فتة 3. االستاحة، يتمتع املوظفون حبرية أخذ ساعات استاحتهم، ولكنهم جيب أن يدركوا حدود أوقات االستاحة احلالية. إذا خصص الشركة 1 ساعة من أجل االستاحة، جيب على املوظف الذي يأخذ استاحة يف الساعة 1:00 م العودة إىل املكتب يف الساعة 2:00 م، واألشخاص الذين يأخذون استاحتهم يف الساعة 12:45 م، تنتهي ملاحظة في بيانات الحضور. تجاهل هذه الخاصية إذا لم يكن من الممكن تطبيقها في Ingress استراحتهم الساعة 1:45م. إذا تخطى موظف الوقت المخصص، فسيترك .شركتك

**[استبعاد وقت الاستراحة من وقت العمل]** ضع علامة في الصندوق إذا كانت شركتك تقتطع وقت الاستراحة من إجمالي وقت العمل. تجاهل هذه الخاصية إذا لم .<br>[است**بعاد وقت الاستراحة من وقت العمل]** ضع علامة في الصندوق إذا كانت ش<sup>ر</sup>كتك تقت .يكن من املمكن تطبيقها

.اضغط على موافق حلفظ اإلعدادات 5.

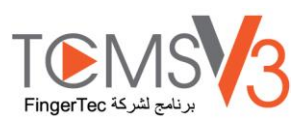

#### **قواعد المدى**

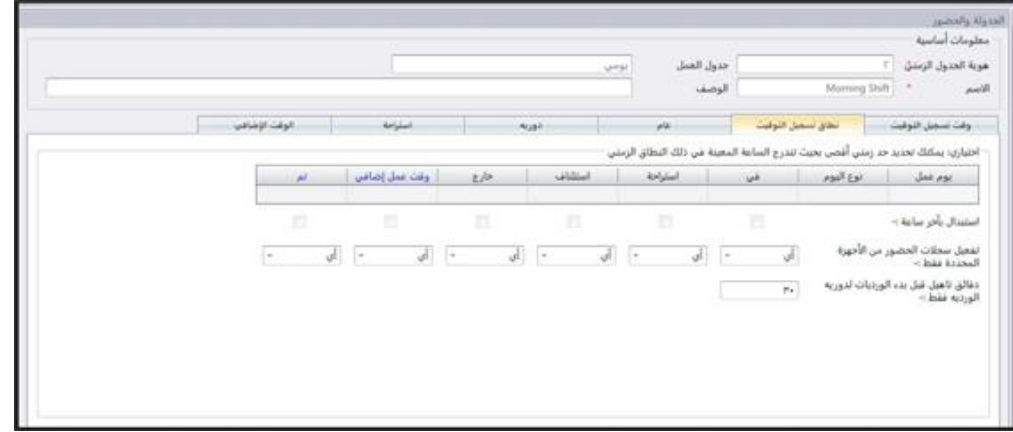

#### **مدى تسجيل التوقيت**

قبل تسجيل وقت تسجيل التوقيت على أنه وقت تسجيل التوقيت المطابق. على سبيل المثال إذا حددت مدى توقيت الدخول 12:00م، فأي نشاط تسجيل توقيت حيدث قبل الساعة 12:00 م سيسجل كوقت دخول، وتسجيل التوقيت قبل الساعة 12:00 سيسجل كاسرتاحة.

### **توقيت التسجيل األخير**

سيقوم الضغط على هذا المربع بإعداد النظام ليسحل إجراء تسحيل التوقيت و مدى تسجيل التوقيت. على سبيل المثال، إذا كان وقت تسجيل خروجك الرمسي هو 6:00 م، وغادرت يف الساعة 6:05م، وتعود لتسجيل الدخول مرة أخرى يف الساعة 6:10 م، وتسجل اخلروج مرة أخرى الساعة 6:15 م، طاملا يقع الوقت في مدى تسجيل التوقيت في خانة الوقت، فإن البرنامج سيسجل وقت تسجيل التوقيت الأخير في سجل حضورك وهو في هذه الحالة 6:15م. ومع ذلك، لا يوصى بالضغط على هذا المربع في الأربعة أعمدة الأولى الخاصة بالدخول والاستراحة والاستمرار ووقت العمل الإضافي.

ملاحظة: يوصى بتطبيق هذه القاعدة فقط على وقت الخروج ووقت العمل الإضافي المنجز فقط لأن كلا عمودان التوقيت أن يسجلان وقت نشاط تسجيل التوقيت الأخير.

يمكن استخدام التوقيت اليومي في الجداول من أجل المناوبات الدائرية. يمكنك تحديد الدقائق المستحقة قبل بداية المناوبات الدائرية تعني أن جدول العمل حيتوى على ساعات تتغري وفقا لفواصل زمنية سبق حتديدها.

على سبيل املثال، ميكن لشخص أن يعمل ألربعة أيام من الساعة 8:00ص حىت 4:00 م، يتبعها أربعة أيام من الساعة 4:00 م حىت منتصف الليل، ويتبعها أربعة أيام من منتصف الليل حىت الساعة 8:00 ص. وتستمر هذه الدائرة يف التكرار.

#### **قواعد عامة**

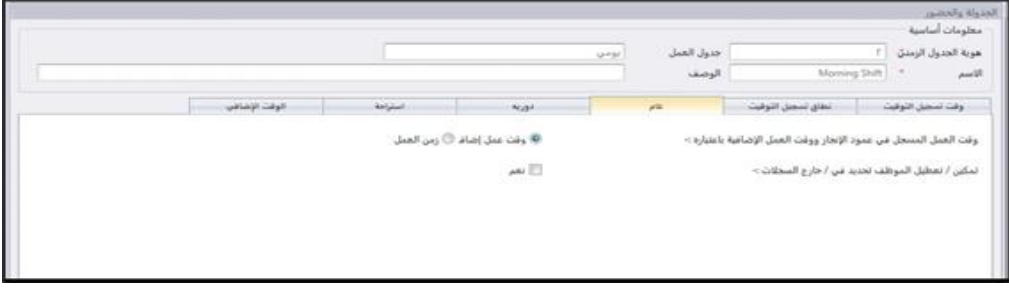

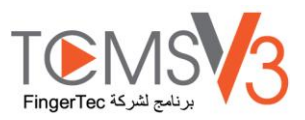

العام هو تحديد إذا ماكنت تريد اعتبار الأوقات المسجلة في عمود وقت العمل الإضافي، والمنجزة في وقت العمل الإضافي كوقت عمل إضافي أو وقت عمل عادية. اضغط على زر الموجة لتحديد اختيارك. إذا ضغطت على [وقت عمل إضافي]، فإن الوقت الزائد سيحتسب في إجمالي وقت الموظف الذي يستخدم ذلك النوع من جدول التوقيت. إذا ضغطت على [وقت العمل العادي]، لن يحتسب وقت العمل الإضافي حتى إذا تخطى الموظف ذلك الوقت.

يمكنك أيضا تحديد إذا ماكان الموظف يحتاج إلى الضغط على الزر لتحديد حالته / حالتها خلال تسجيل التوقيت. اضغط على [نعم] إذاكنت تريد ذلك.

#### **قواعد التقريب**

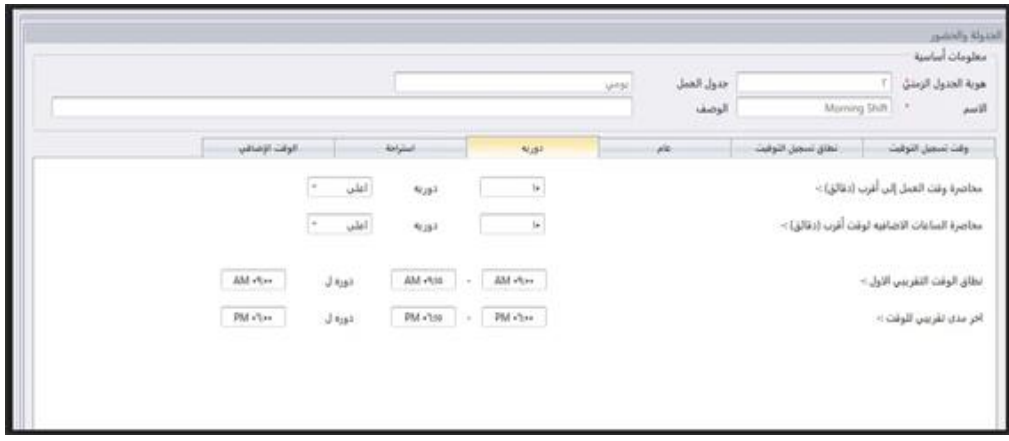

التقريب هو حتديد قواعد "تقريب الدقائق" املسموح هبا يف جدول التوقيت، وستحدد القواعد ظهور األوقات يف كشف احلضور. تعرف على ذلك يف اجلدول التايل.

#### تقريب وقت العمل إلى أقرب وقت (بالدقائق)

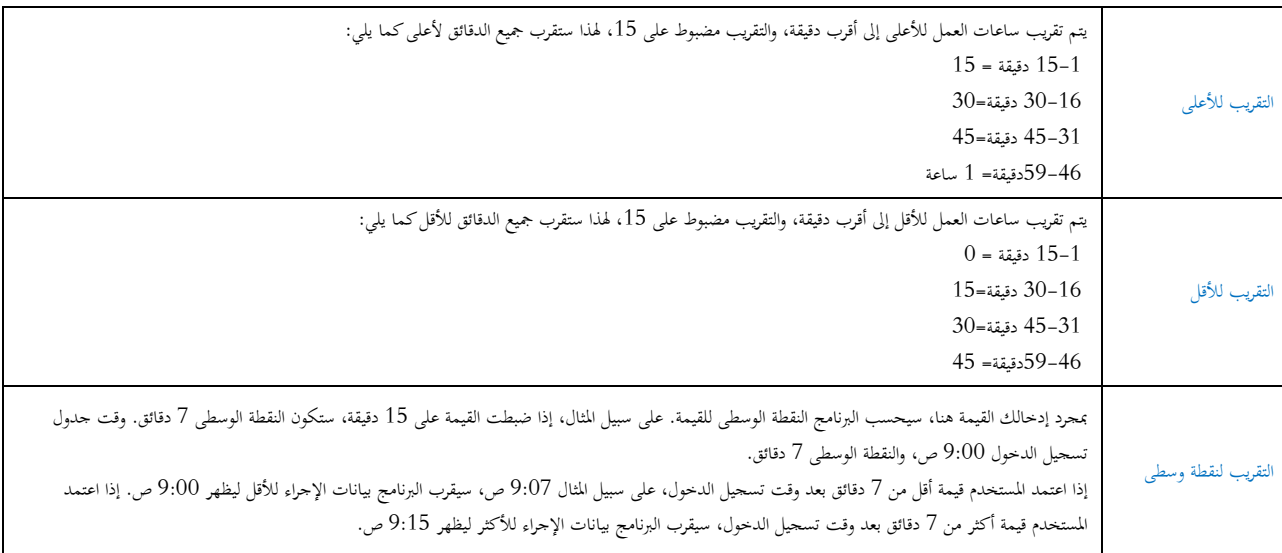

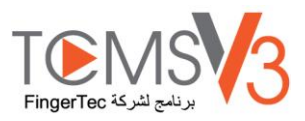

تقريب وقت العمل الإضافي للأعلى أو للأقل لأقرب وقت (بالدقائق)

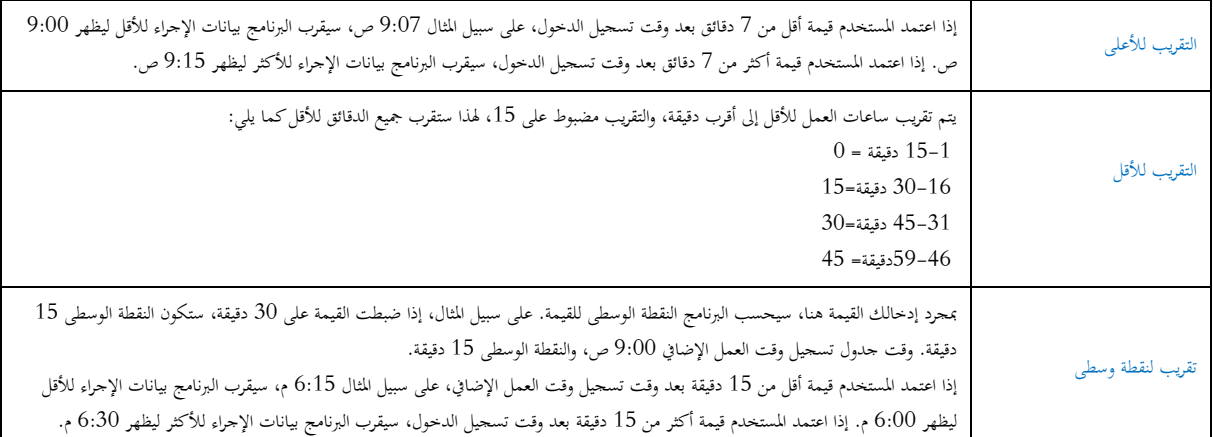

[مدى تقريب الوقت الأول] – هذه الخاصية مخصصة لوقت الدخول فقط. يمكنك تقريب وقت الدخول إلى وقتك المفضل. [على سبيل المثال]: أي إجراء بني الساعة 9:01 ص - 9:15 ص سيقرب إىل 9:00 ص

مدى تقريب الوقت الأخير– هذه الخاصية مخصصة لوقت المغادرة فقط. يمكنك تقريب وقت المغادرة إلى وقتك المفضل. على سبيل المثال: أي إجراء بني الساعة 5:01 م - 5:15 م سيقرب إىل 5:00 م

**قواعد االستراحة**

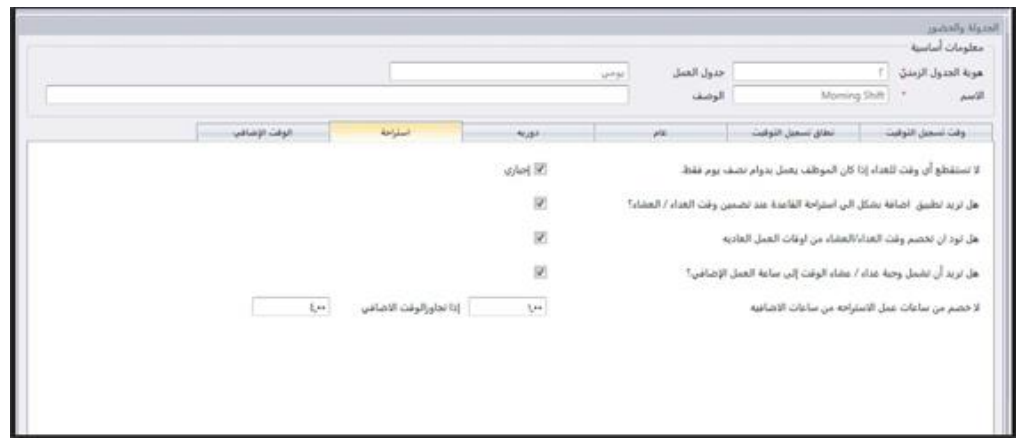

االسرتاحة هي حتديد قواعد أوقات االسرتاحة املسموح هبا يف جدول التوقيت، وستحدد القواعد ظهور األوقات يف كشف احلضور.

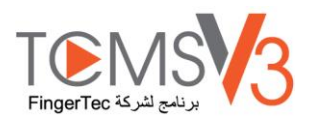

تعرف على املزيد حول ذلك يف اجلدول التايل.

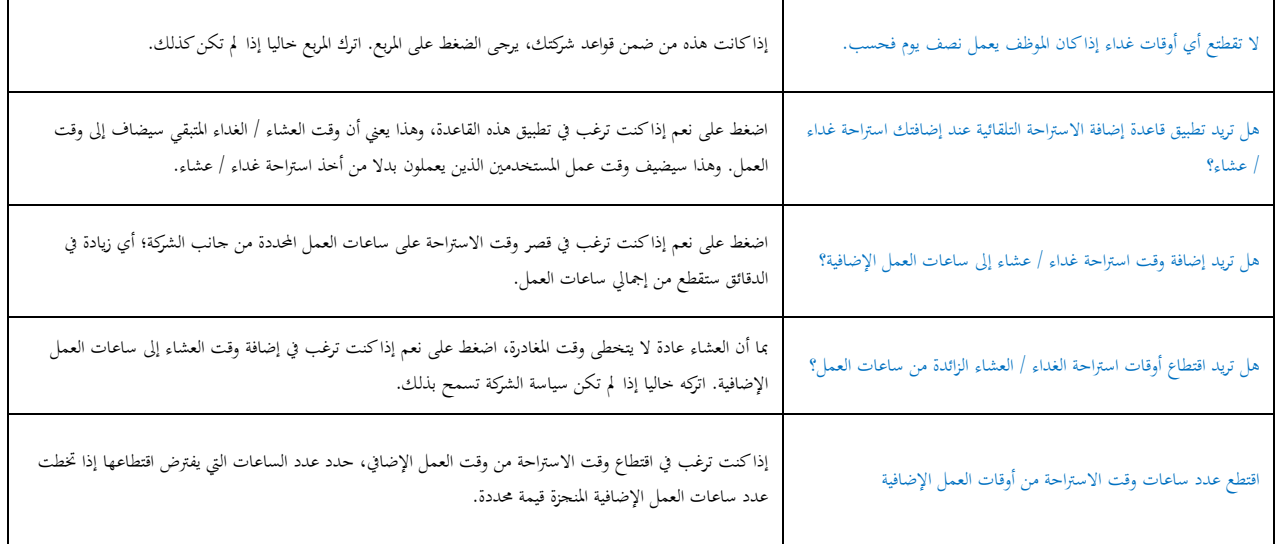

ملاحظة: حدد القواعد بناء على سياسة شركتك. لزكها فارغة إذا لم يكن من الممكن تطبيقها في بيئة عملك.

# **قواعد أوقات العمل اإلضافية**

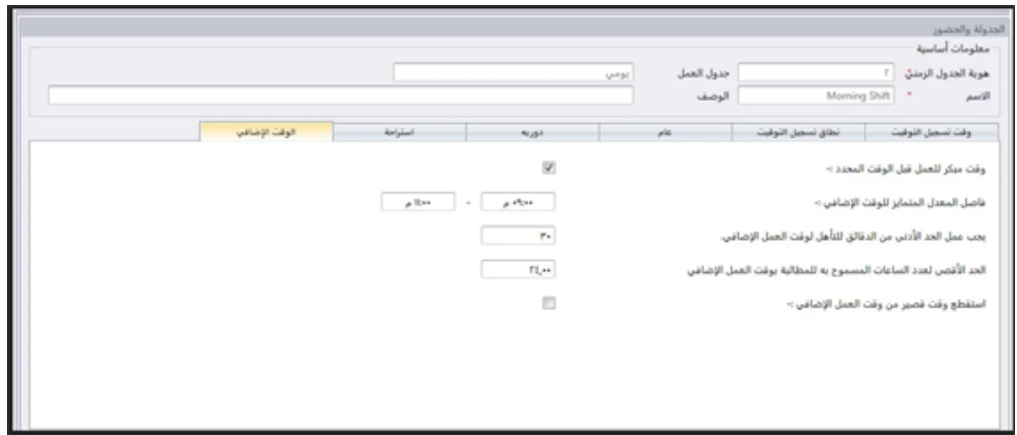

أوقات العمل الإضافي هي تحديد قواعد أوقات العمل الإضافي في جدول التوقيت الأسبوعي الذي تحدده هنا.

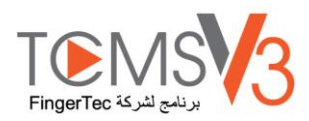

تعرف حول هذه القواعد يف اجلدول التايل.

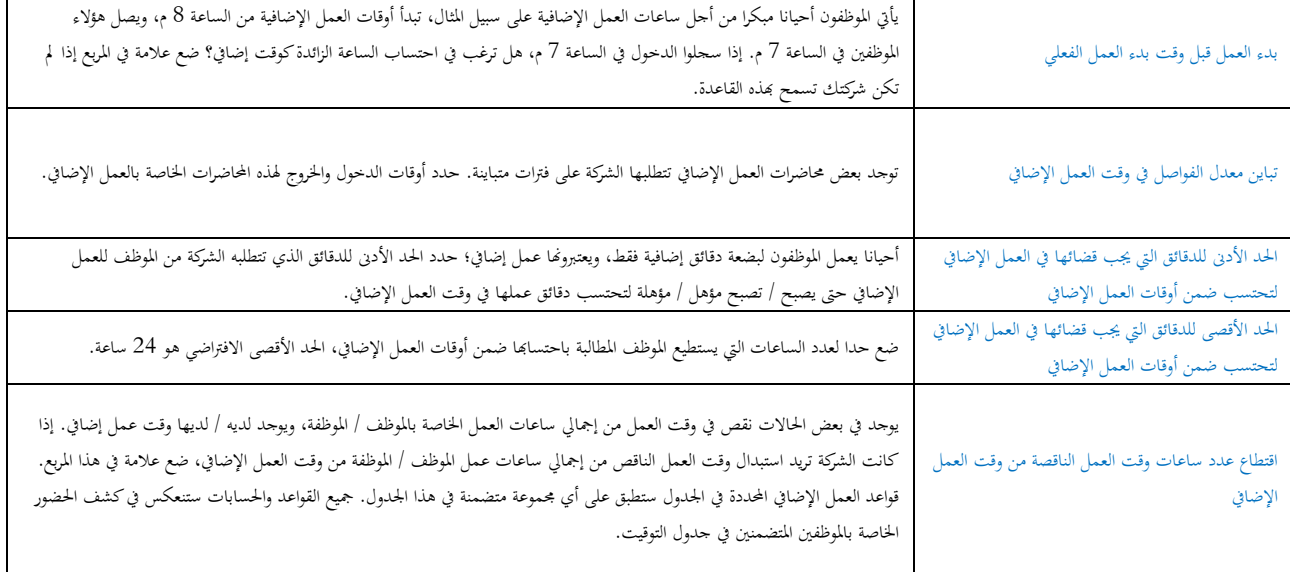

### **جدول العمل المرن**

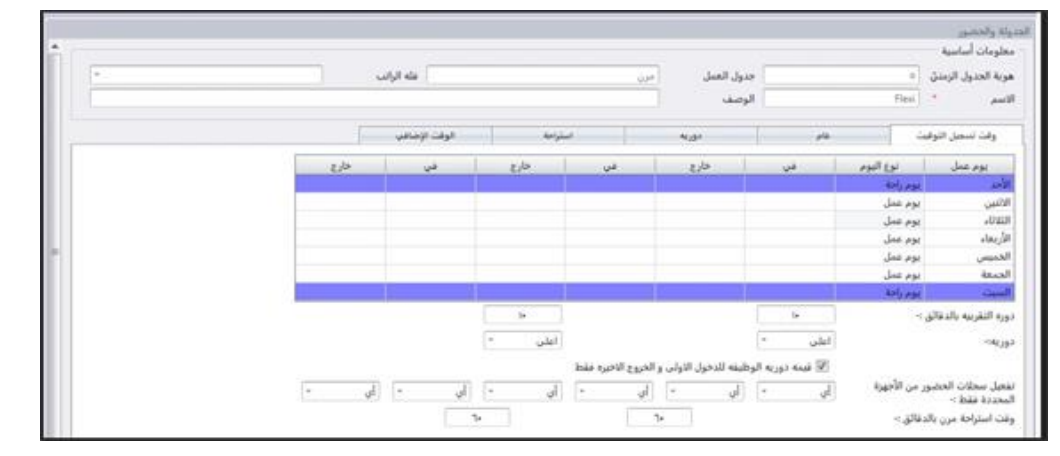

جدول التوقيت املرن هو جدول ال يتضمن أي تأخريات حضور أو مغادرة مبكرة أو ساعات عمل إضايف. هذا جدول مناسب ألي جمموعات عمل أوقات عملها غير ثابتة.

> .اضغط على جدول التوقيت يف القائمة اليسرى 1. .اضغط على أضف جدول التوقيت 2. ادخل هوية التعريف لعرض اجلدول )املدى من 1 إىل 999( 3. S 9 صباحًا إلى 6 مساءً `

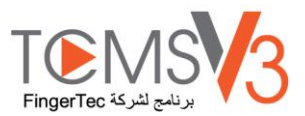

#### 5 اخرت مرن أسفل جدول العمل

أمأل الوصف لتحديد اجلدول مثال: يتم التطبيق على مجيع املستويات التنفيذية 6.

اضغط موافق 7.

#### **قواعد تسجيل الوقت**

يشري مصطلح تسجيل الوقت إىل الوقت الذي يقوم فيه األشخاص بتسجيل وقت احلضور واالنصراف من الوحدة الطرفية. ومع ذلك، ال يتيح اجلدول املرن تطبيق أي وقت ثابت لتسجيل احلضور. ميكنك جتاهل الست فتحات اخلاصة بتسجيل الوقت

حتديد نوع اليوم يف كل صف 1.

التقريب لأقرب دقيقة: في كل عمود لتسجيل الوقت، يمكنك اختيار التقريب لأقرب دقيقة وهو ما يعني أن سجلات الحضور ستكون مقربة .2 :ألقرب دقيقة وفق ما مت حتديد يف هذا احلقل. مثال: التقريب

التقريب لأعلى قيمة: إذا رغبت في التقريب لأعلى قيمة لأقرب 15 دقيقة ،فإذا قام الموظف بالحضور في الساعة 9:06 دقائق، فسيتم تسجيل وقت الحضور ليصبح 9:15 دقيقة صباحًا <sup>2</sup> التقريب لأقل قيمة: إذا اخترت التقريب لأقل قيمة لأقرب 15 دقيقة، فإذا قام الموظف بالحضور في الساعة 9:03 صباحًا، فيتم تسجيل وقت י<br>
ـ ا احلضور يف متام الساعة التاسعة صباح י<br>
<sup>-</sup> متوسط الوقت: عند اختيار طريقة متوسط النقاط خلمسة عشر دقيقة، إذا قام املوظف باحلضور يف الساعة 9:06 صباحا ، فسيتم تسجيل وقت احلضور يف الساعة 9:07 صباحا

وقت الراحة املرن 3.

.من خلال هذه الخاصية يمكن للشركة تحديد مدة معينة لوقت الراحة، فعلى سبيل المثال، من الساعة 12:30 مساعً و2:30 مساءً .4 ً ً وخالل هذه الفرتة، ميكن للموظفني قضاء ساعة الراحة حبرية لكن من دون جتاوز الوقت احملدد لذلك. وإذا قامت الشركة بتحديد وقت الراحة لتصبح ساعة واحدة فقط، فيلتزم املوظف الذي يبدأ وقت راحته يف الساعة الواحدة بإهناء وقت الراحة يف الساعة الثانية ظهرا وباملثل، يلتزم املوظفني الذين ،يبدءون وقت الراحة في الساعة 12:45 مساءً بإنحاء وقت الراحة في الساعة 1:45 مساءً. وفي حالة قام الموظف بتجاوز الوقت المحدد لوقت الراحة ً ً .بوضع عالمة على بيانات احلضور اخلاصة به. جتاهل هذه اخلاصية إذا مل تكمن مطبقة يف شركتك Ingress يقوم برنامج

يوجد زر يمكنك من خلاله اختيار تطبيق التقريب لأول تسجيل حضور وآخر تسجيل انصراف بغرض حساب تكلفة العمل. اتركها فارعة في .5 .حالة عدم رغبتك يف استخدام هذه القاعدة يف بيانات احلضور اخلاصة بك

اضغط موافق حلفظ اإلعدادات 6.

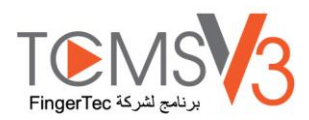

### **القواعد العامة**

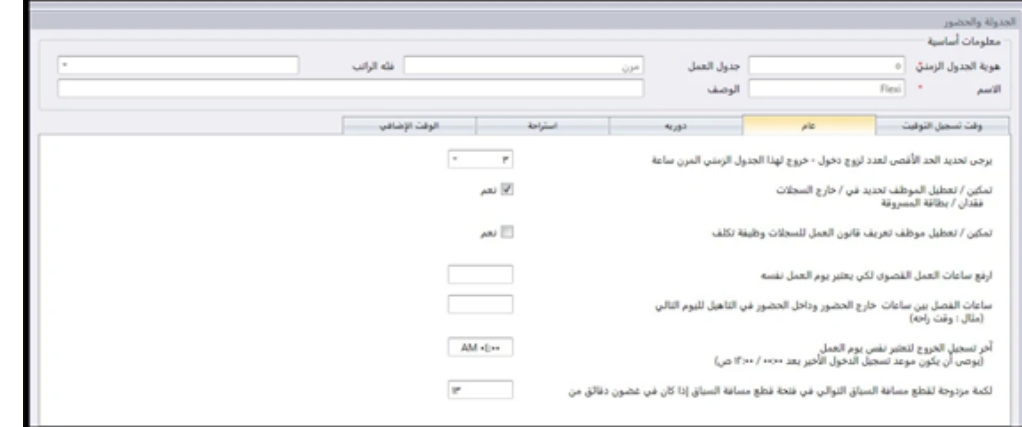

توجد قواعد عامة جيب حتديدها بالنسبة جلدول العمل املرن، حيث أنه وفقا هلذا اجلدول املرن، ال يلتزم املوظف جبدول العمل املعتاد اليومي أو

 $\mathsf{r}$ 

#### األسبوعي

تعلم قواعد جدول العمل املرن من اجلدول التايل:

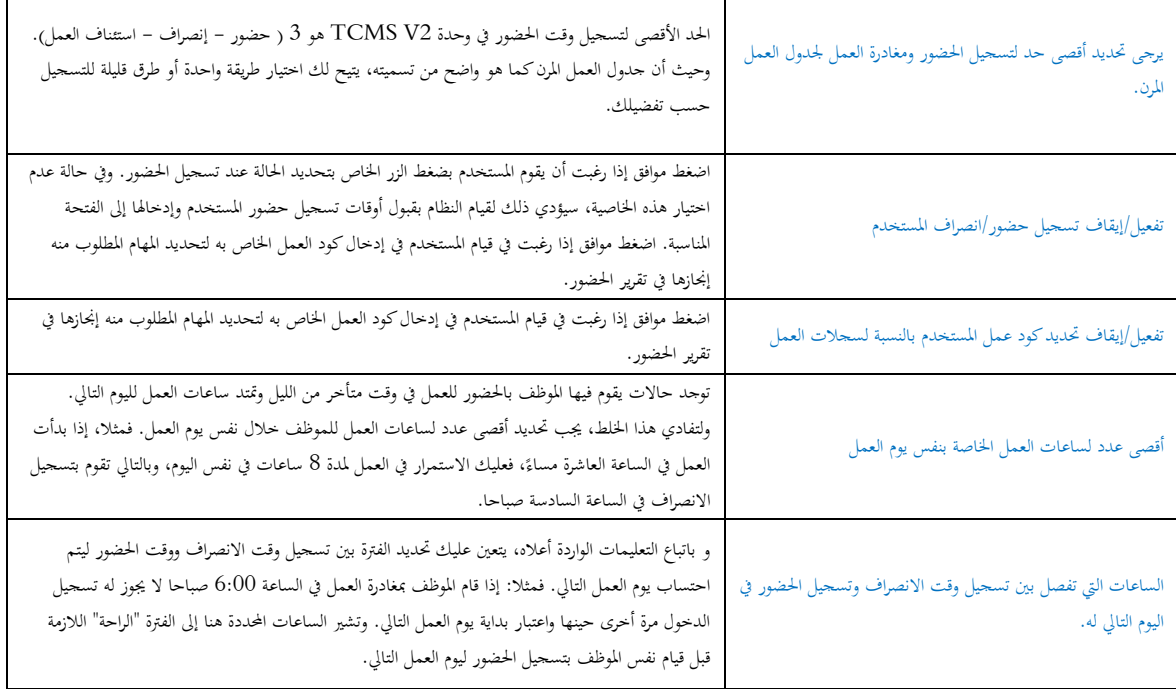

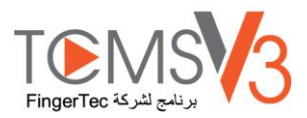

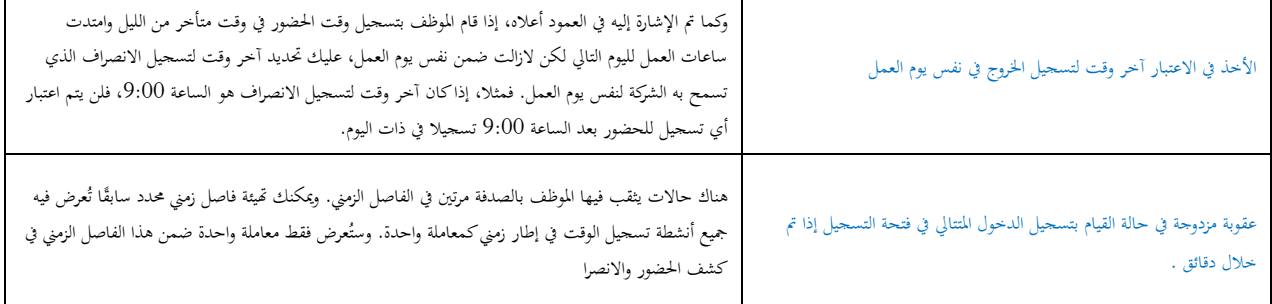

### قواعد التقريب

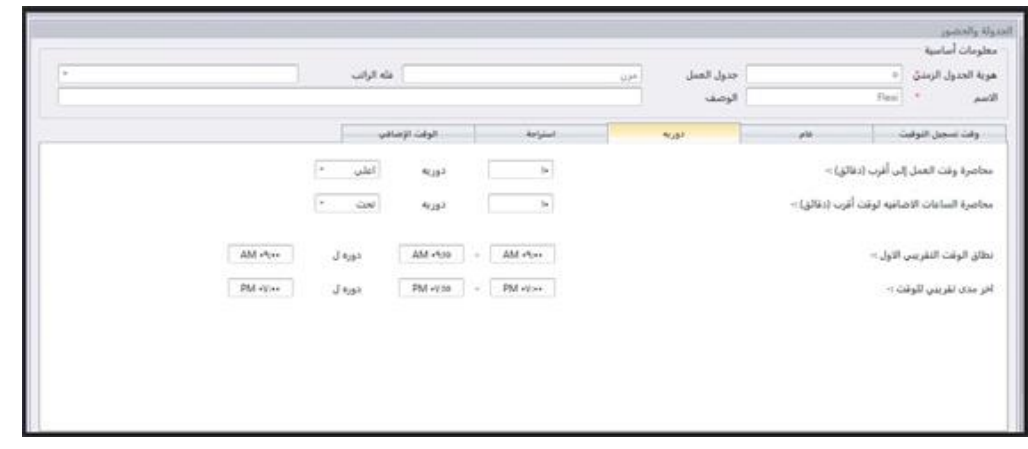

يستخدم التقريب لتحديد "الدقائق بالتقريب" والتي يسمح بحا في جدول التسجيل وتحدد القاعدة عرض الوقت في كشف الحضور. يمكنك معرفة المزيد من اجلدول التايل:

قم بتقريب وقت العمل إىل أقرب )دقائق(

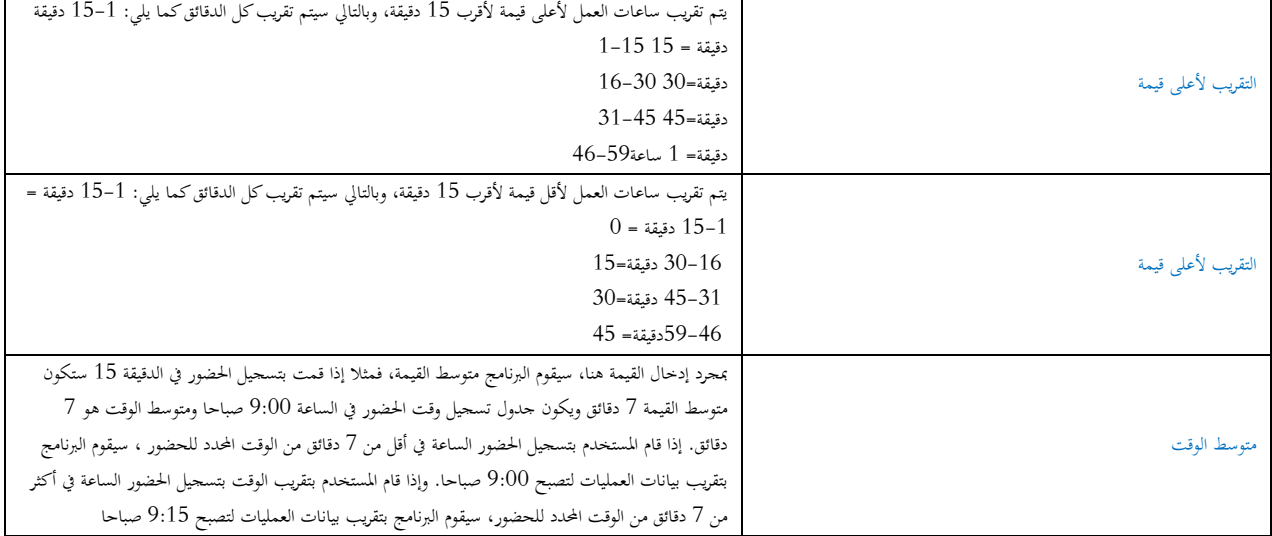

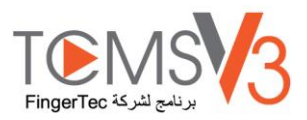

#### تقريب وقت العمل الإضافي لأعلى أو أقل (دقائق)

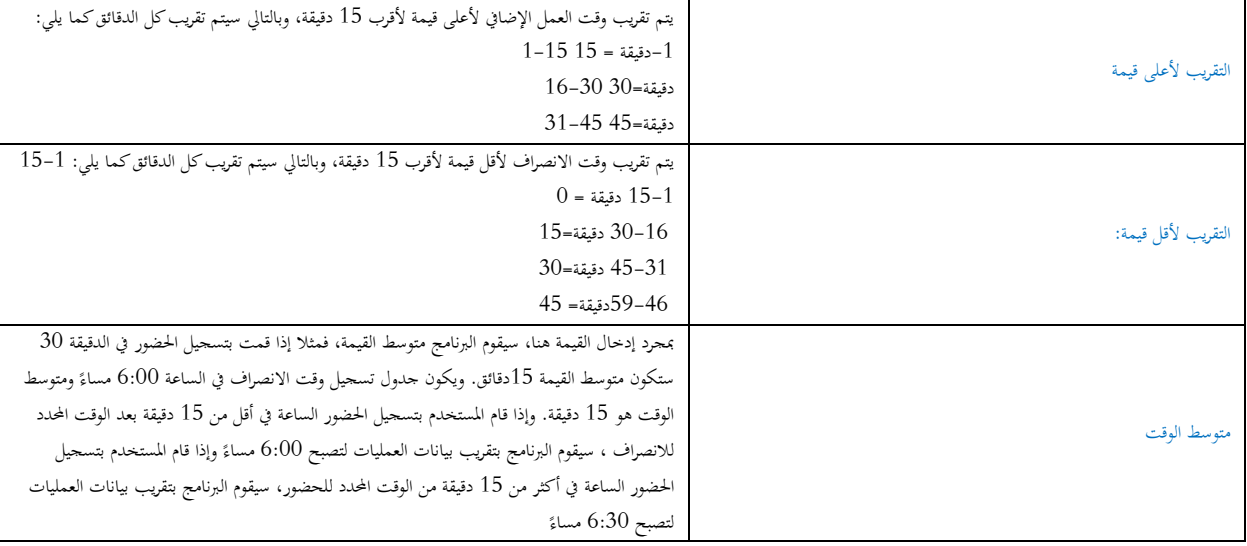

] املدى الزمين األول لتقريب الوقت[ - تستخدم هذه اخلاصية لوقت احلضور فقط. حيث ميكنك تقريب وقت احلضور باملدى الزمين الذي تفضله. فمثلا: أي عمليات تتم بين الساعة 9:01 صباحًا والساعة 9:15 صباحًا سيتم تقريبها لتصبح 9:00 صباحًا. `

[ المدى الزمني الأخير لتقريب الوقت] – تستخدم هذه الخاصية لوقت الانصراف فقط. حيث يمكنك تقريب وقت الانصراف بالمدى الزمني الذي تفضله. فمثلا: أي عمليات تتم بين الساعة 5:01 مساءً والساعة 5:15 مساءً سيتم تقريبها لتصبح 5:15 مساءً. S S  $\overline{\phantom{a}}$ 

#### **القواعد المحددة لوقت الراحة**

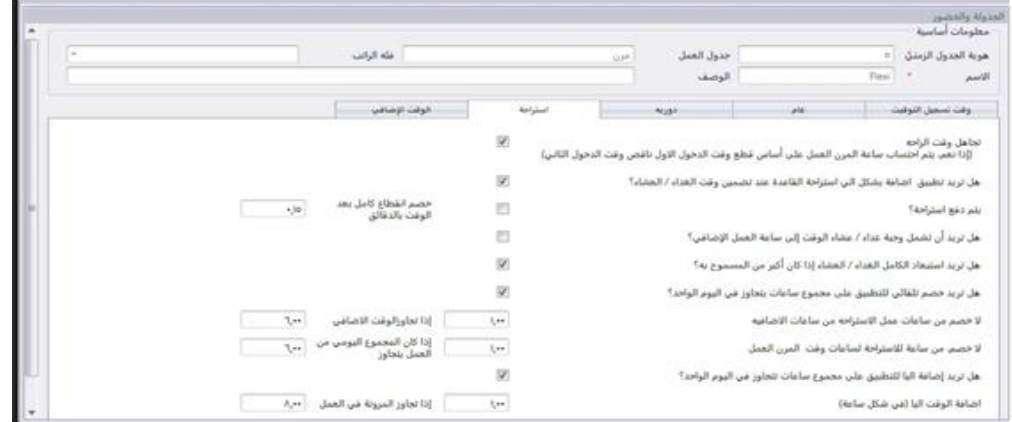

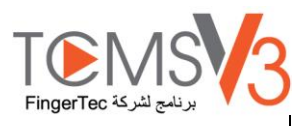

حيدد وقت الراحة القواعد احملددة لفرتة الراحة املسموح هبا يف جدول العمل وكذلك القواعد ليت حتدد طريقة عرض الوقت يف كشف احلضور.

ميكنك معرفة املزيد من اجلدول التايل.

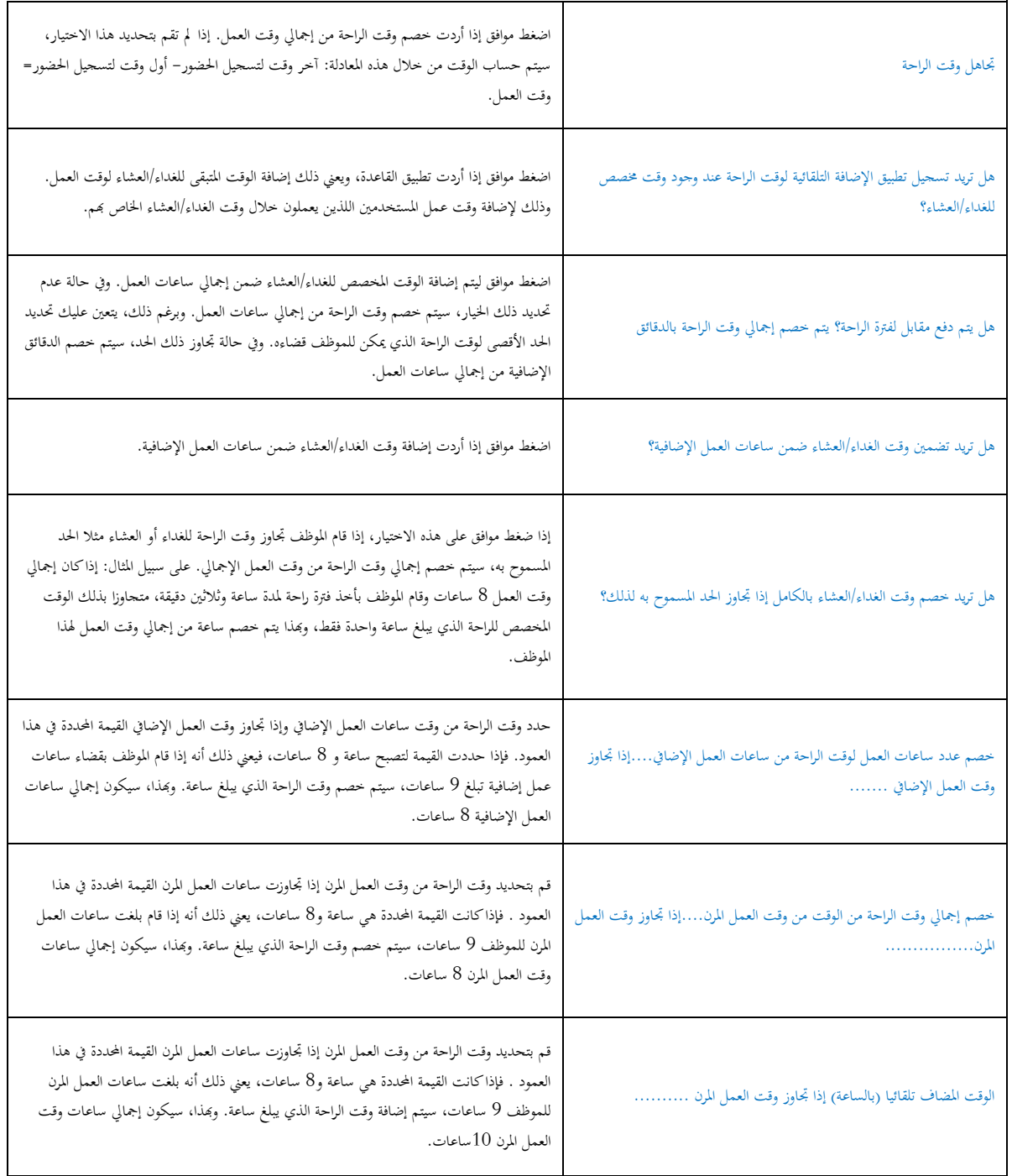

يرجى مالحظة أنه: جيب االلتزام بسياسة الشركة عند حتديد القيمة. اترك هذه اخللية فا رغة إذا مل تناسب بيئة العمل اخلاصة بك.

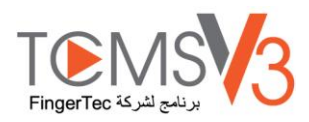

## **قواعد ساعات العمل اإلضافي**

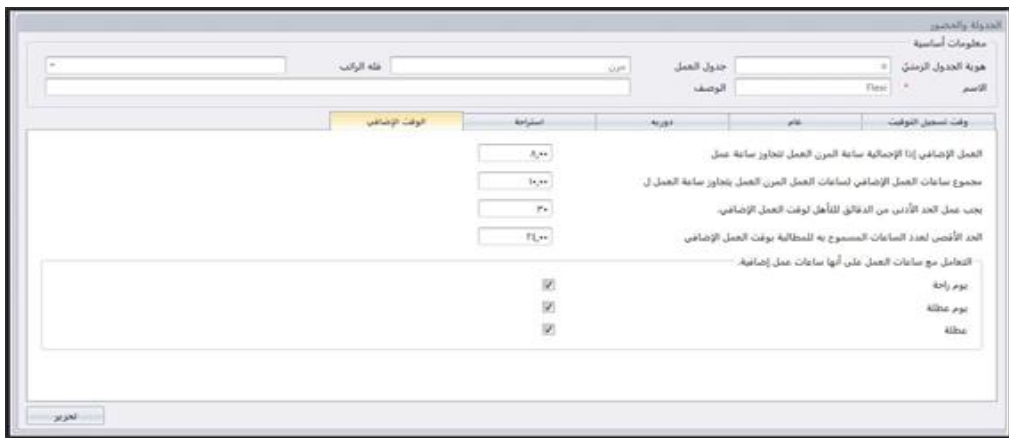

حتديد القواعد اليت حتدد وقت الراحة املسموح به يف جدول العمل، كما حتدد تلك القواعد طريقة عرض الوقت يف كشوف احلضور.

ميكنك معرفة املزيد من اجلدول التايل.

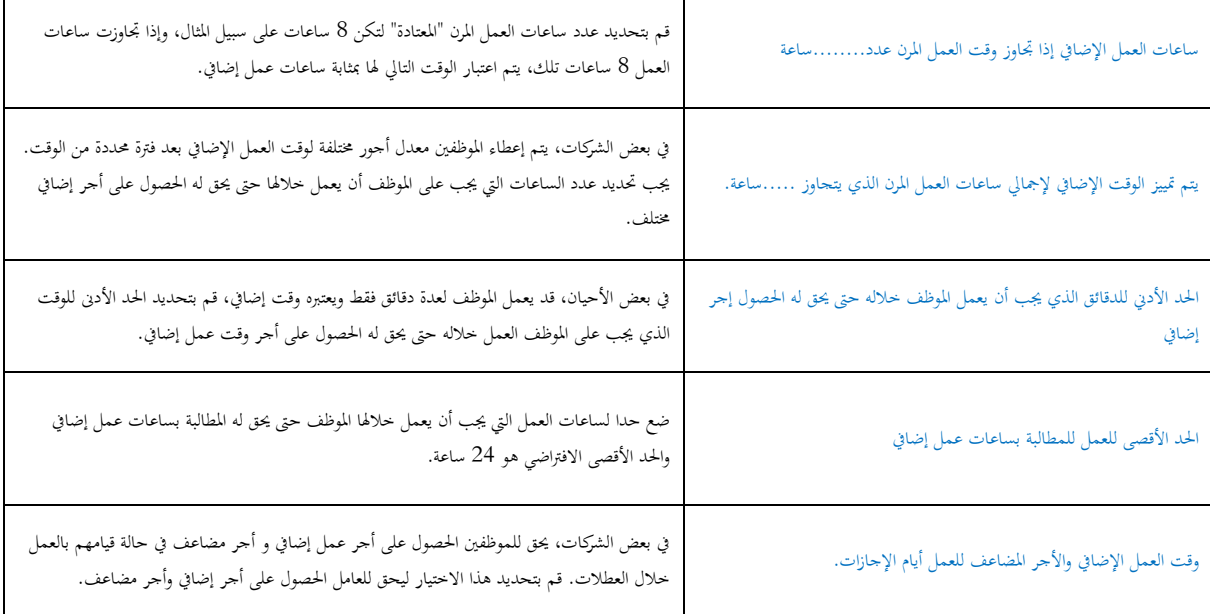

ملاحظة: تنطبق قواعد وقت العمل الإضافي المحددة في الجدول على أبي على الجدول وتنعكس جميع القواعد والحسابات في كشف الحضور للموظفين الخاص بحدول الحضور هذا.

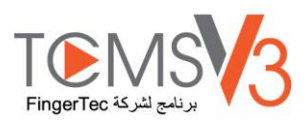

## إنشاء جدول نوبات عمل مجاعي

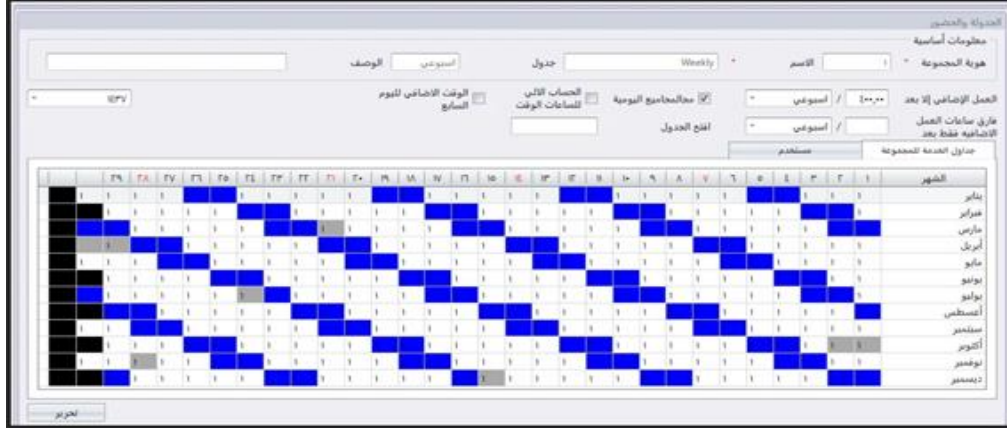

تعيني جداول تسجيل وقت يف جدول نوبات العمل اجلماعي إلنشاء تقومي كامل للعمل.

ويُعيّن المستخدمين في نفس جدول نوبات العمل الجماعي إذاكانوا يتبعون نفس جداول تسحيل الوقت.

يوجد نوعان من قائمة العمل.

**[أسبوعيًا]** يتم وضع قائمة العمل على أساس أسبوعي. وهذا هو الأساس الشائع على مستوى العالم حيث تكون أيام العمل خلال أيام الأسبوع وتكون **ً** أيام الإجازات ف عطلة نماية الأسبوع

**]نوبة العمل[** يتم حساب جدول العمل على أساس يومي ويتناسب هذا مع النوبات املتعددة ونوبات العمل الليلية ونوبات العمل املفتوحة، ونوبات العمل التبادلية...اخل حيث يتغري جدول العمل كل يوم.

</sub><br>د

**تكوين قائمة لنوبات العمل األسبوعية** .اضغط على ]قائمة جمموعة نوبات العمل[ من اللوحة اليسرى 1. اضغط على إضافة قائمة نوبات العمل 2. اخرت رقم ميثل قائمة جمموعة نوبات العمل 3. قم بتسمية قائمة جمموعة نوبات العمل مثال، 9:00 صباحا إىل 6:00 4. مساء اضغط على حترير أسفل تبويب قائمة نوبات العمل 5. اخرت "أساس أسبوعي" أسفل قائمة العمل 6. اضغط موافق لالستمرار 7. .اضغط على حترير 8. .اضغط إضافة جدول 9.

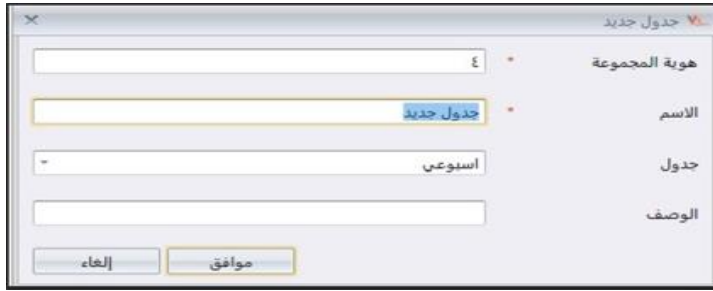

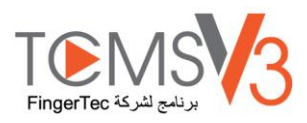

اآلن ميكنك البدء يف اختيار جدول تسجيل الوقت الستخدام القائمة.

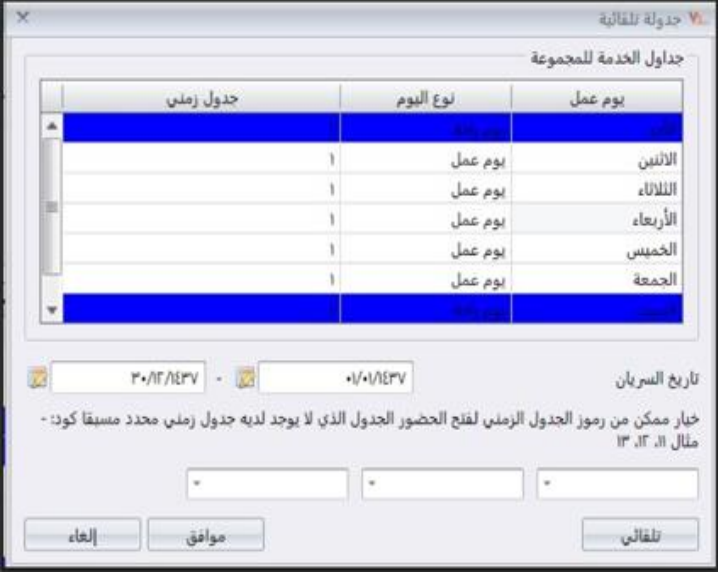

حدد نوع اليوم 1- حدد جدول تسجيل الوقت الذي ستتبعه 2- حدد نطاق تاريخ السريان لتطبيق التقومي 3- انقر "موافق" حلفظ اإلعدادات 4-

الآن، يتاح لديك قائمة عمل جاهزة للاستخدام. أما الخطوة التالية هي تحديد المستخدمين الذي يتبعون نفس قواعد العمل في نفس الجموعة.

# **تكوين قائمة لنوبات العمل األسبوعية**

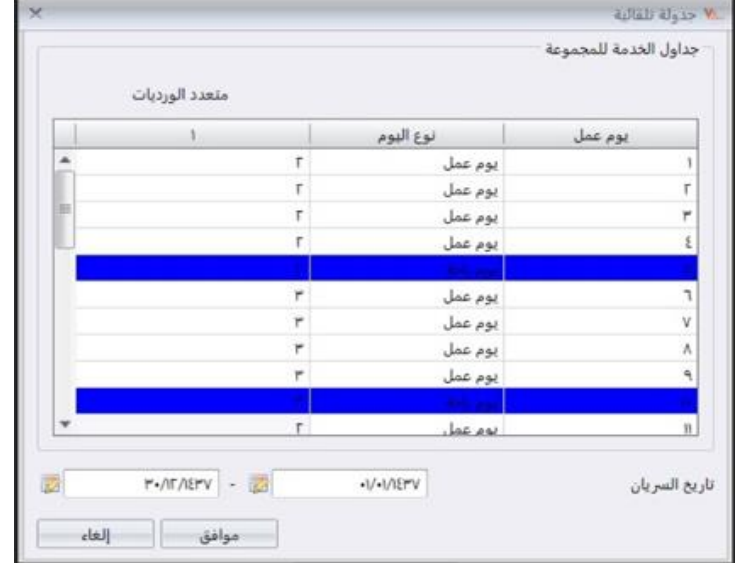

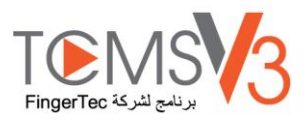

.اضغط على ]قائمة جمموعة نوبات العمل[ من اللوحة اليسرى 1. اضغط على إضافة قائمة نوبات العمل 2. اخرت رقم ميثل قائمة جمموعة نوبات العمل 3. قم بتسمية قائمة جمموعة نوبات العمل مثال، 9:00 صباحا إىل 6:00 4. مساء ً اضغط على حترير أسفل تبويب قائمة نوبات العمل 5. اخرت نوبة العمل أسفل القائمة 6. اضغط على موافق لالستمرار 7. .اضغط على حترير 8. .اضغط إضافة جدول 9.

اآلن، ميكنك البدء يف اختيار جدول العمل الستخدام قائمة العمل. .حدد ]نوع اليوم[ وفق لتتابع نوبات العمل، فمثال، 3 أيام عمل يتبعها يوم واحد للراحة 1. 9 اختر جدول تسجيل العمل ليتم اتباعه (يجب اختيار جدول يومي) .حدد املدى الزمين لتطبيق القائمة 3. اضغط على موافق حلفظ اإلعدادات 4.

ميكن للربنامج دعم نوبات عمل متعددة خالل اليوم الواحد، حبد أقصى 3 نوبات عمل يف اليوم. ولزيادة نوبات العمل اليومية:

|                 |      |                |                                                                                                    |       |          |   | الوضف |  | Asiya |                |            |     | Jaio |   |              |     |   |           | $9nR$ $+$ |   |   |              | <b>Alaka</b> |    |              | معلومات أساسية<br>$F = 50$<br>هوية المجموعة |
|-----------------|------|----------------|----------------------------------------------------------------------------------------------------|-------|----------|---|-------|--|-------|----------------|------------|-----|------|---|--------------|-----|---|-----------|-----------|---|---|--------------|--------------|----|--------------|---------------------------------------------|
|                 | IEFV |                | $\frac{1}{2}$ )                                                                                                    |       | wat Also |   |       |  |       |                |            |     |      |   |              |     |   |           |           |   |   |              |              |    |              |                                             |
| <b>EAUx CIT</b> |      | $T$ datys $CD$ |                                                                                                    | 143.9 |          |   |       |  |       |                |            |     |      |   |              |     |   |           |           |   |   | <b>SANAR</b> |              |    |              | 1400                                        |
|                 |      |                | $R$ $\left  R \right $ $\left  R \right $ $\left  R \right $ $\left  R \right $ $\left  R \right $ $\left  R \right $ $\left  R \right $ $\left  R \right $ $\left  R \right $ $\left  R \right $ |       |          |   |       |  |       | n <sub>i</sub> | <b>Sec</b> | it. | 1 m  | m | $\mathbf{H}$ | Te. | ٠ | $\lambda$ | $\sim$    |   |   |              | ×            | ×. | di no        | <b>JAN</b>                                  |
|                 |      |                |                                                                                                    |       |          |   |       |  |       |                |            |     |      |   |              |     |   |           |           |   |   |              |              |    |              | عابر<br>مرابر<br>مارس                       |
|                 |      |                |                                                                                                    |       |          |   |       |  |       |                |            |     |      |   |              |     |   |           |           |   |   |              |              |    |              |                                             |
|                 |      |                |                                                                                                    |       |          | ٠ |       |  |       |                |            |     |      |   |              |     |   |           |           |   |   |              |              |    |              |                                             |
|                 |      |                |                                                                                                    |       |          |   |       |  |       |                |            |     |      |   |              |     |   |           |           |   |   |              |              | ٠  | ٠            | أبريل                                       |
|                 |      |                |                                                                                                    |       |          |   |       |  |       |                |            |     |      |   |              |     |   |           |           |   |   |              |              |    | T.           | $2^{f_{\rm sc}}$                            |
|                 |      |                |                                                                                                    |       |          |   |       |  |       |                |            |     |      |   |              |     |   |           |           |   |   |              |              |    | ×            | يونيو<br>بوليو                              |
|                 |      |                |                                                                                                    |       |          |   |       |  |       |                |            |     |      |   |              |     |   |           |           |   |   |              |              |    | r            | اعسطس                                       |
|                 |      |                |                                                                                                    |       |          |   |       |  |       |                |            |     |      |   |              |     |   |           |           |   |   |              |              |    | r.           | سيتمير                                      |
|                 |      |                |                                                                                                    |       |          |   |       |  |       |                |            |     |      |   |              |     |   |           |           |   |   |              |              |    | ×            | أكثوبر                                      |
|                 |      |                |                                                                                                    |       |          |   |       |  |       |                |            |     |      |   |              |     |   |           |           |   |   |              |              |    | l.           | توقعير                                      |
|                 |      |                |                                                                                                    |       |          |   |       |  |       |                |            |     |      | ٠ |              |     |   | ٠         | ۳         | × | ٠ | ۳            | r.           | ٠  | $\mathbf{r}$ | $\mu\text{mag}$                             |

اضغط على حترير 1.

قم بتغيري القيمة من 1 إىل 2 أو أسفل القسم اخلاص بنوبة العمل/اليوم 2. اضغط على جدول تلقائي وسرتى أعمدة إضافية لتحديد كود اجلدول لكل يوم عمل 3. اآلن، أصحبت قائمة جمموعة نوبات العمل جاهزة لالستخدام. اخلطوة التالية هي حتديد املستخدمني الذين يتبعون نفس قواعد العمل يف نفس 4. .المحموعة

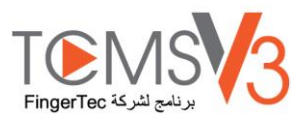

### **تعيين مستخدمين في جدول نوبات العمل الجماعي**

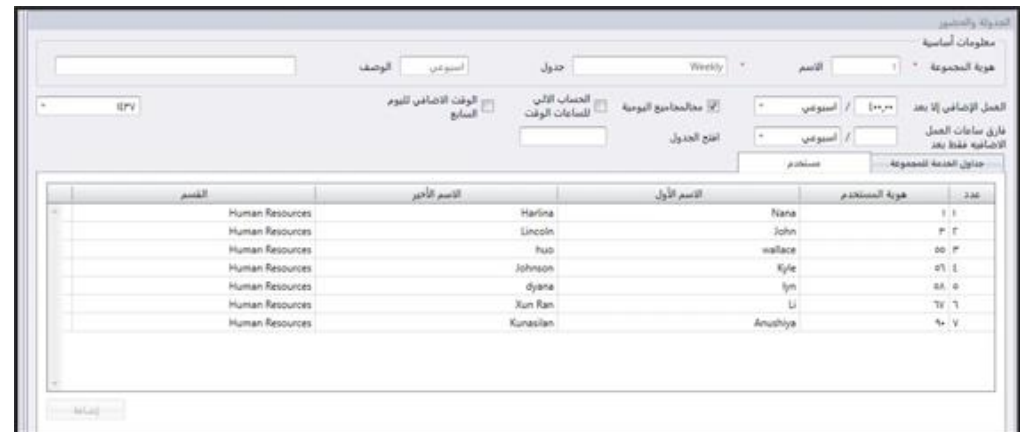

يمكنك الآن تعيين مستخدمين في جدول نوبات العمل. ويمكنك اختيار مستخدمين فرادي أو جميع المستخدمين تحت أي قسم.

."انقر "تعديل" حتت تبويب "املستخدمون 1-

أضغط على إضافة للبدء يف إضافة املستخدمني داخل قائمة جمموعة نوبات العمل 2.

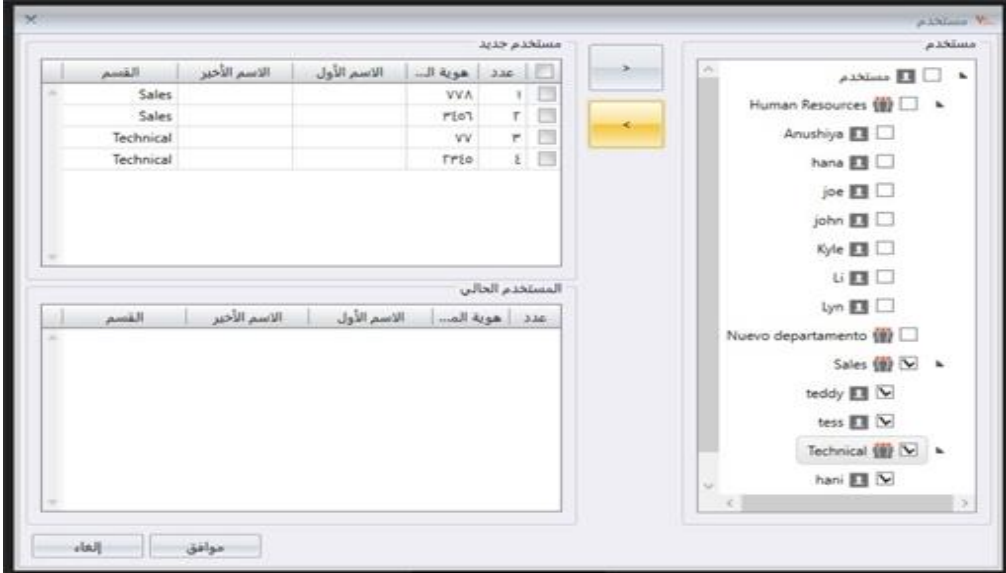

.اختر مستخدمين لإضافتهم إلى جدول نوبات العمل الجماعي الماثل. ويمكنك اختيار مستخدمين فرديًا أو بالقسم –3 ً .انقر "موافق" حلفظ اإلعدادات 4-

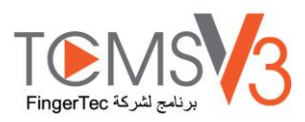

#### **قواعد عمل خاصة**

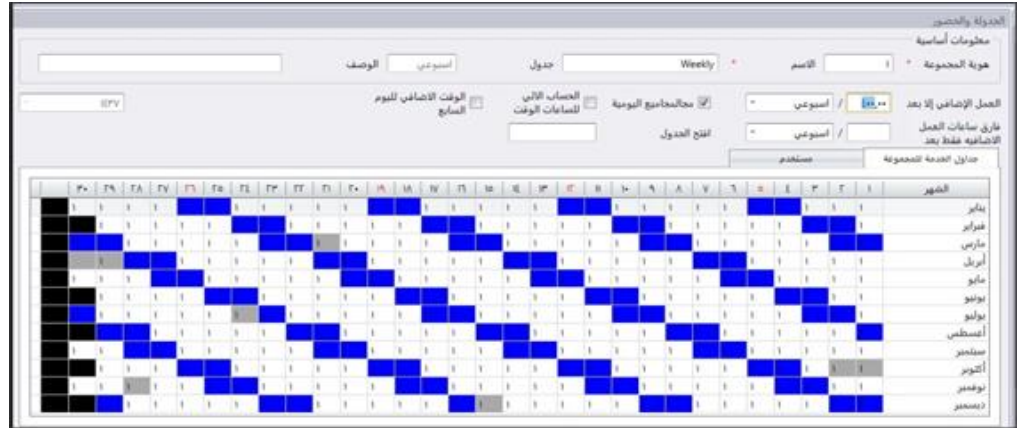

ميكنك حتديد 5 قواعد عمل خاصة ضمن قائمة جمموعة نوبات العمل تتالءم مع طبيعة العمل لدى شركتك

[وقت عمل إضافي بعد -] يقوم البرنامج بتجميع وقت عمل الموظفين كل يوم قبل أن يتمكن الموظف من احتساب وقت عمل إضافي خلال فترة محددة من الوقت. كل أسبوع مرتين في الأسبوع، مرتين شهريا، مرة كل الشهر)

[على سبيل المثال]: إذا كانت فترة العمل المحددة في الإسبوع هي 40 ساعة وبلغ إجمالي ساعات عمل الموظف في الإسبوع 4، يحق للعامل الحصول على 40 ساعة عمل ويعترب اخلمس ساعات الباقية كوقت عمل إضايف.

> بمكنك تطبيق خيار إضافي لمشاهدة وقت العمل ووقت العمل الإضافي وفقًا لذلك Ä

المهام اليومية: يعرض البرنامج أعمدة إضافية ضمن كشوف الحضور عند تفعيل هذا الخيار. تعرض الجداول وقت العمل الإصابي لكل موظف كل يوم. ومع ذلك يتم حساب وقت العمل الفعلي ووقت العمل الإضافي بعد وقت العمل الإضافي فقط

حساب وقت العمل الإضافي تلقائيا: يعد هذا الخيار مشابها لطريقة حساب الإجمالي اليومي وبرغم ذلك، سيقوم البرنامج بحساب وقت العمل ووقت العمل الإضافي اليومي كأجمالي وقت العمل و إجمالي وقت العمل الإضافي. وهذا فقط للعرض، حيث سيتم احتساب وقت الفعلي اووقت العمل الإضافي عقب وقت العمل الإضافي

وقت العمل الإضافي لليوم السابع: يعد هذا الخيار مفيدا فقط إذا قمت باختيار وقت العمل الإضافي على أساس أسبوعي. حيث يمكن للبرنامج فقط حساب وقت العمل الإضافي إذا كان الموظف يعمل على مدار 7 أيام متصلة في الأسبوع. وإذا كان الموظف يأخذ يوما للراحة في سابع يوم من جدول العمل، لن يقوم البرنامج بحساب أي وقت عمل إضافي حتى إذا تجاوز إجمالي وقت العمل القيمة المحددة.

جدول العمل المفتوح: ويستخدم إذا كانت الشركة أو المصنع لم تحدد نوع معين لقائمة العمل للموظفين حيث يمكنهم حضور أي من نوبات العمل التي يرغبوهنا. ومن خالل جدول العمل املفتوح هذا، يقوم الربنامج بتخصيص ساعات عمل املستخدمني ضمن نوبات العمل املقابلة من خالل الرجوع لوقت تسجيل الحضور. ولا يجب أن تتداخل نوبات العمل في نظام جدول العمل المفتوح، ويجب تحديدها بوضوح. حيث أن البرنامج لن يتمكن من تخصيص المستخدمين لنوبات العمل الصحيحة في وقت الحضور والانصراف إذا حدث تداخل في نوبات العمل.

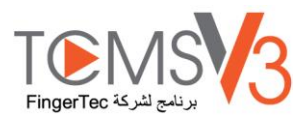

قم بإعداد كود اجلدول ضمن جدول العمل التلقائي عند إعدادك لقائمة جمموعة نوبات العمل.

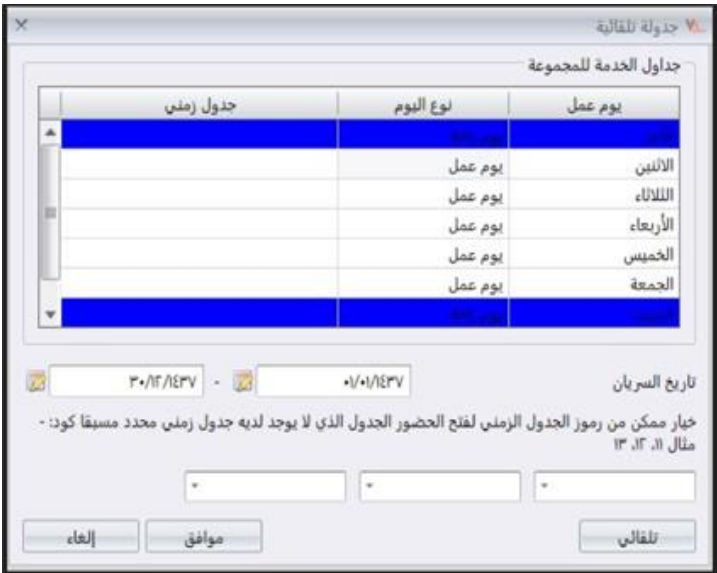

"انقر "اجلدول التلقائي 1-

حدد نوع اليوم 2-

اترك أعمدة أكواد اجلدول فارغة 3-

حدد نطاق التاريخ اخلاصة بالقائمة لتفعيله 4-

حدد أكواد الجدول الزمني )حد أقصى 3 (تحت الخيارالممكن لكود الجدول الحاص بالحضور المفتوح في الجدول الذي ليس له كود جدول محدد سابقًا –5 ً .انقر "موافق "حلفظ اإلعدادات 6-

# User Duty Planner

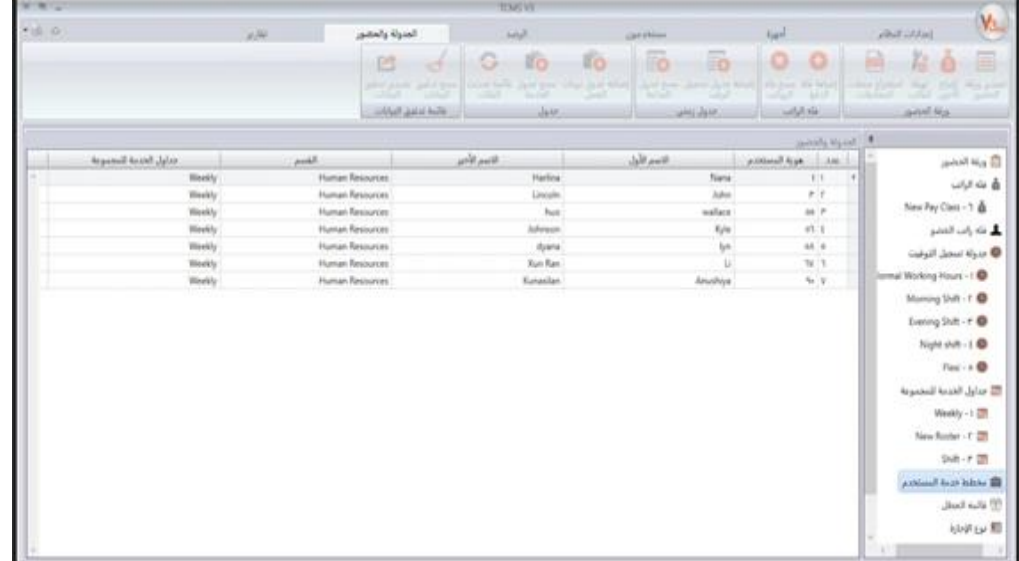

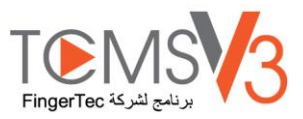

يمكنك تغيير تقويم العمل للمستخدم من دون إنشاء جدول نوبات عمل جديد له/ لها. ويمكنك تغيير جداول تسجيل الوقت المعمول بها لهذا المستخدم تحت نفس جدول نوبات العمل.

> .انقر "خمطط مهام املستخدم" من اللوحة اليسرى 1- .انقر نقر مزدوج على معرف املستخدم لتخصيص جدول نوبات عمل مجاعي 2-

## العطالت وامللحوظات

**إلضافة نوع العطلة** 

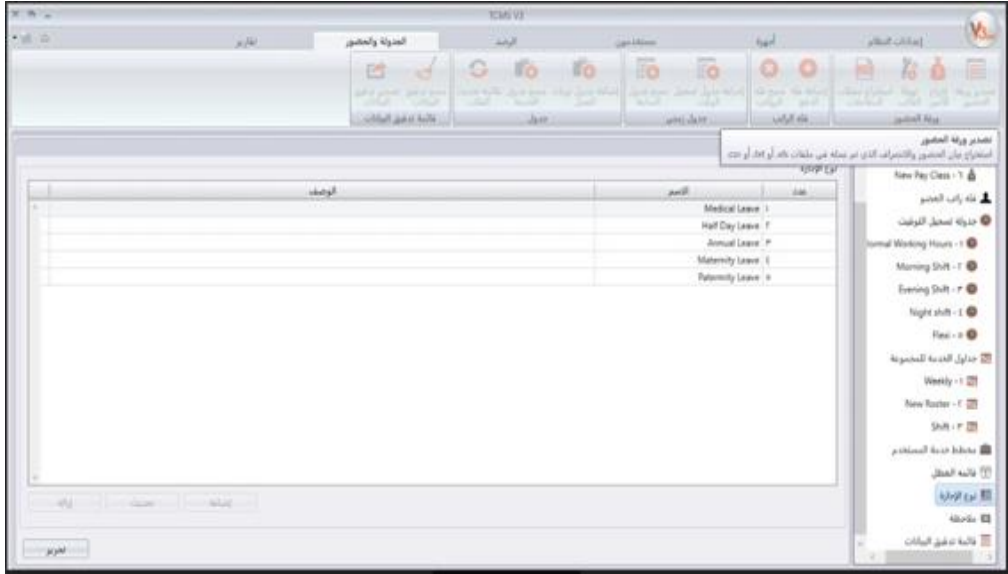

ميكنك إنشاء قائمة بأنواع العطالت يف 3V TCMS. وميكنك مالحظة حضوره/ حضورها عن طريق عرض اإلجازة يف كشف احلضور واالنصراف.

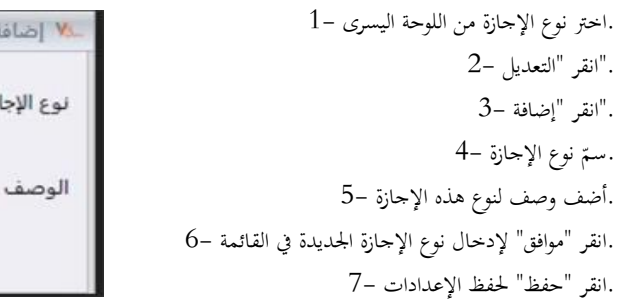

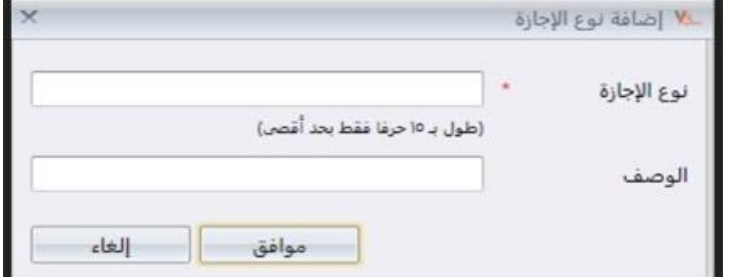

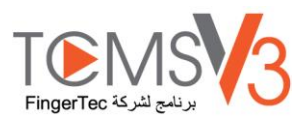

### **إلضافة ملحوظة**

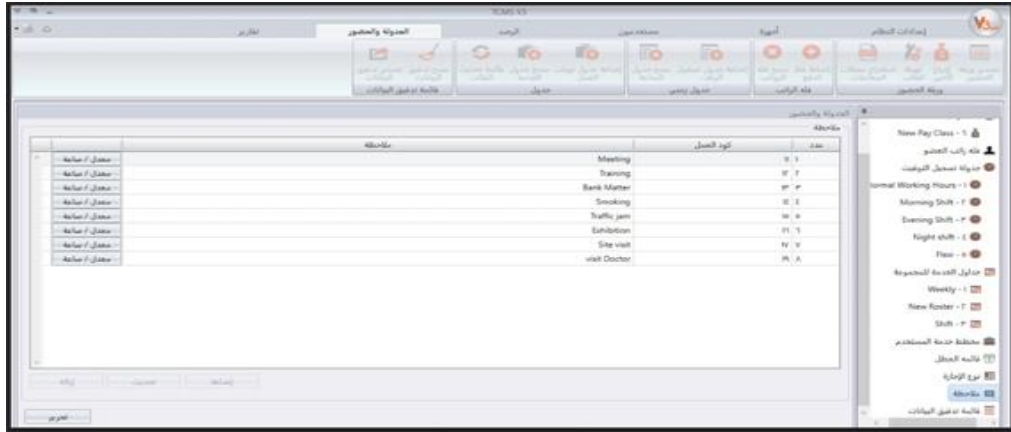

خلال عملية التحقق، يمكن للموظف إدخال رقم معين في جهاز ليمثل سببًا لسحلات الحضور والانصراف غير العادية. على سبيل المثال، يدخل المستخدم رقم ً "10" عندما يبلغ تقرير إلى العمل لإيضاح أنه كان متأخرًا عن العمل لأنه حضر اجتماع المبيعات خارج المكتب. ويمكنك إنشاء قائمة بأكواد العمل تحت عمود **ر** "الملحوظات" وأيضًا إدراج ملحوظة في الجزء الخاص بحضور المستخدم في كشف الحضور والانصراف لإيضاح سجلات الحضور والانصراف الخاصة به/ بما.

> .انقر "ملحوظة" من اللوحة اليسرى 1- ."انقر "تعديل 2- ."انقر "إضافة 3-

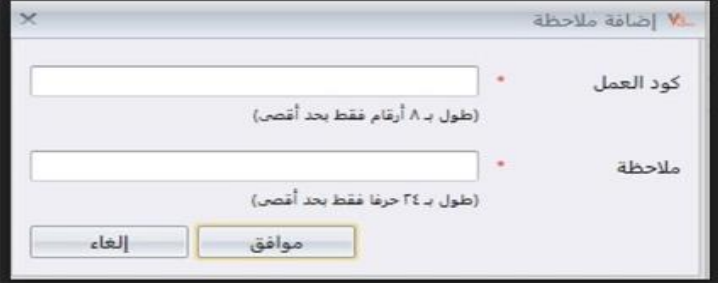

.أدخل الرقم تحت كود العمل (المطلوب استخدامه في أي جهاز أثناء عملية التحقق)، أي: 15 -4 .قدم وصف موجز لكود العمل حتت "امللحوظات"، أي: احملطة النهائية 5- .انقر "موافق" حلفظ كود العمل اجلديد يف القائمة 6- .انقر "حفظ" حلفظ اإلعدادات 7-

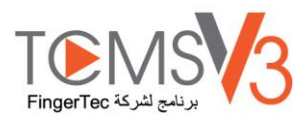

#### فئة السداد

فئة السداد آخر خاصية لأداة الجدولة لتحديد القواعد والحسابات الخاصة بقوة العمل التي تعمل بدوام جزئي. وهي مناسبة لبيئة العمل التي يعمل بحا عاملين بدوام جزئي مثل عمال الإنشاءات وتجارة بالتجزئة وسلسلة مطاعم، الخ. ولا يكون العمال بدوام جزئي في العادة مؤهلين للحصول عليه فوائد الشركة ولا يمكن الحصول عليها عن طريق ساعات العمل الإضافي والحوافز. وبالإضافة إلى ذلك، ولأنهم عمال بدوام جزئي فهم ملتزمين بحد أدبى ساعة عمل مطلوب إنحازها. لذا، ففئة السداد أفضل أداة حدولة لتهيئة عمليات السداد الخاصة بحم بناءً على ساعات العمل الخاصة بحم وساعات العمل الإضافي. وذلك يشبه إعداد مناوبة متعاقبة. ً

#### **القواعد العامة**

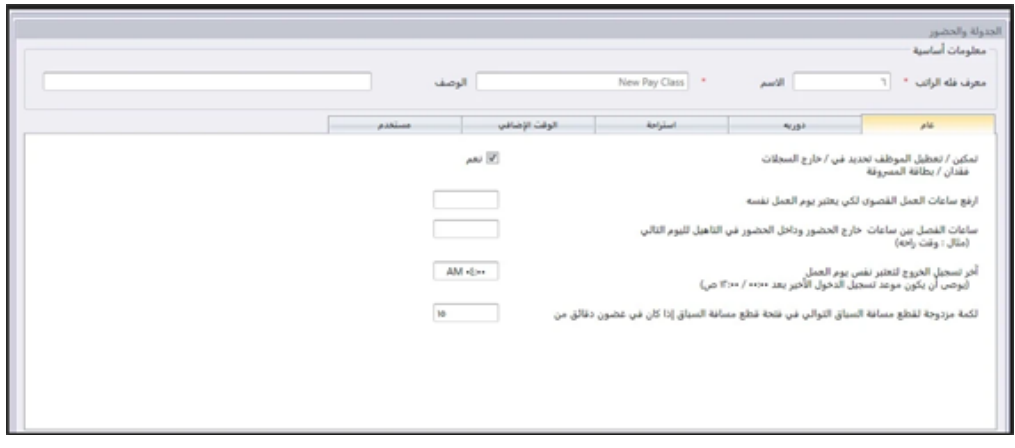

وهناك قواعد عامة عليك تعيينها على فئة السداد لأن الموظف الذي سيستخدم هذا الجدول يا يلتزم بالجدول العادي لتسحيل الوقت. وباستخدام فئة السداد، فهذا يعطي مرونة للشركة في تحيئة شرط السداد بناءً على وقت العمل الخاص بالموظف أو ساعات العمل الإضافية بدون الاضطرار لتهيئة أي إعداد حاص بالوقت. تعرف على قواعد ً اجلدول املرن يف اجلدول أدناه.

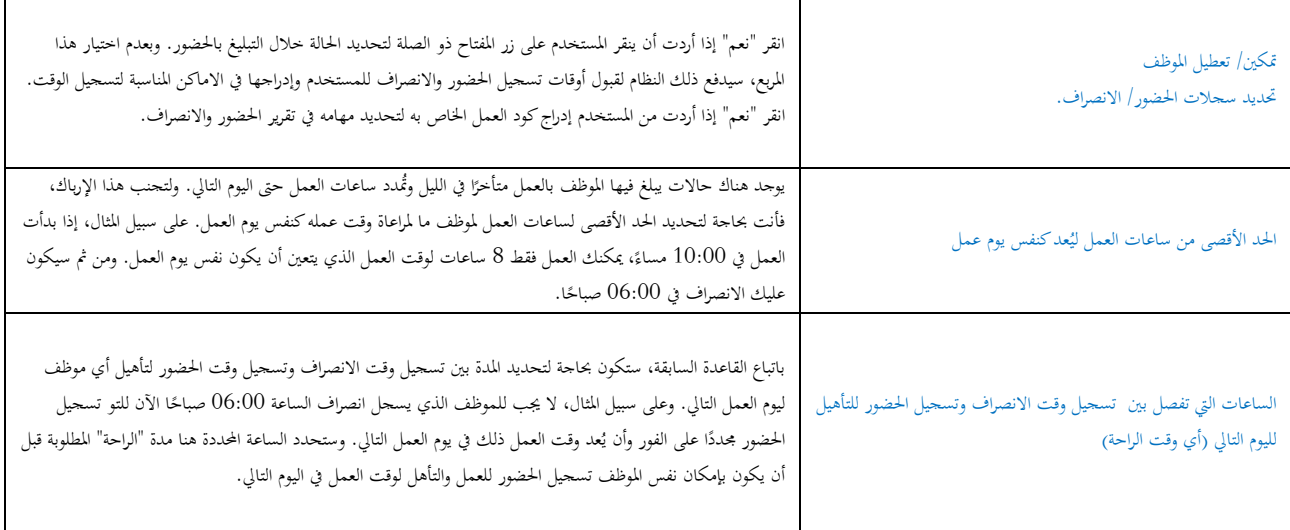

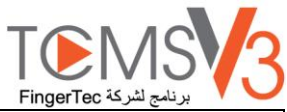

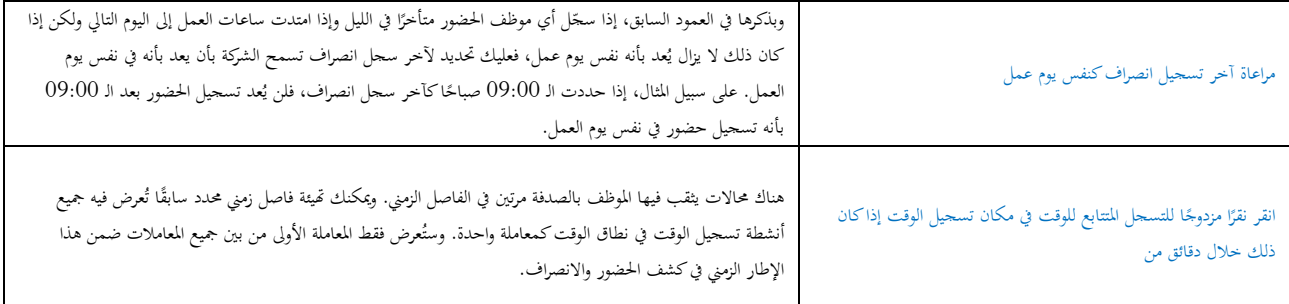

### **قواعد التقريب**

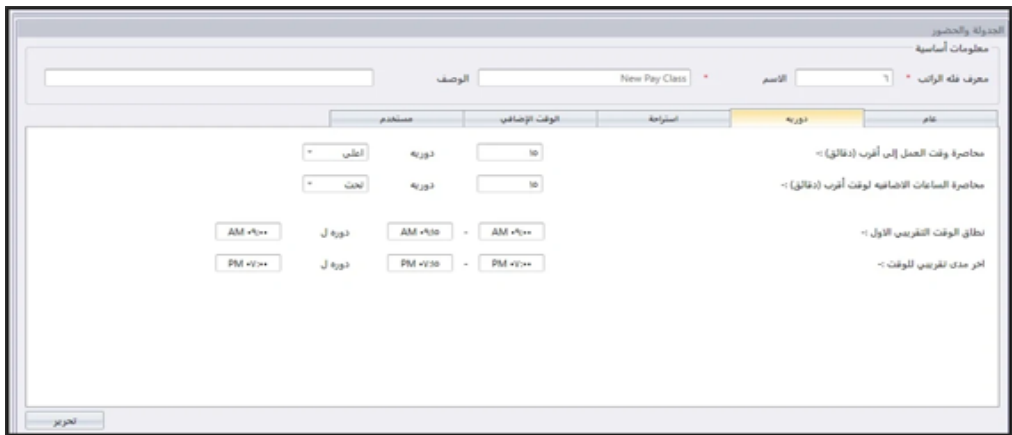

تعلم قواعد التقريب يف اجلدول التايل.

قرّب وقت العمل إلى أقرب (دقائق)

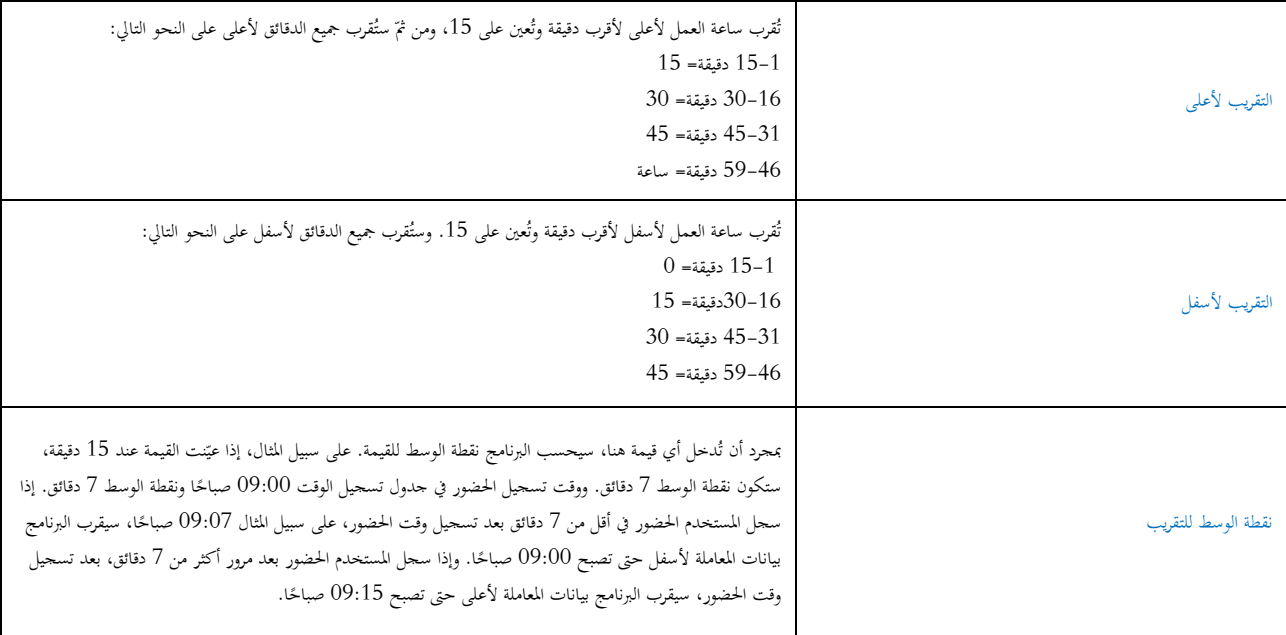

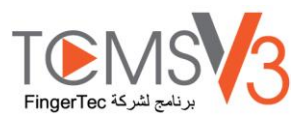

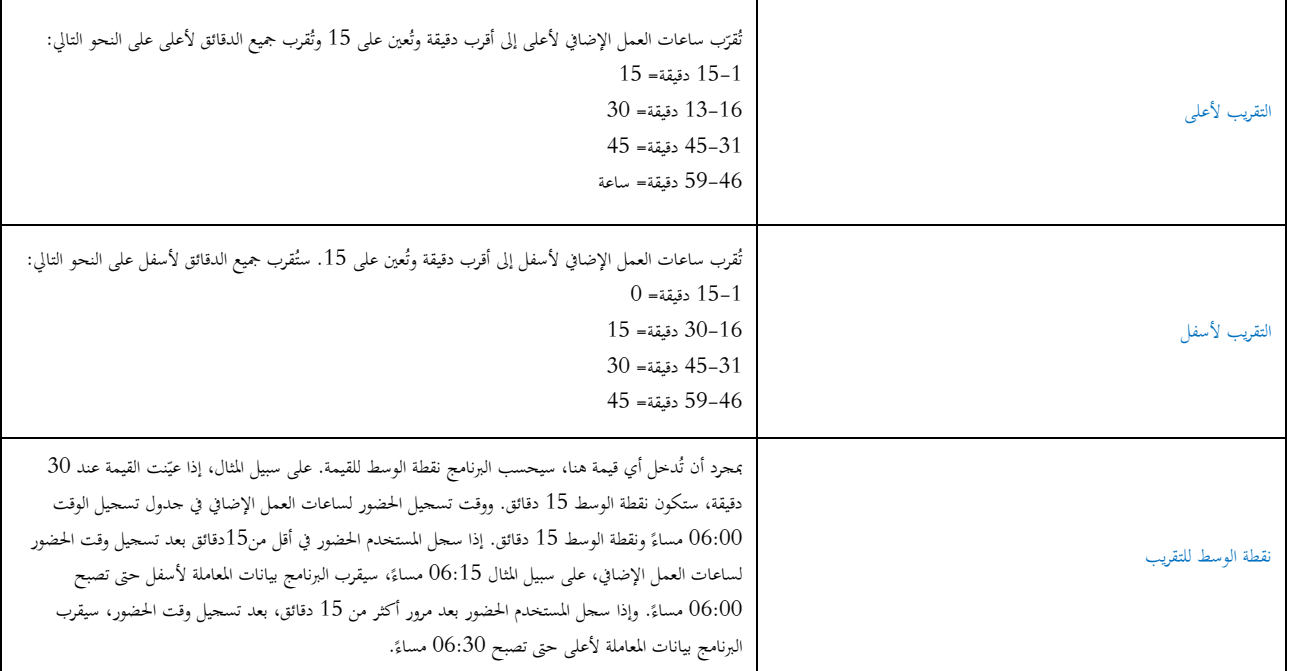

قرّت ب ساعات العمل الإضافي لأعلى أو لأسفل إلى أقرب (دقائق))<br>.

أول نطاق زمني للتقريب– هذه الأداة مستحقة لتسجيل وقت الحضور فقط. ويمكنك تقريب وقت تسجيل الحضور إلى الوقت الذي تفضله. على سبيل المثال، أي معاملة بين 09:01 صباحًا و 09:15 صباحًا ستُقرب إلى 09:00 صباحًا. ً

أخر نطاق زمني للتقريب– هذه الأداة مستحقة لتسجيل وقت الانصراف. ويمكنك تقريب وقت تسحيل الانصراف إلى الوقت الذي تفضله. على سبيل المثال، ستُقرب أي معاملة بين 05:01 مساءً إلى 05:15 مساءً إلى 05:00 مساءً. </sub><br>د ً ً

### **قواعد وقت الراحة**

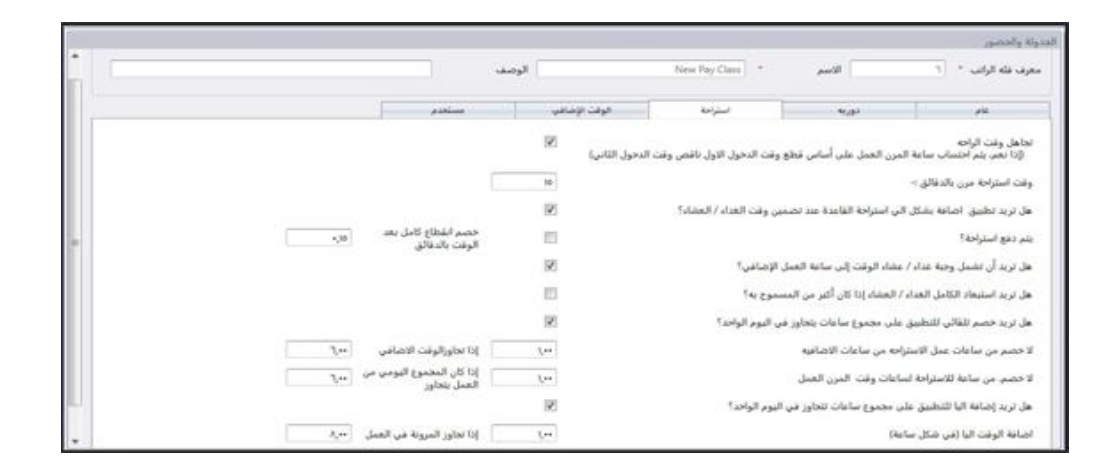

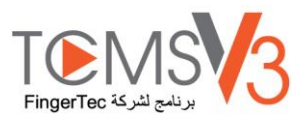

يعين وقت الراحة أن حتدد قواعد لوقت الراحة املسموح له يف جدول تسجيل الوقت وستحدد القواعد عرض الوقت يف كشف احلضور واالنصراف. تعلم قواعد وقت الراحة في الجدول التالي:

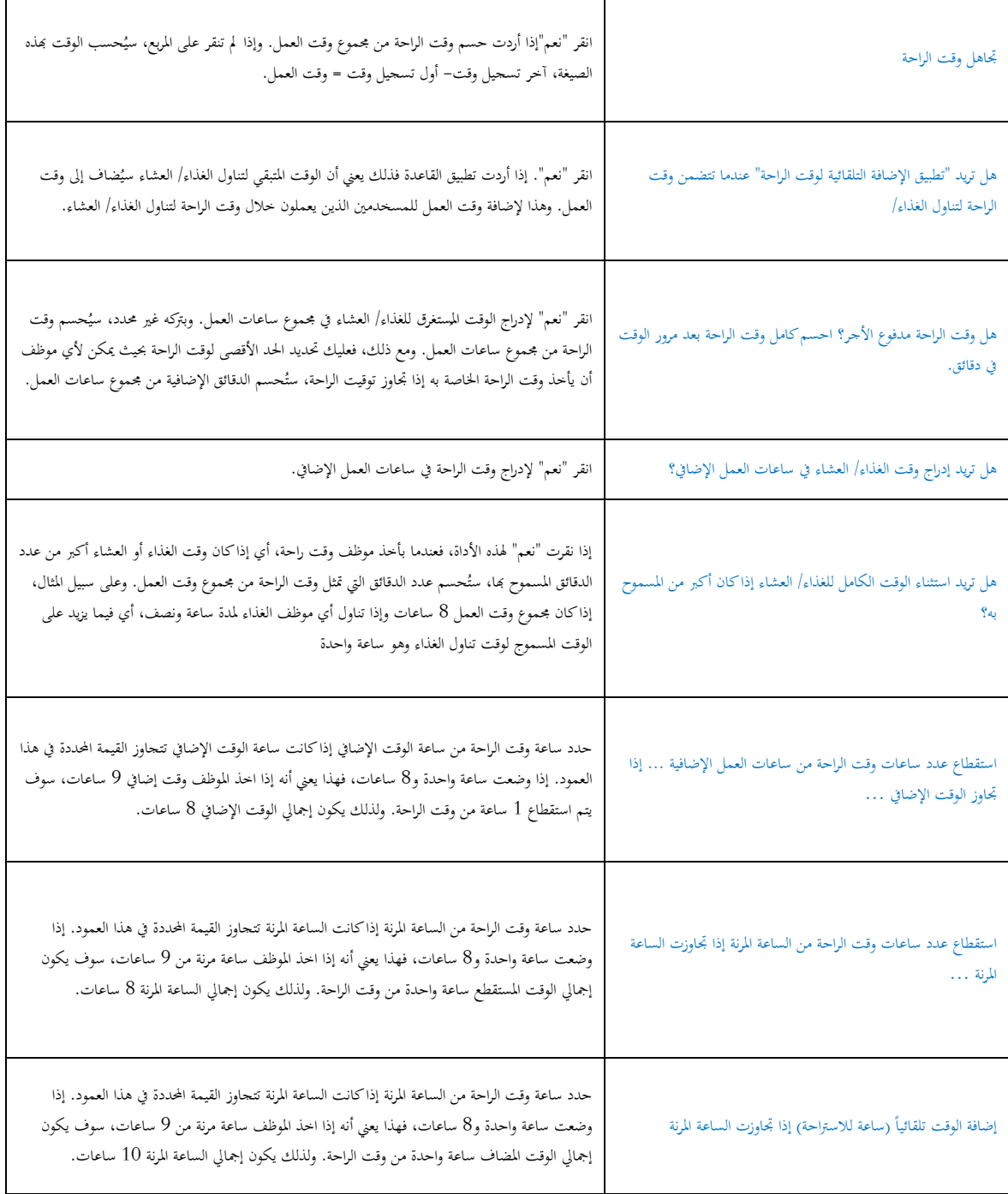

ملحوظة: حدد القواعد بناء على سياسة شركتك. اتركها فارغة إن مل تكن مطبقة يف بيئة عملك.

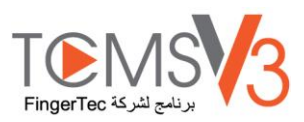

# **قواعد الوقت اإلضافي**

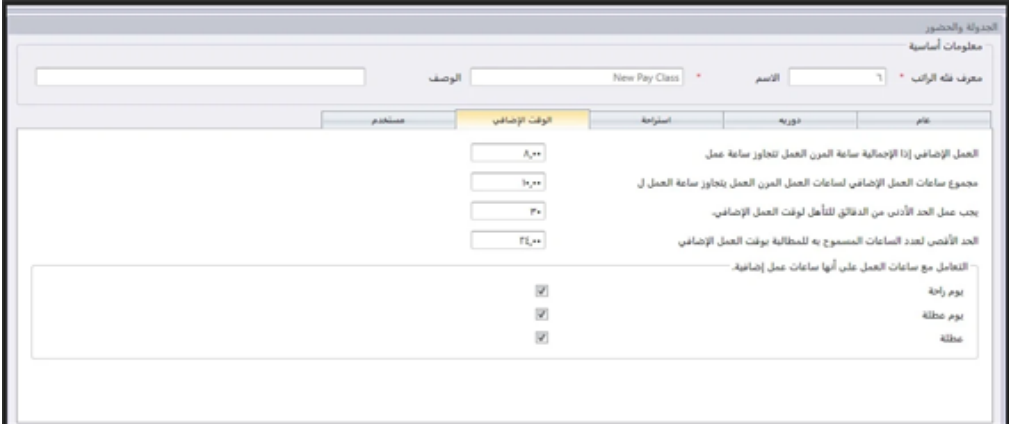

يتم حتديد قواعد وقت الراحة املسموح هبا يف جدول الساعات وسوف حتدد القواعد شكل الوقت يف دفرت احلضور

تعلم عن ذلك يف اجلدول أدناه.

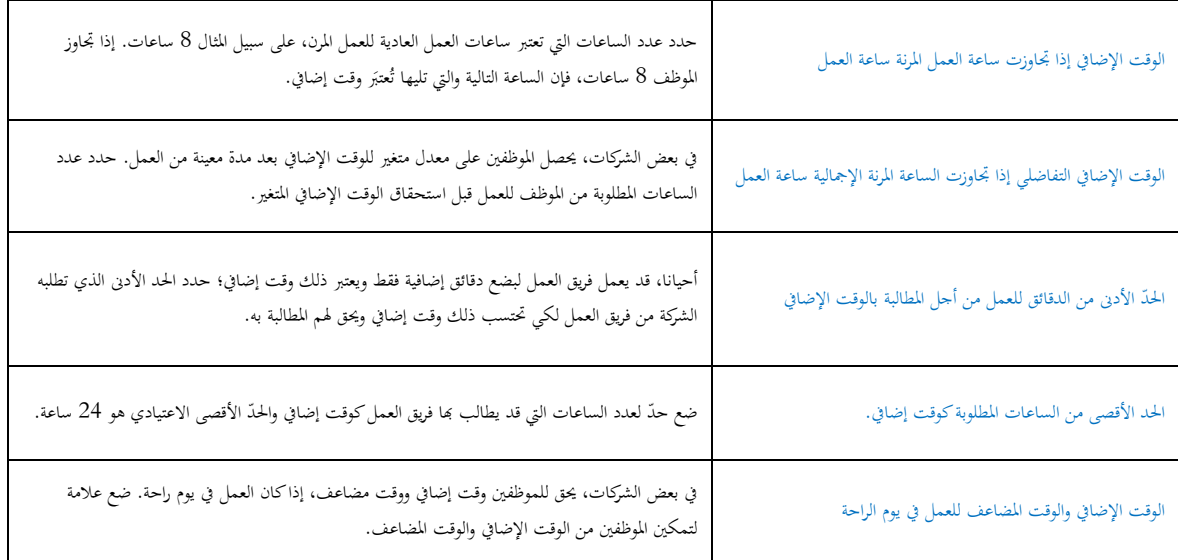

ملحوظة: قواعد الوقت الإضافي المذكورة في الجدول سوف يتم تطبيقها على أية جمموعة تحت هذا الجدول. كل القواعد والحسابات سوف تنعكس في دفتر حضور طاقم العمل المتضمن في جدول الساعات.

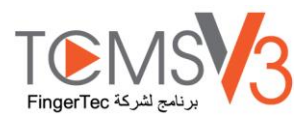

### **المستخدم**

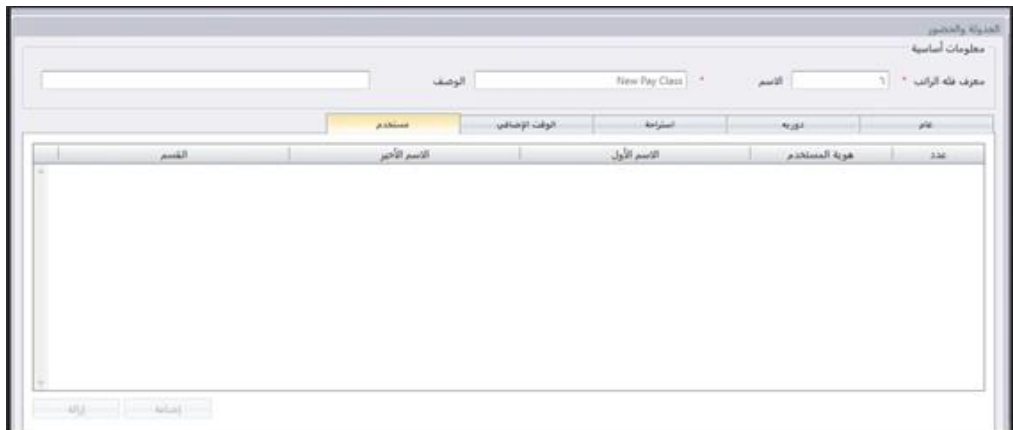

الاختلاف الرئيس في "فئة السداد" مقارنةً بجدول تسجيل الوقت الآخر هو أنه يمكنك مباشرةً تخصيص مستخدم ليتكامل مع هذه الخاصية.

إلضافة مستخدم إىل "فئة املستخدم":

انقر "فئة السداد" من اللوحة اليمىن 1- "انقر "إضافة 2- اخرت االستخدام ذو الصلة 3- سمّ قائمة واجبات المحموعة، على سبيل المثال من 09:00 صباحًا إلى 6:00 مساءً -4

### **لتهيئة "فئة السداد" في الجدول المرن**

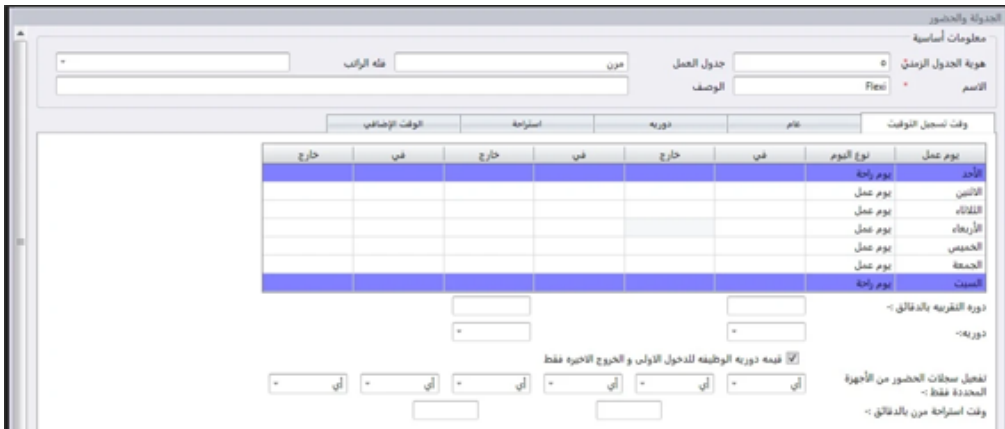

فيما يتعلق بالعمال بدوام جزئي يمكنك تطبيق إعداد "فثة السداد" في جدول ساعات العمل المرنة. ويمكنك إعداد تسلسل ساعات العمل ايناسب الجدول الخاص بالعمال بالدوام اجلزئي.

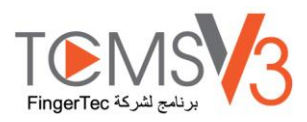

## دفتر الحضور

### **المراجعة والتدقيق**

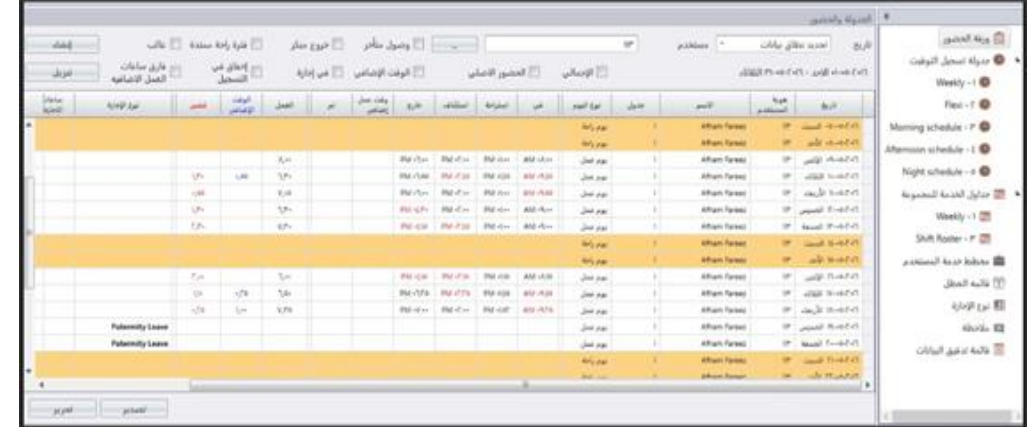

يعرض دفتر الحضور سجلات حضور المستخدمين. يمكنك رؤية سجلات الدخول والخروج، وقت العمل، وقت الراحة، الوقت الإضافي والأجازات. يمكنك اختيار املشاهدة بواسطة:

• Total – Displays total hours for Work, Overtime, Diff. OT and Short Hours at the bottom of the screen.

• Original Clocking – Displays original clocking data as downloaded from device in the event that employee's attendance records have previously been edited. This is also a good filter to use if you have rounding rules set on your clocking schedule. If you have rounding rules set, you can use "Original Clocking" to see the actual time the employee punched in.

#### **Filters**

Select the following options to filter from all the employees and focus on specific data you want to view: • Late-In - Displays late clock in data of all employees.

• Early-Out - Displays data records of all employees who left earlier than the predefined Out time.

• Extended Break - Displays data records of all employees who exceeded his/her predefined Break-Resume time.

• Absent - Displays data records of employees who has not clocked in for the day.

• Overtime - Displays overtime data records of employees. If an employee has not worked overtime, they will not show in Attendance Sheet.

• On Leave - Displays only the attendance data of employees who are on leave.

• Miss Punch - Displays attendance data of employees that have missed a punch for the date that you are viewing. If an employee missed a punch, it will only show you the punch the employee has made so far. If there are no employees who missed a punch, you will not see any data on the Attendance Sheet.

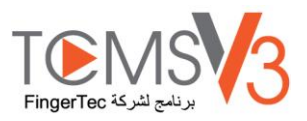

• Diff. OT – Displays attendance data of employees who have Diff. OT (Differential Over Time) in the attendance sheet. The Diff. OT column is only displayed if you have enabled Diff. OT setting in your Clocking Schedule. Diff. OT is a secondary overtime that is defined by the company for different pay rate purposes.

يوفر TCMS V3 مرونة للإداريين في تعديل سجلات الحضور. السجلات المعروضة بخط عريض تشير إلى إتمام التعديلات. يمكنك إدخال الأجازة المأخوذة من المستخدمين (تحت عمود نوع الأجازة) أو وضع ملاحظة على السجلات (تحت عمود الملاحظات)

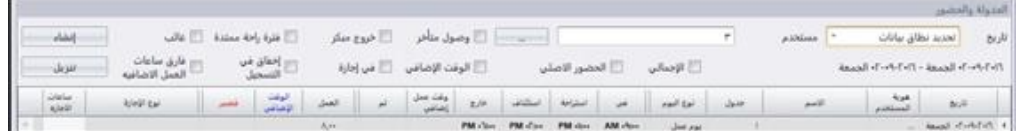

اضغط تعديل 1-

ادخل الوقت يف األعمدة ذات الصلة 2-

.يتم حساب وقت العمل، وقت الاستراحة، الوقت الإضافي تلقائياً بناء على إعدادات جدول الساعات –3

اضغط حفظ حلفظ اإلعدادات 4-

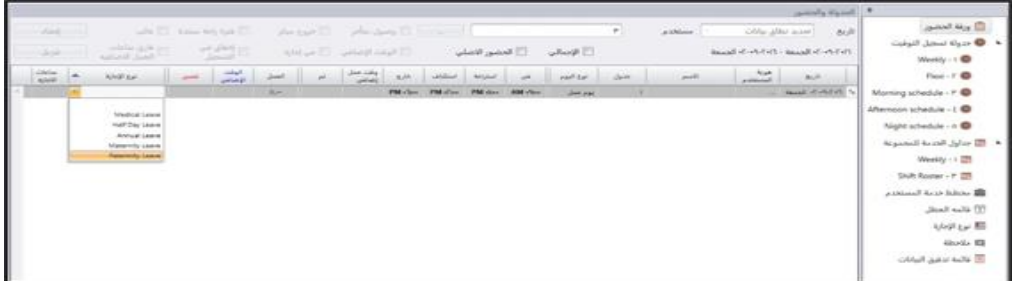

اضغط تعديل 1- انتقل إىل نوع األجازة أو عمود املالحظات 2- اختار نوع األجازة أو مالحظات 3- اضغط حفظ حلفظ اإلعدادات 4-

# **ّل البيانات من األجهزة حم**

قبل أن تتمكن من الإطلاع على بيانات الحضور، ينصح بتحميل البيانات من كل الأجهزة. جدول الحضور يقوم بتحديث السحلات عندما يكون هناك أي بيانات حديدة محمّلة في قاعدة البيانات.

> انقر "تنزيل" يف كشف احلضور واالنصراف 1- "انقر "الوحدة الطرفية 2- "انقر "موافق 3-

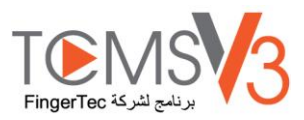

### **توليد بيانات الحضور**

شغّل بيانات الحضور لتفعيل TCMS V3 لإعادة حساب سجلات الحضور. يجب عليك توليد بيانات الحضور بعد إحداث التغيرات في جدول الساعات أو قائمة مهام المجموعة. سوف تصبح التغيرات فعّالة فقط بعد هذه العملية.<br>

**\* NOTE:** You must generate attendance data after making changes to the clocking schedule or group duty roster. Changes will only take effect after this process.

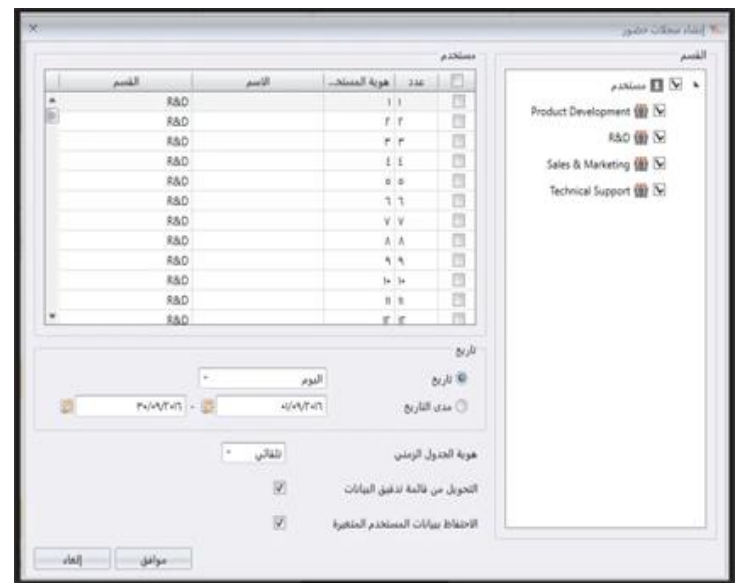

اضغط على توليد يف سجالت احلضور 1- اختار تعريف املستخدم 2- اختار جمموعة البيانات 3- توليد سجلات الحضور وفقاً إلى تحيئة جدول الساعات TCMS V3 اختار تعريف الجدول فقط إذا كنت تريد من –4 .من فحص قاعدة البيانات ألي سجالت جديدة 3V TCMS حتقق من حتويل قائمة مراجعة البيانات حىت يتمكن 5- .مبسح أي سجالت مدققة قبل ذلك 3V TCMS حتقق من حفظ بيانات املستخدم املتغرية حىت ال يقوم 6- اضغط على تم للمتابعة –7

#### **استخراج سجالت الحضور**

يمكنك استخراج سحلات الحضور للاستخدام مع برنامج كشف المرتبات. يمكن تفصيل السحلات المستخرجة (يوم بيوم) أو السحلات الملخصة. يمكنك اختيار حفظ امللف الناتج يف صيغة XLS أو TXT لالستخدام بواسطة برنامج كشف املرتبات.

قبل استخراج سحلات الحضور، يجب عليك تثبيت نموذج صيغة الاستخراج بتحديد بحالات الستخرجة وتعديل طولها. يمكنك تثبيت 67 نموذج متعدد إذا كنت تستخرج سجلات الحضور للاستخدام في أكثر من برنامج. تأكّد من اختيار النموذج الصحيح أثناء عملية الاستخراج.

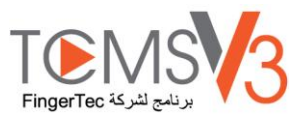

#### انقر فوق تكوين النماذج 1.

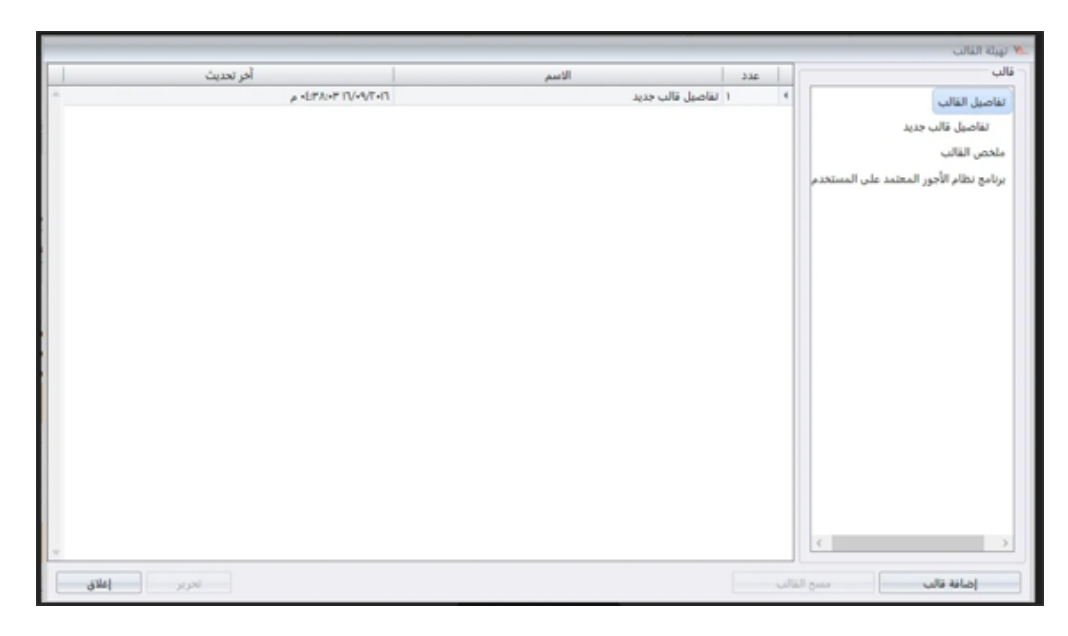

اختر تفاصيل النماذج (لتصدير سجلات الحضور اليومية) أو ملخص النماذج .2 .)لتصدير ملخص سجالت احلضور لفرتة زمنية حمددة( .اسم النموذج، على سبيل املثال: استخدام الرواتب - تفاصيل 3. .انقر فوق حترير 4.

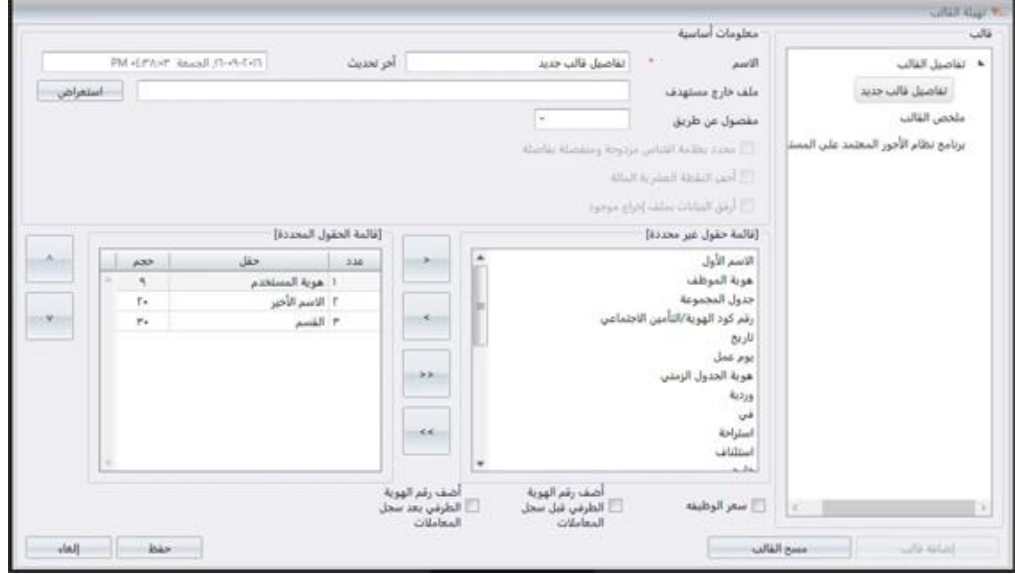

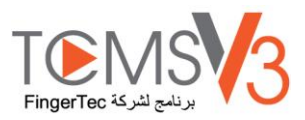

.TXT أو XLS انقر فوق استعراض لتحديد موقع املسار حلفظ امللف الناتج. ميكنك اختيار حلفظ يف 5. 6. حدد الفواصل لاستخدامها عند تصدير في ملف $\operatorname{TXT}.$ .XLS جتاهل إذا كنت سوف تقوم بالتصدير إىل .اخرت حقول البيانات من اللوحة اليسرى. انقر نقرا مزدوجا علي حقل البيانات لتشمل ذلك يف اللوحة اليمىن 7. .ترتيب حقول البيانات يف اللوحة اليمىن للتصدير 8. .ضبط طول حقل البيانات عن طريق تغيري القيمة حتت عمود احلجم 9. .انقر فوق حفظ حلفظ اإلعدادات 10.

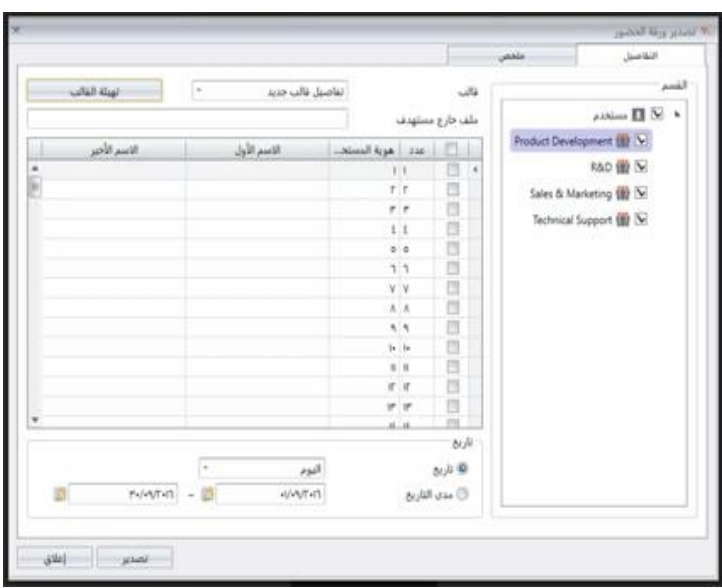

أثناء عملية التصدير: .انقر فوق ورقة احلضور اخلاصة بالتصدير 1. .حتديد املستخدمني بشكل فردي أو عن طريق القسم 2. .حدد النموذج 3. .حتديد املسار / موقع حلفظ امللف الناتج 4. .حتديد مدى التاريخ الفعلي لسجالت التصدير 5. .انقر فوق تصدير 6.

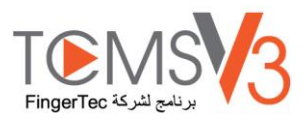

# التصدير إىل جدول رواتب يو يب إس UBS حصيف

#### **(داخل سوق ماليزيا فقط)**

يتم ختصيص 3V TCMS لتصدير سجالت احلضور إىل جدول رواتب يو يب إس UBS حصيف، حيث ترتيب سجالت احلضور الثابتة لتناسب الربنامج. جيب أن يتم التعرف علي األعراف األساسية جلدول رواتب يو يب إس حصيف قبل الشروع يف اخلطوات التالية.

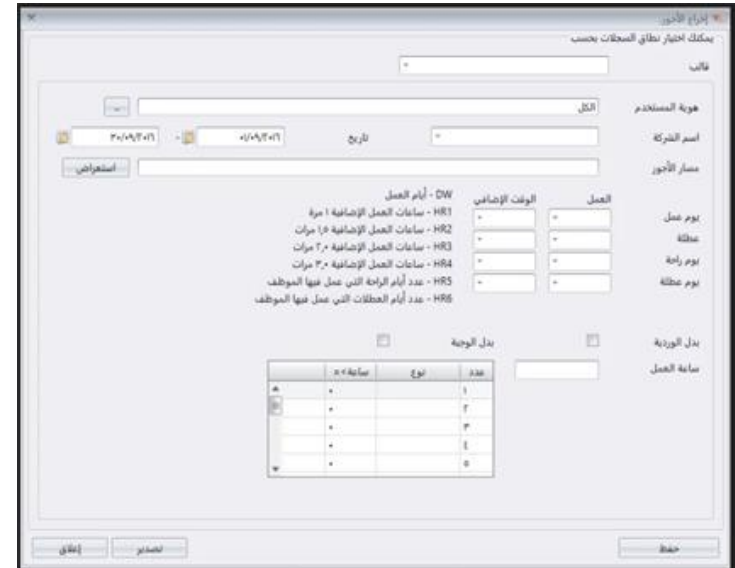

للتصدير إىل كشف مرتبات UBS Sage

.انقر فوق جدول راتب التصدير 1. .حكيم UBS حدد منوذج 2. .حدد املستخدمني بشكل فردي أو عن طريق القسم 3. .حتديد نطاق التاريخ الفعلي 4. .اخرت مسار الرواتب حلفظ امللف الناتج 5. .حتديد اسم الشركة 6. .تكوين حقل البيانات 7. انقر فوق تصدير 8.

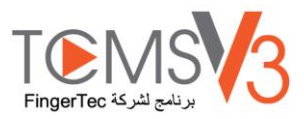

**بيانات قائمة المراجعة**

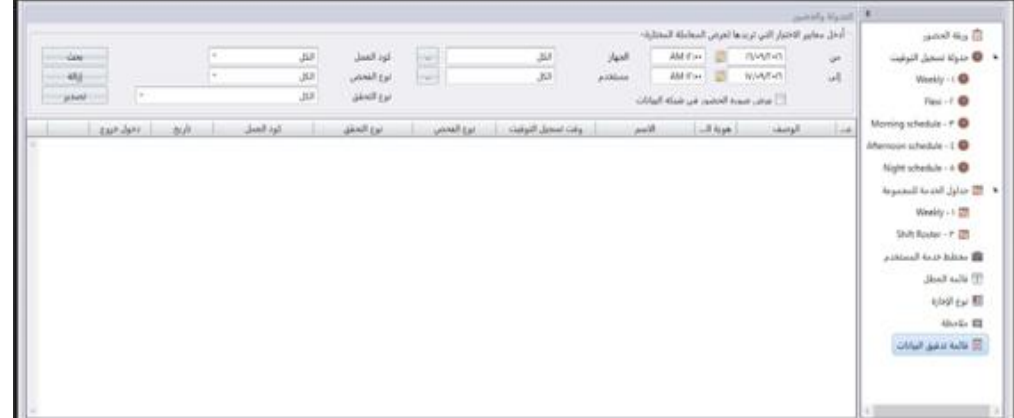

قائمة مراجعة البيانات هي قاعدة البيانات التي تخزن كل سجلات المعاملات التي تم تحميلها من الأجهزة.

```
تقدم TCMS V3 واجهة سهلة لتحقق سجلات المعاملة.
                                                                                                                      يتم نشر مجيع السجالت باخلارج 
                                                                                          يف هذه الصفحة. ميكنك اختيار عرض سجالت املعاملة بواسطة:
                                                                                                                                       • نطاق التاريخ 
                                                                                                                                          • األبواب
                                                                                                                                       • املستخدمني
                                                                                                                                      • قانون العمل
                                                                                                                                      • اختيار النوع
                                                                                                                                  • التحقق من النوع 
هذه هي البيانات الأساسية التي يمكن تصديرها في XLSX ،XLS أو CSV. ملف الإخراج يمكن استيرادها إلى برمجيات الطرف الثالث لمزيد من المعالجة أو
                                                                                                                                              التقييم.
                                                                                                                             تصدير البيانات األساسية:
                                                                                                    .انقر فوق قائمة تدقيق البيانات من اللوحة اليسرى 1.
                                                                                                                    .انقر فوق تدقيق بيانات التصدير 2.
                                                                                                 .اخرت البيانات الرئيسية للمستخدمني اليت يتم تصديرها 3.
                                                                                          .انقر نقرا مزدوجا فوق حتديد حقول البيانات اليت يتم تصديرها 4.
                                                                                                             .ترتيب حقول البيانات اليت يتم تصديرها 5.
                                                                                   .ضبط طول حقول البيانات عن طريق تغيري قيمتهم وفقا حلجم العمود 6.
                                                                                                  .انقر فوق استعراض لتحديد موقع املسار حلفظ امللف 7.
                                                                                                   .حتديد نطاق التاريخ الفعلي لتصدير البيانات الرئيسة 8.
                                                                                                                    .انقر فوق موافق للقيام بالتصدير 9.
```
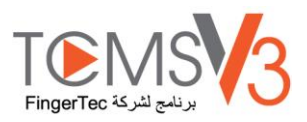

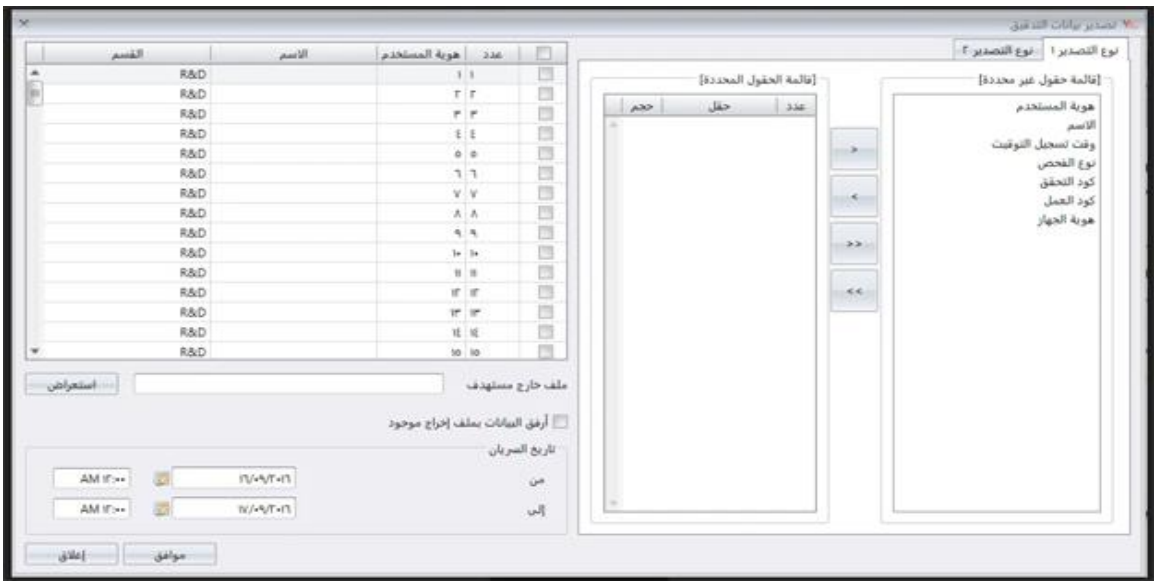

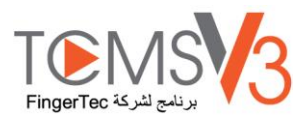

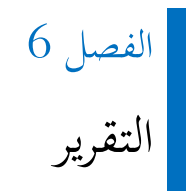

#### .لأغراض التجهيزات المنزلية وكيفية القيام بإصدارها 3V TCMS V هذا الفصل يرشدك إلى أنواع التقارير والقوائم التي تقدمها

يوفر 3V TCMS لك 8 أنواع من التقارير اليت يشيع استخدامها لفهم كل من سجالت احلضور اخلارجية. ميكن أن يكون لديك تقارير لعرض قوائم المستخدمين والأجهزة والأبواب التي هي مفيدة لأغراض التجهيزات المنزلية في المستقبل

ميكنك طباعة التقارير واالحتفاظ هبا يف السجالت أو حفظها يف شكل رقمي )PDF، HTML، MHT، RTF، XLS، XLSX، CSV، TXT، XPS و JPEG). ميكنك إرسال رسائل الربيد اإللكرتوين جنبا إىل جنب مع التقارير الرقمية لآلخرين للعرض والتحليل.

# أنواع التقارير واالستخدام

#### **تحليل المراقبة**

نشاط اجلهاز: هذا التقرير عن بيانات سجل املعاملة من املستخدمني عن طريق اسم اجلهاز حتليل حركة العضو: يسرد هذا التقرير تفاصيل عن حركة املستخدمني من مجيع األجهزة. قائمة الصفقة: يسحل هذا التقرير جميع بيانات المعاملات التي تم تحميلها من كل جهاز.

#### **قائمة الجدول**

قائمة اجلهاز: يسجل هذا التقرير مجيع بيانات املعامالت اليت مت حتميلها من كل جهاز. قائمة القسم: قائمة جبميع أمساء القسم واملبلغ املقابل للمستخدمني. قائمة المستخدمين: يبين هذا التقرير معلومات المستخدمين في التفاصيل. قائمة العُطلة (الأجازة): هذه قائمة بالأجازات التي تم إنشاؤها في إعدادات العُطلة فضلا عن عُطلة المنطقة الزمنية المخصصة لذلك.<br>-قائمة الملاحظة: قائمة بجميع رموز العمل، والملاحظات الخاصة بما (الأسماء)

#### **قائمة الحضور واالنصراف**

بطاقة الوقت اإللكرتونية: ويتضمن بالتفصيل سجل حضور املوظف العام أنشطة تسجيل الوقت الخاصة بالموظف في الشهر بما في ذلك وقت العمل الحسوبة، والعمل الإضافي والوقت القصير. ملخص الحضور، والتأخير والمتروك هو متاح أيضا يف هذا التقرير. قائمة احلضور اليومية: يشمل هذا التقرير تفاصيل معدل العمل اليومي، والتأخري، وجمموع وقت العمل. مد أو نقصان أعمال اليوم/ يوم الراحة ويوم العطلة لكل موظف. قائمة الحضور الأسبوعية: هذا التقرير سوف يشمل الحضور الأسبوعي للموظف داخل الصفحة مع ملخص الحضور الخاص به في الجزء السفلي من التقرير. استمارة احلضور: هذا التقرير هو تقريبا نفس ملخص احلضور ولكن بدون معدل العمل، ووقت العمل، متديد وقصر الساعات. مع هذا التقرير، ميكن لصاحب العمل أن يقوم بلمحة عامة عن عدد مرات طاقم املوظفني يف وقت متأخر إىل العمل أو ساعات اخلروج املبكر.
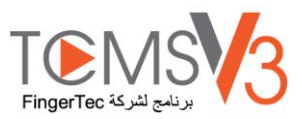

تحليل تكاليف التشغيل: يبين هذا التقرير فترات الراحة المتعددة للمستخدمين وكود العمل الوظيفي الخاص بفترة الاستراحة المحددة هذه. وهو استثنائي لخيار تكلفة التشغيل يف اجلدول املرن.

بطاقة الدوام المفصلة للموظف. وهذا التقرير مختلف إلى حد ما مقارنةً بتحليل تكلفة التشغيل. وسيلخص بيانات الحضور والاتصراف. وهو استثنائي لخيار <u>:</u> تكلفة التشغيل في الجدول المرن. وهو يبين فترات الاستراحة المتعددة للموظفين وأيضًا كود العمل الوظيفي لفترة الاستراحة المحددة.

تقرير التصحيح: يبني هذا التقرير املوظفني اليت لديها أنشطة للساعات الغري نظامية، على سبيل املثال: متديد فرتات االسرتاحة، يف وقت مبكر على مدار ساعات اخلروج، يف وقت متأخر على مدار ساعات الدخول، وما إىل ذلك، ميكن للمسئول اختيار تعديل أنشطة التوقيت غير النظامية التي اقترحها البرنامج لتتناسب مع الأنشطة من الموظفين المتضررين، إذا لزم الأمر.

> تقرير التأخير (التخلف): يبين هذا التقرير الموظفين مع التأخير (التخلف) علي سبيل المثال: في وقت متأخر، في وقت مبكر من، وغيرها. وسيتم عرض ذلك الوقت من التأخر وجمموع الدقائق القصرية باللون األمحر.

> > قائمة اإلجازة: يبني هذا التقرير قائمة املوظفني الذين أخذوا إجازة وتفاصيل أجازاهتم للحصول على مراجع.

ورقة عمل الموافقة الإضافي: هذا التقرير خاص بورقة العمل الإضافي التي تظهر قائمة الموظفين الذين يتخذون العمل الإضافي وكمية من الساعات التي تكون خوله له/ لها. هذا التقرير مهم للإدارة لتمكينهم من الاطلاع على تفاصيل الوقت الإضافي الذي تم أخذه قبل الموافقة على المطالبات.

## **تحليل الحضور واالنصراف**

ملخص احلضور: هذا التقرير يعرض تفاصيل معدل العمل، التأخري، وجمموع وقت عمل، ومد ونقصان ساعات يوم العمل / يوم الراحة ويوم العطلة لكل موظف. ميكن االطالع علي حتليل أداء العمل لكل موظف يف استخدام هذا التقرير.

حتليل احلضور: هذا التقرير هو مماثل مللخص احلضور ولكنه ال يشمل معدل العمل، ووقت العمل، ومد ونقصان ساعات يوم العمل. ميكن لصاحب العمل القيام بلمحة عامة عن كم عدد املرات اليت تأخر فيها املوظفني عن العمل أو اخلروج يف ساعات مبكرة من هذا التقرير.

القيام بالتحليل يوم بعد يوم: هذا التقرير يقوم بعرض تفاصيل معدل العمل اليومي، التأخري، وجمموع وقت العمل، والوقت اإلضايف ومد ونقصان ساعات يوم العمل/ يوم الراحة ويوم العطلة لكل موظف.

القيام بالتحليل شهر بشهر: هذا التقرير يقوم بعرض تفاصيل معدل العمل اليومي، التأخري، وجمموع وقت العمل، ومد ونقصان ساعات يوم العمل/ يوم الراحة ويوم العطلة لكل موظف.

التقرير الإجمالي للأجور. وسيبين هذا التقرير بيانات المكافأة العادية لموظف ما بناءً على معدل الساعات. وسيبين الوقت الإحالي للعمل وساعات العمل ً الإضافية لأنواع اليوم المختلفة بمعدلات دفع مختلفة لاحتساب الأجور.

## **قائمة جدول الواجبات**

تقويم الواجبات: هذه قائمة تدقيق لتقويم العمل لجميع بحموعات العمل أو لمحموعة عمل محددة.

قائمة الواجبات الأسبوعية للموظفين: هذه قائمة واجبات أسبوعية لتقويم العمل لجموعة عمل محددة.

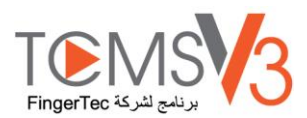

#### **REPORT OPTION**

In some of the Attendance Listings and Reports, there are several options you can select and to change what is viewed in the report:

• Show zero hour - Tick to display all rest/off days, holidays, absences or leaves in the report.

. Work/OT Total - Tick to hide work, overtime, Diff. OT and Short hours

· Original Clocking - Tick to display original clocking data as downloaded from device if employee's attendance records have previously been edited or you have configured rounding rules.

• Leave in hours - Tick to display leave in Hours instead of Days.

• Remark - Tick to display remarks added to explain employee's clocking activities.

· Clocking Count-Tick to display number of times clocking was performed by employee. If unticked, only a check mark is displayed to indicate employee has performed at least one clocking and was therefore present.

. In/Out Clocking - Tick to display the Clock In and Out records.

· Rate/Hr - Tick to display pay rates (per hour) as configured for employee wages and/or job costing purposes.

· Job Cost - Tick to display wages computed based on pay rates configured for the different jobs using Job costing feature. • Work done in days - Tick to display work done in Days instead of Hours.

### **المعاينة والطباعة أو حفظ التقارير**

.حدد تقرير املعاينة أو الطباعة 1. .حدد خيارات التصفية من اللوحة اليسرى 2. .انقر فوق إنشاء 3. .تقرير معاينة يف اللوحة اليمىن 4.

# **التقرير المجدول** لتهيئة جمدول التقارير

"حدد "جمدول التقارير 1- "انقر "أضف تقرير 2- يمكنك تحديد التفاصيل ذات الصلة الخاصة بمجدول التقارير بما في ذلك وقت تشغيل مجدول التقارير وعنوان البريد الإلكتراوي للمتلقي وموضوع البريد الإلكتروين -3 والرسالة ."اخرت "تشغيل" الختبار "جمدول التقارير 4-

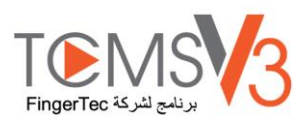

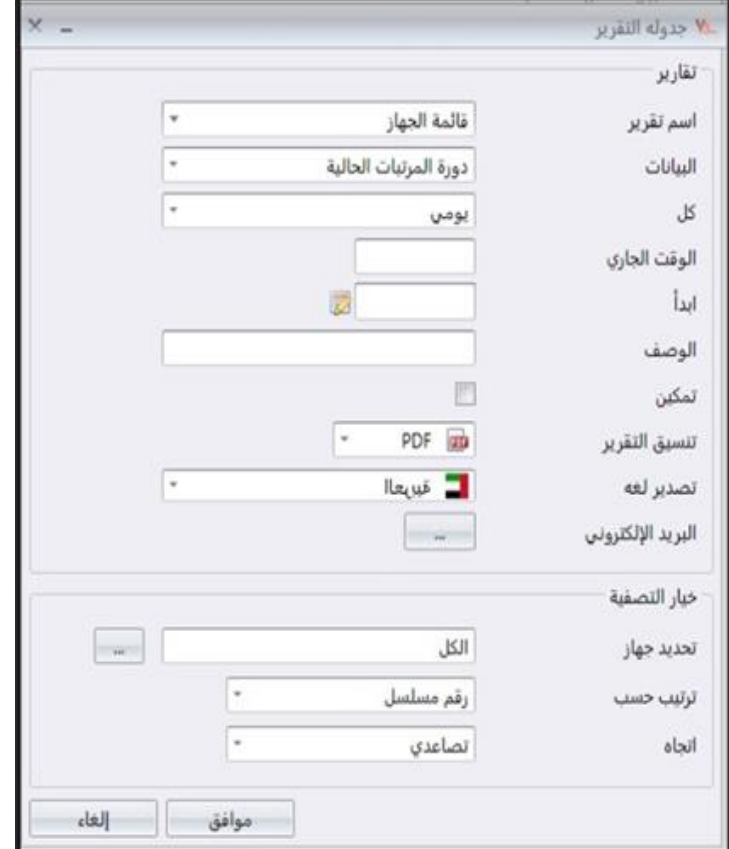

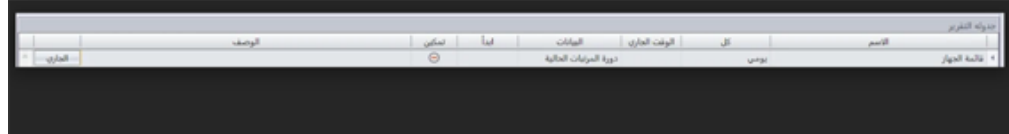

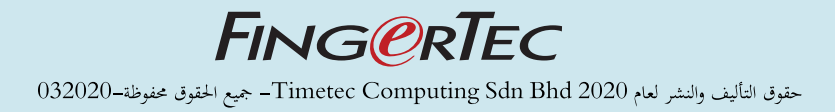